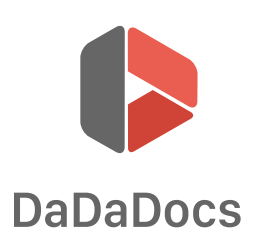

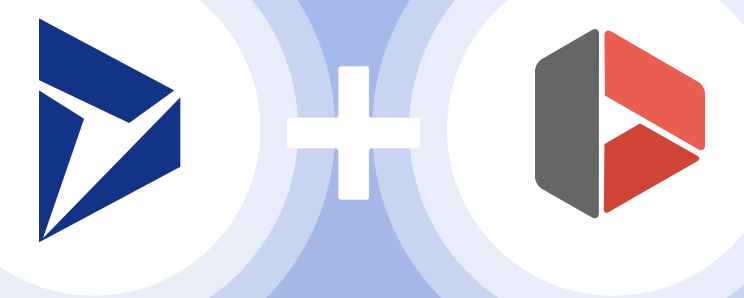

# DaDaDocs for Dynamics 365

A Guidebook for the DaDaDocs Integration for Dynamics 365

# Table of Contents

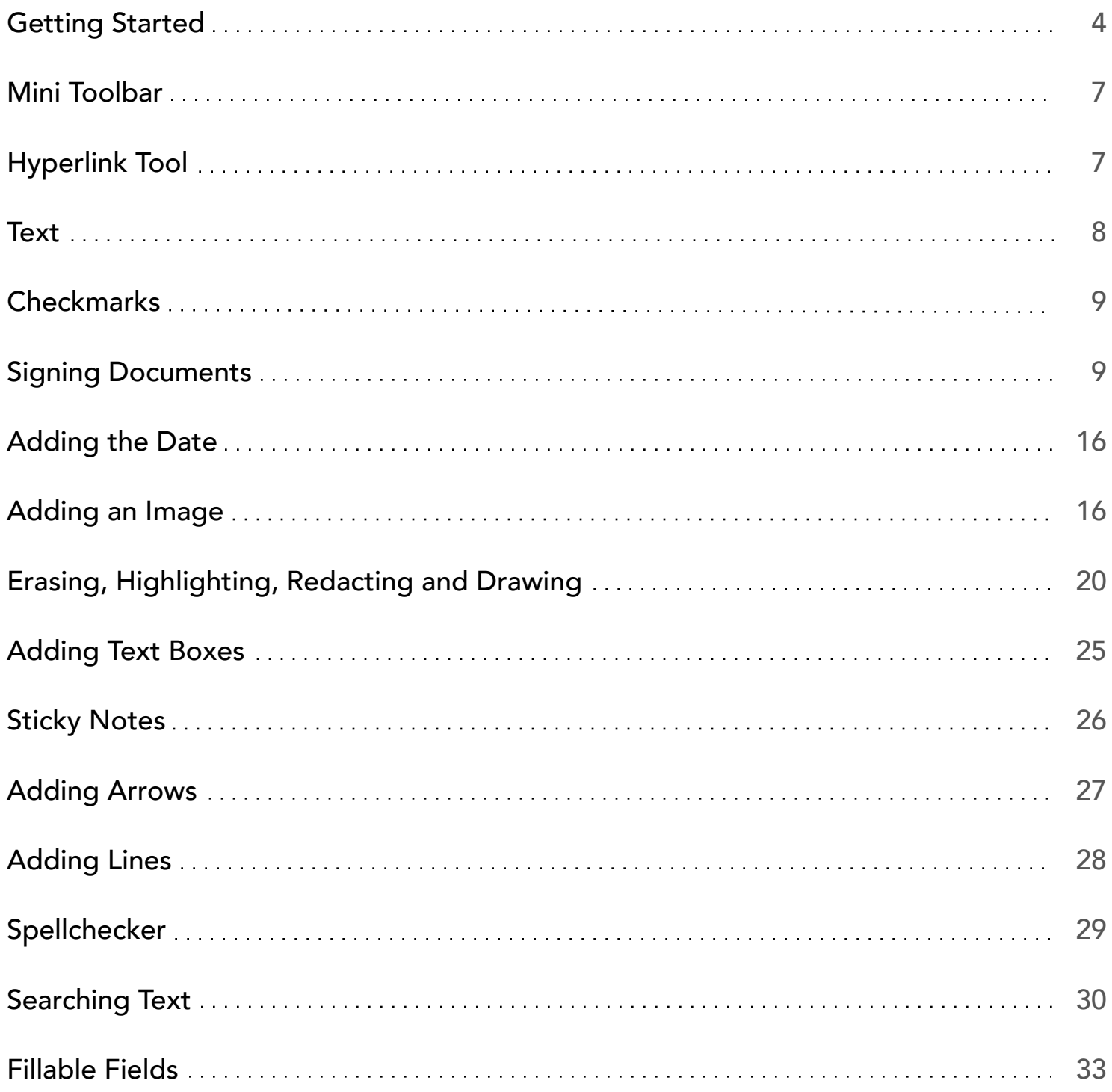

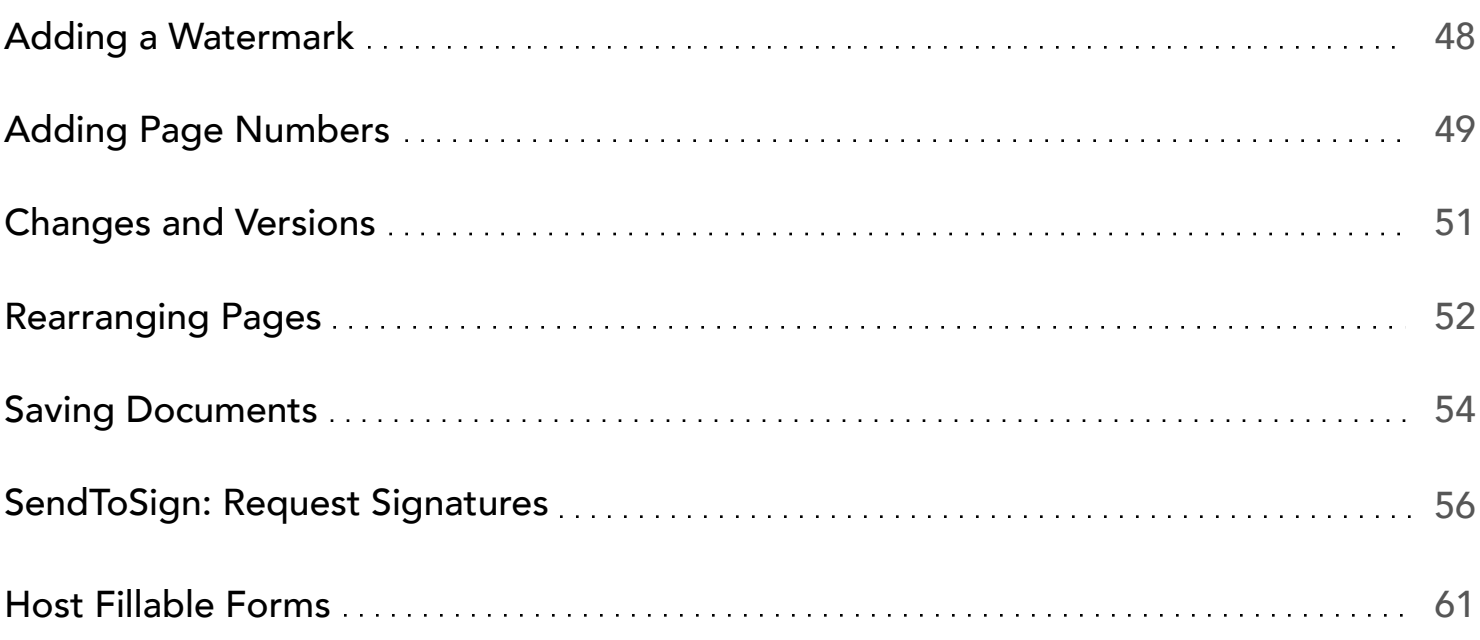

# DaDaDocs for Dynamics 365

Using DaDaDocs for Dynamics 365, you can edit, annotate, sign PDF documents, request signatures and make documents available to anyone to fill out from any device. Apart from PDF, DaDaDocs supports .doc, .docx, .ppt and .pptx formats.

## Getting Started

To get started, log in to your Dynamics 365 account and select Sales in My apps.

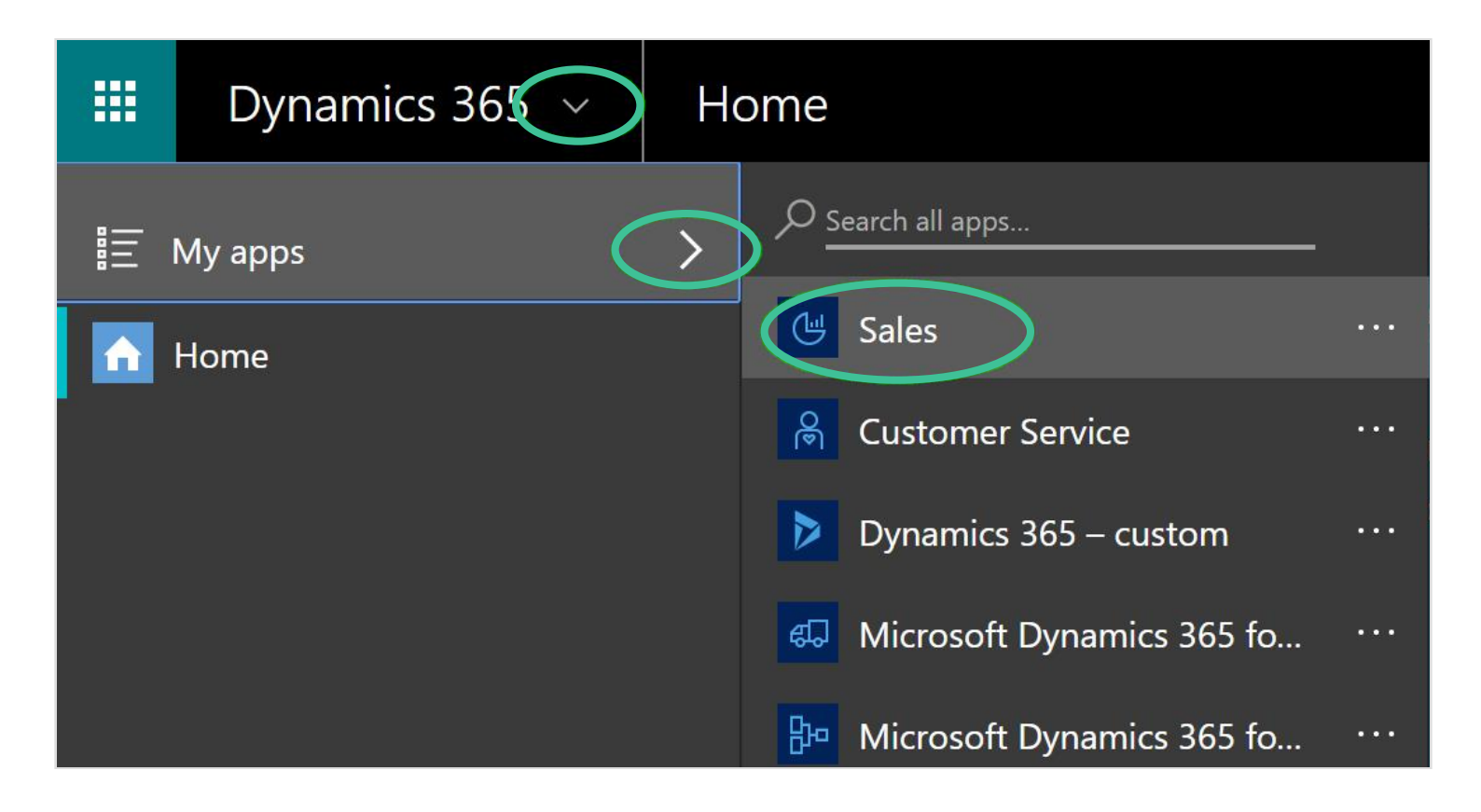

#### Then, click Opportunities.

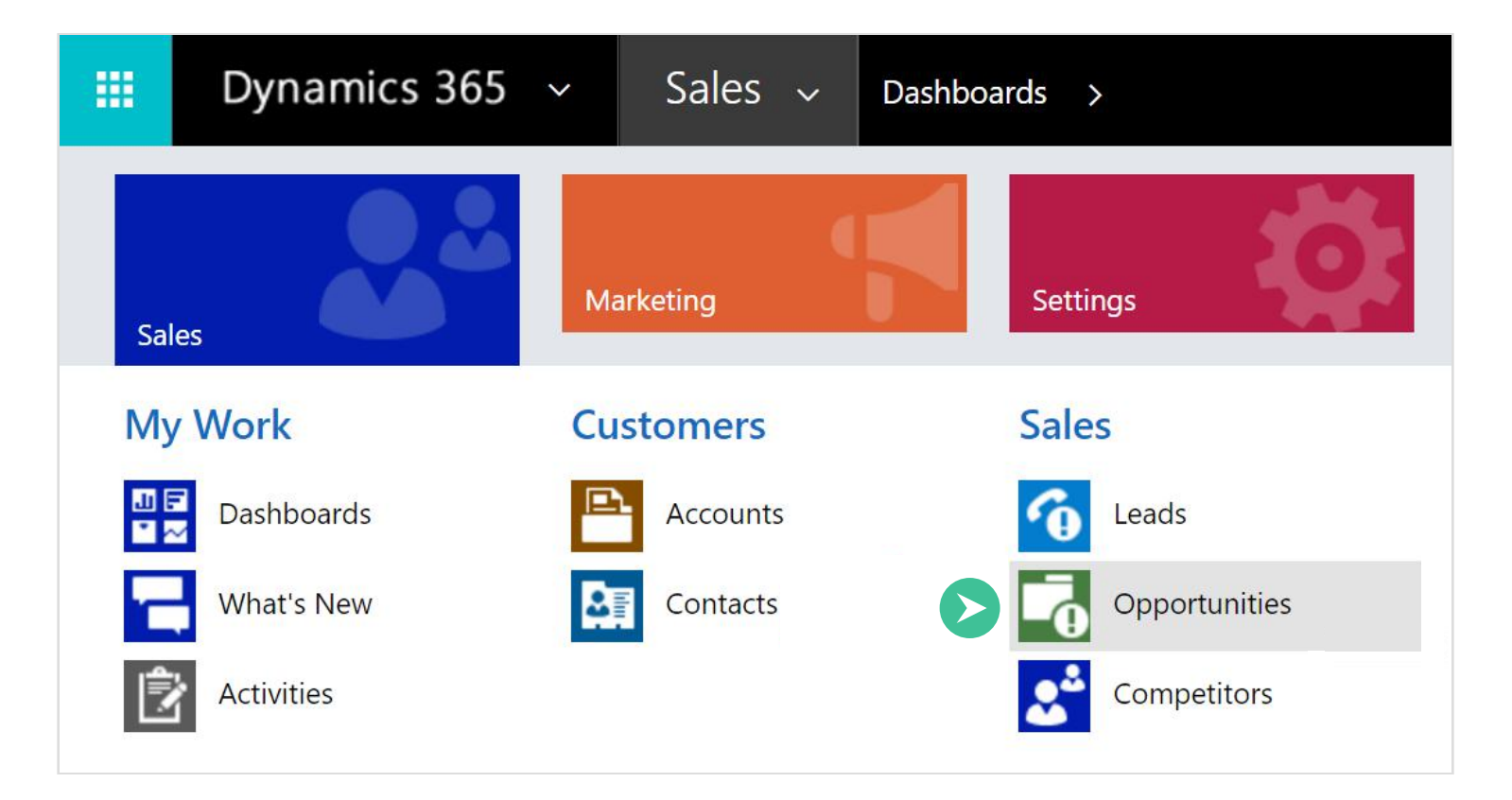

Select the opportunity you need.

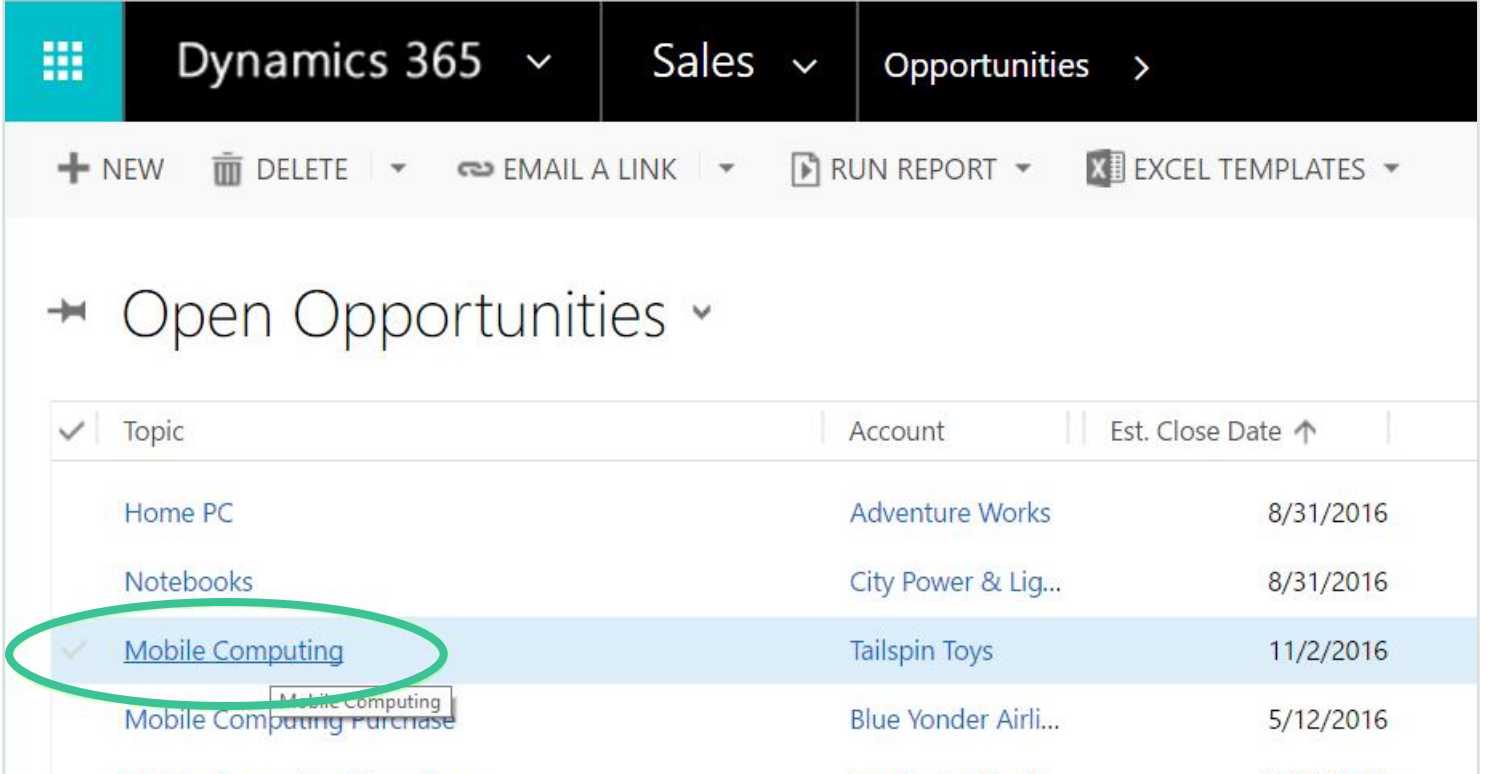

Open the DaDaDocs menu and click Select document for operation.

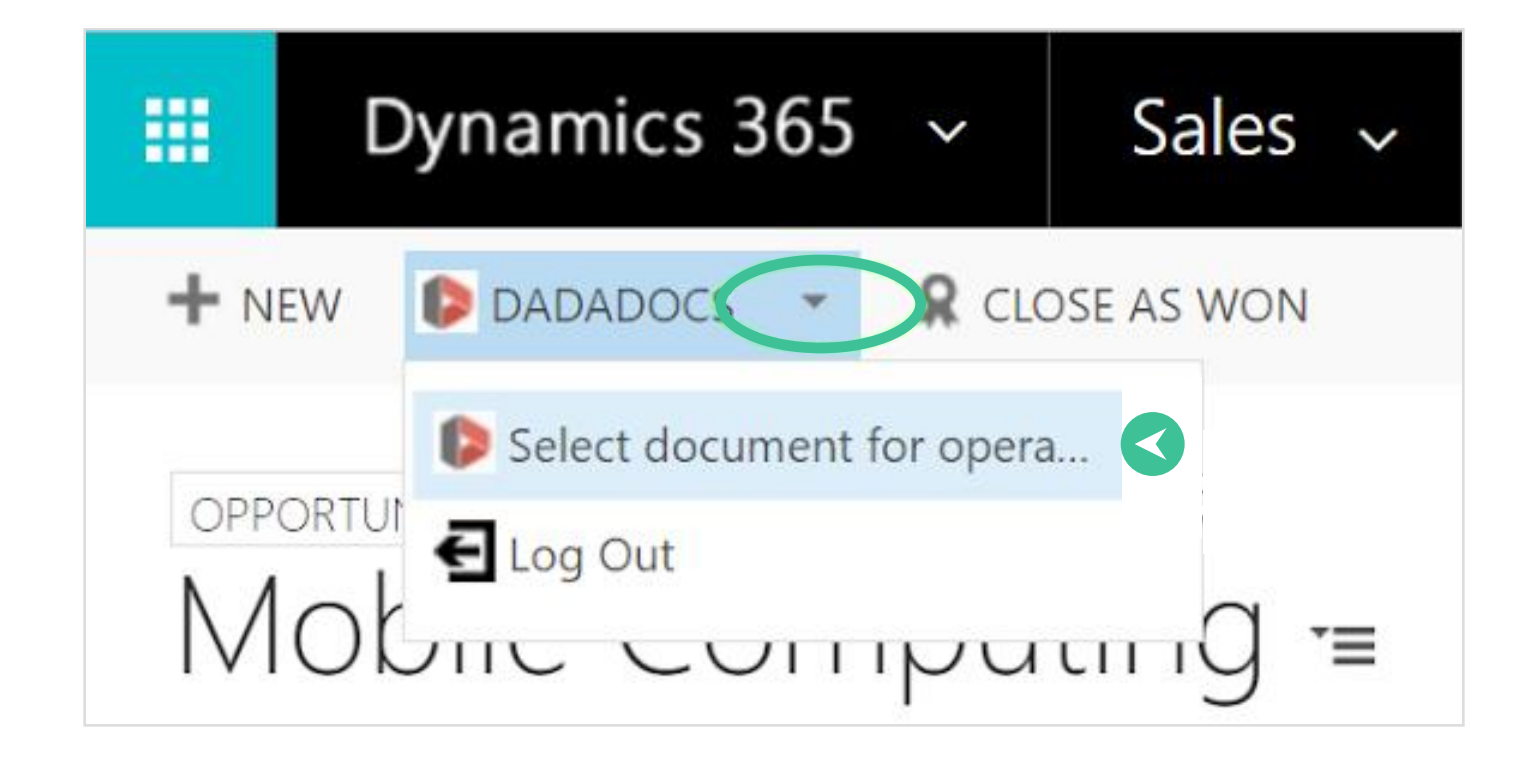

A list of documents attached to your Notes will open. Select the document you would like to edit and press Edit Document.

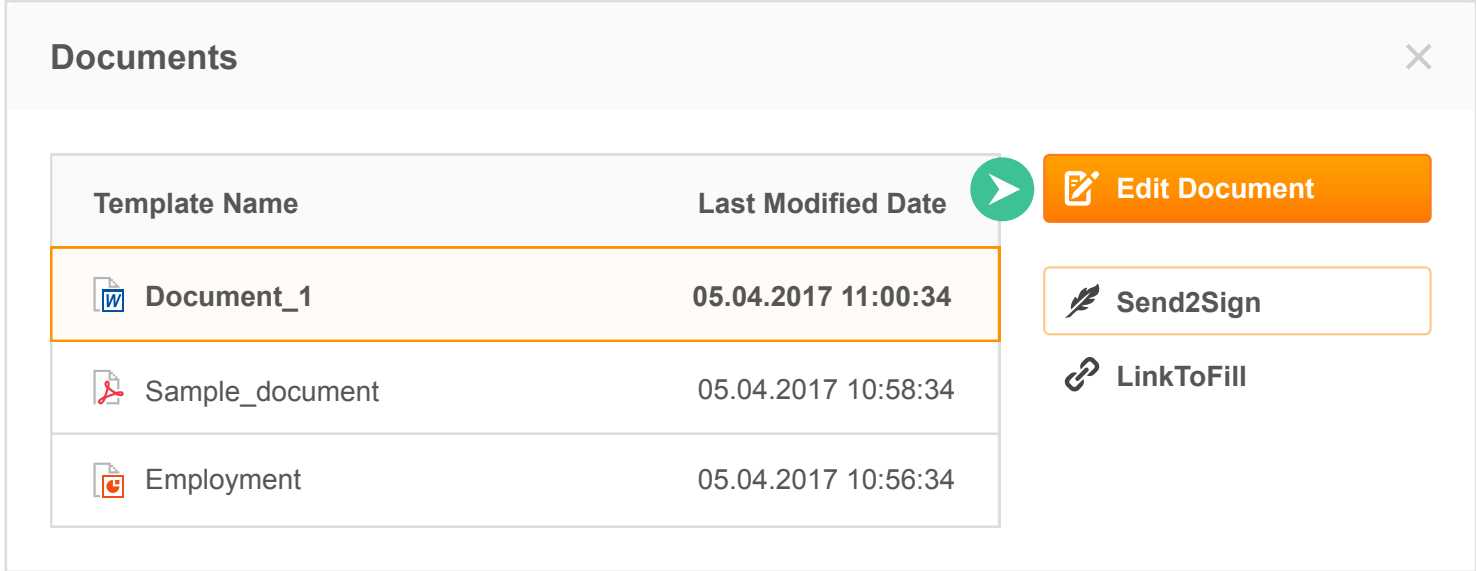

## Mini Toolbar

The mini toolbar appears above any content you add to the document including text, checkmarks, pictures, etc.

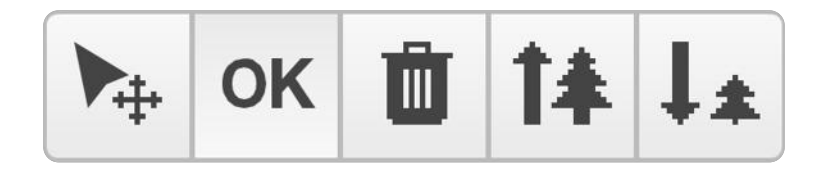

To change the position of the content, click the arrow icon, then while holding down the mouse button, drag the content where you need to place it. OK confirms your action and activates the Text tool. To resize the content, use the tree icons. To delete content, click the trash can icon.

# Hyperlink Tool

Any content that you add to a document including text, checkmarks, signatures, sticky notes etc. can be linked to any webpage.

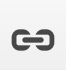

Click the Hyperlink button and in the dialog window that will open next, type the URL of the web page and click Save.

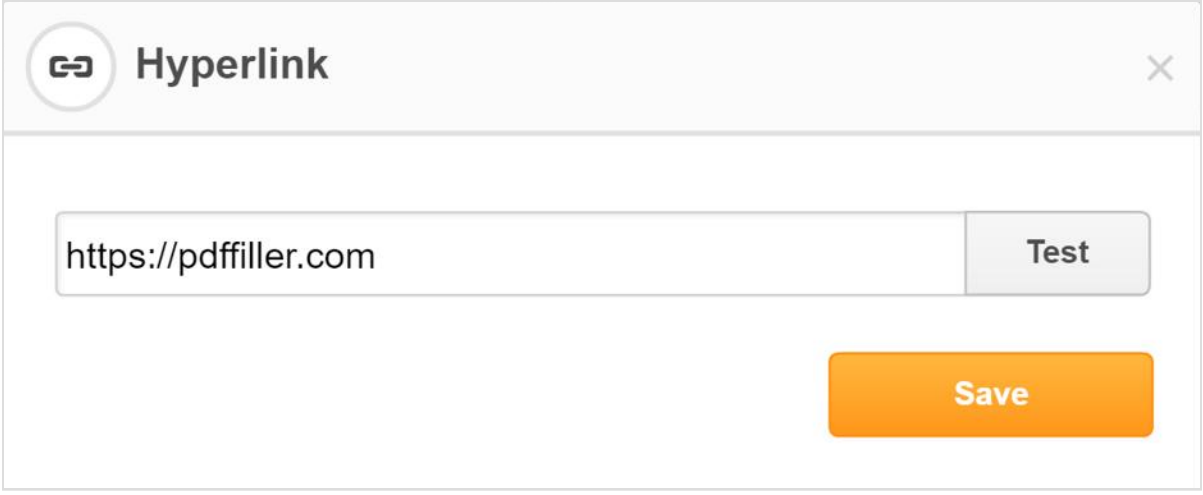

## Text

When you open a document, the Text tool is active by default. Click where you want to add text and start typing

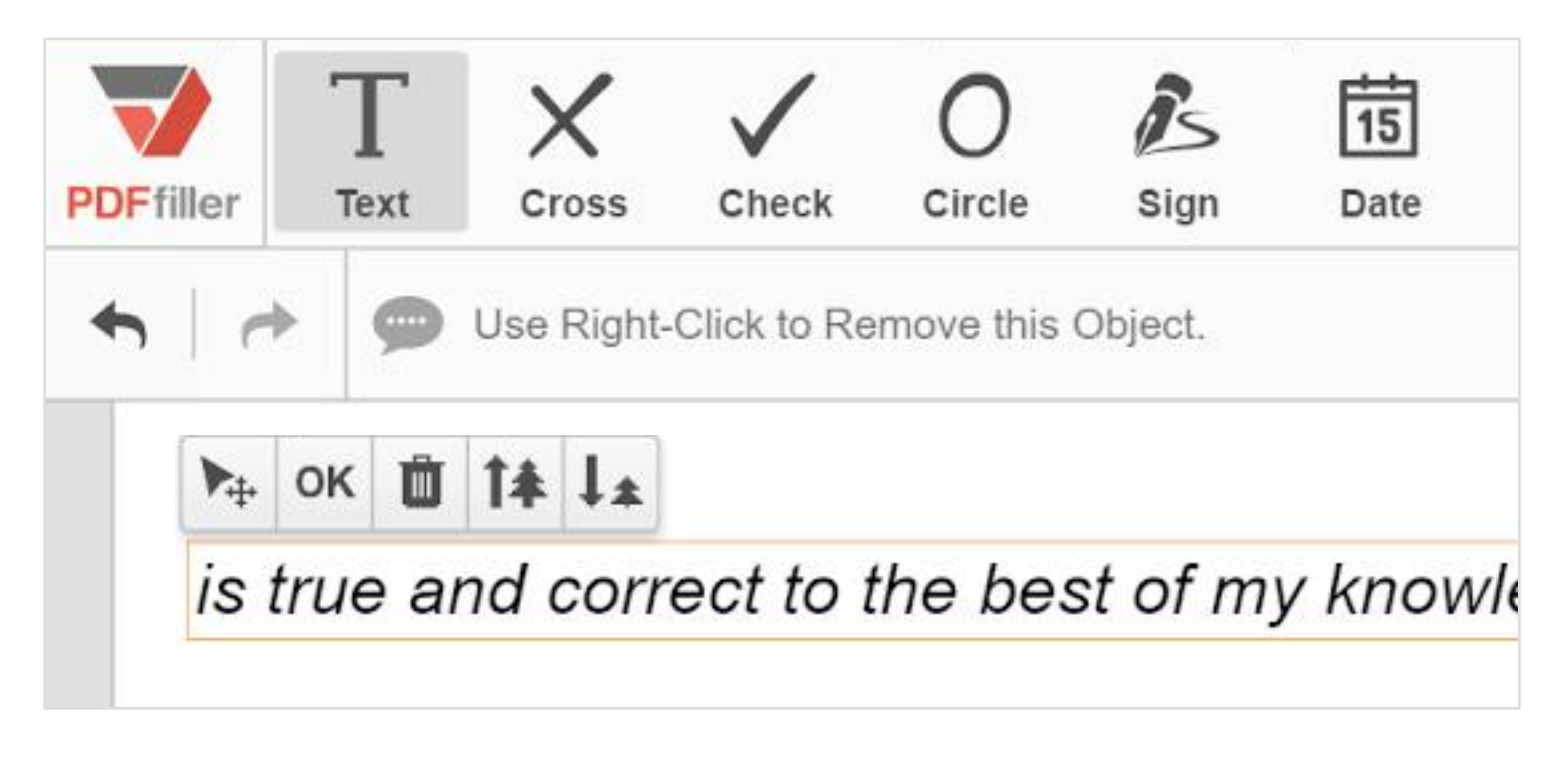

To adjust the position of the text, use the mini toolbar.

#### To format text, use this toolbar.

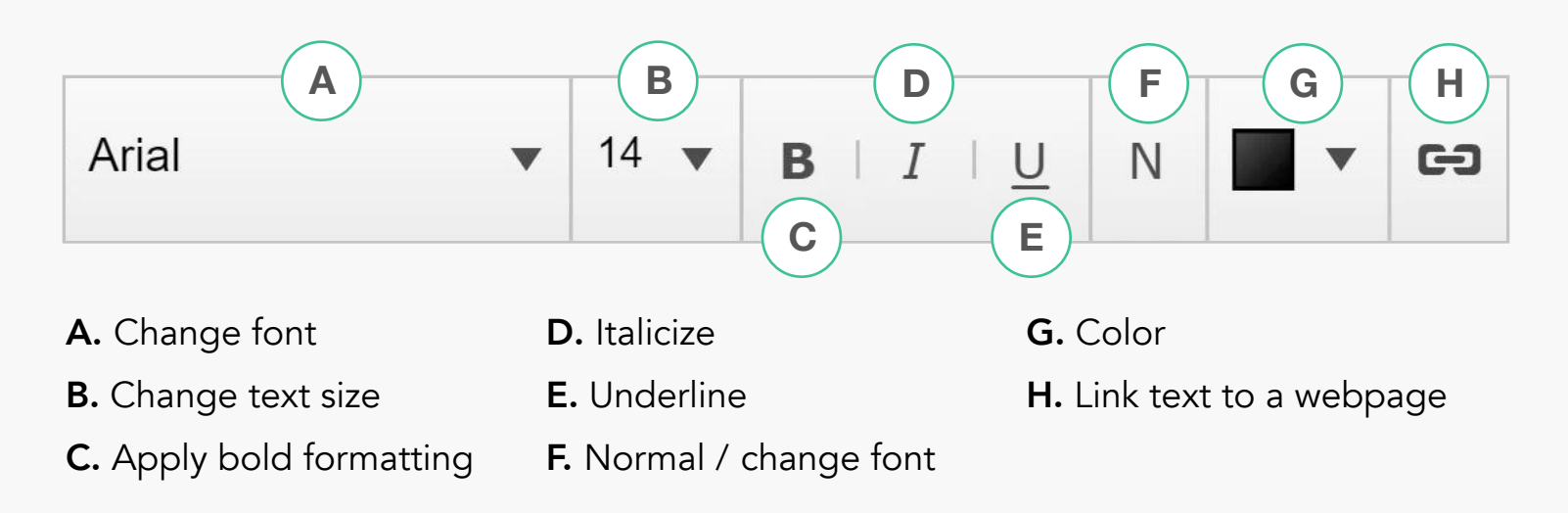

# **Checkmarks**

You can add a check to a box with a simple checkmark, X-mark or a circle. Select the respective icon in the main toolbar and click where you'd like to place it.

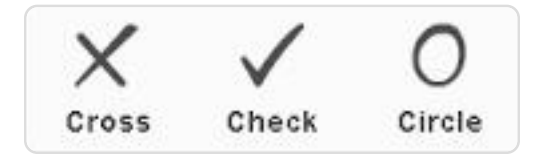

To change the color of the checkmark, click the color box and select the color you need.

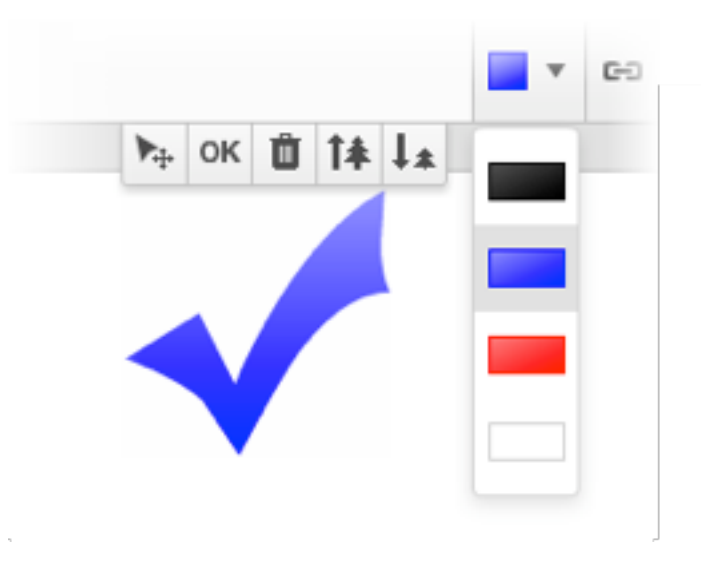

You can also use checkmarks as an annotation tool or as bullet points.

## Signing Documents

Create legally binding eSignatures faster than ever before.

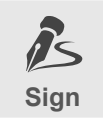

Click the Sign icon in the main toolbar to open the Signature Wizard that allows you to type, draw, upload, capture a signature with a webcam or sign the document on a mobile device.

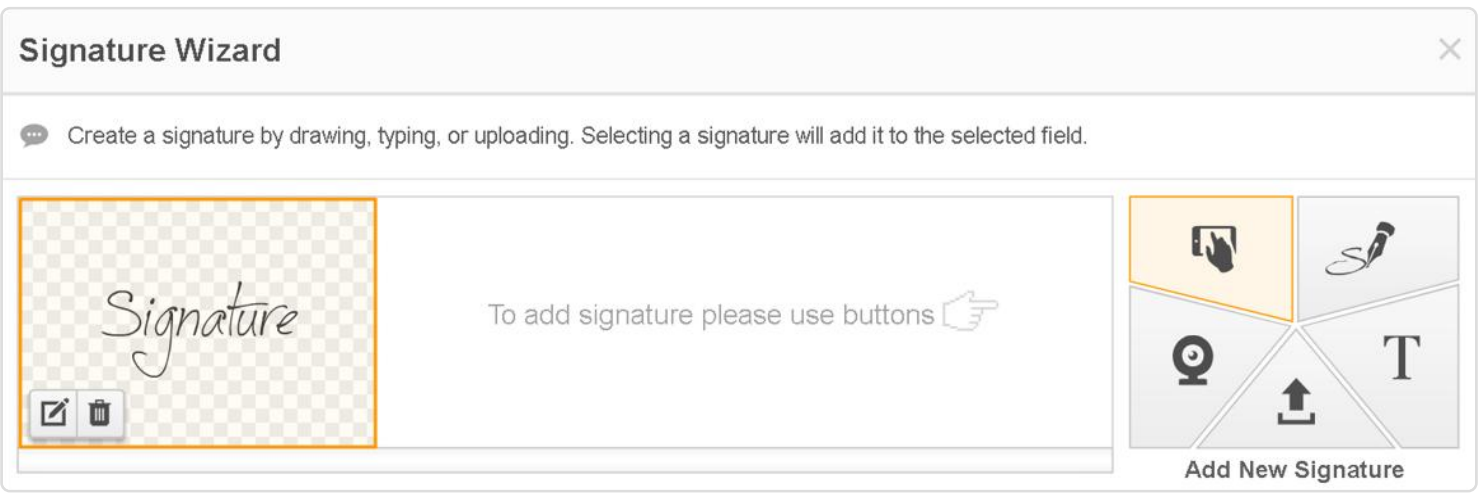

#### Typing a Signature

You can add a check to a box with a simple checkmark, X-mark or a circle. Select the respective icon in the main toolbar and click where you'd like to place it.

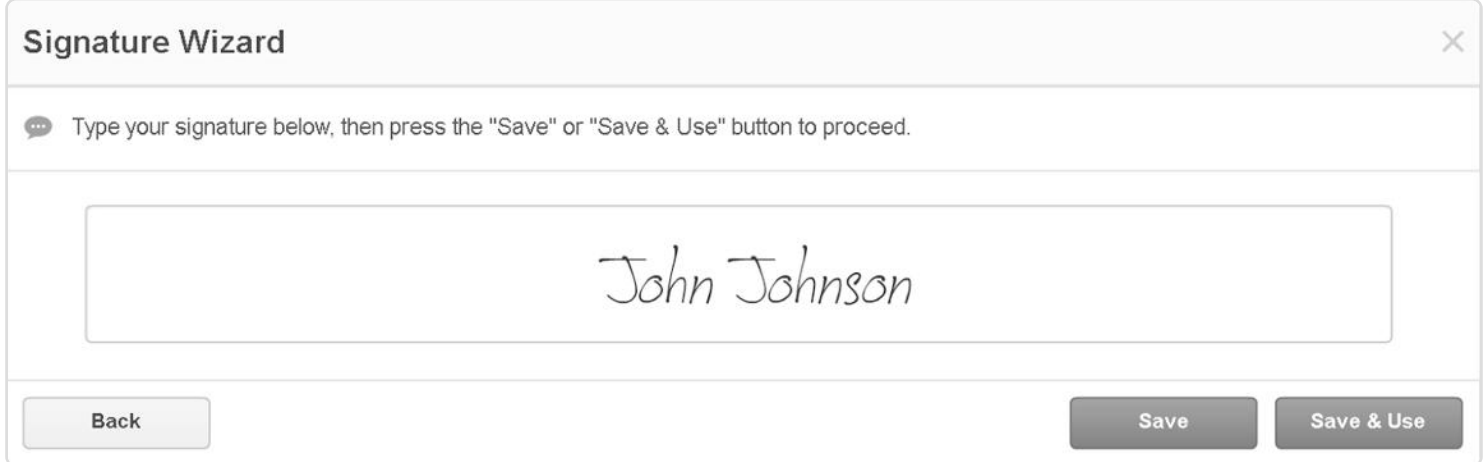

Click where you need to place the signature. Use the mini toolbar to resize the signature or change its position.

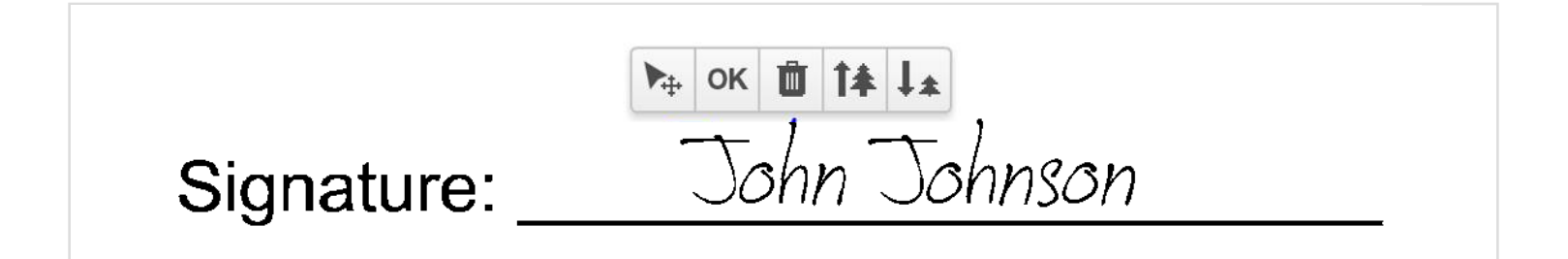

#### Drawing a Signature

To draw a signature, click the fountain pen icon and use your mouse or trackpad to draw your signature by clicking and dragging. You can also change the color and thickness of the signature.

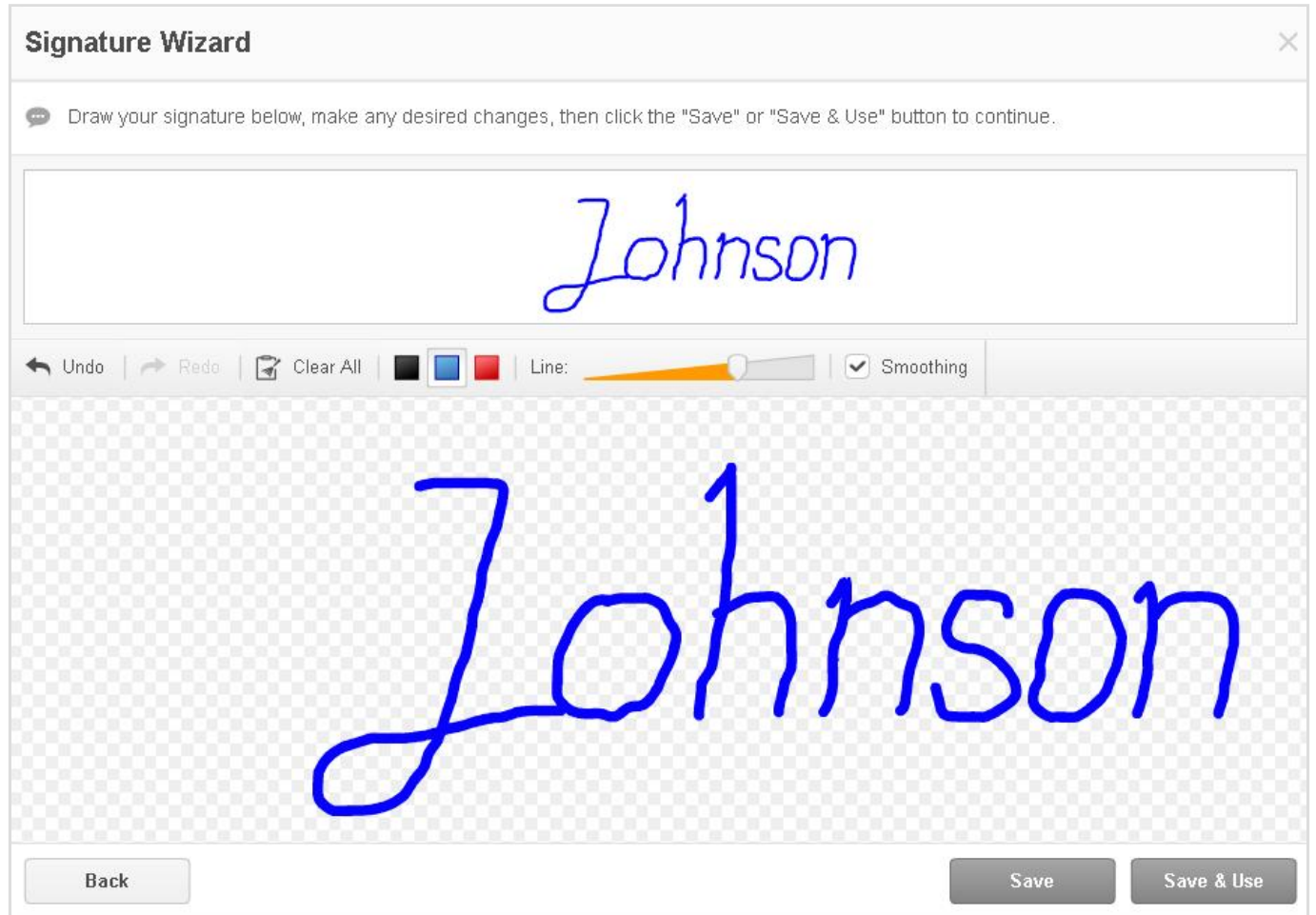

Save and place the signature exactly where you want it to appear.

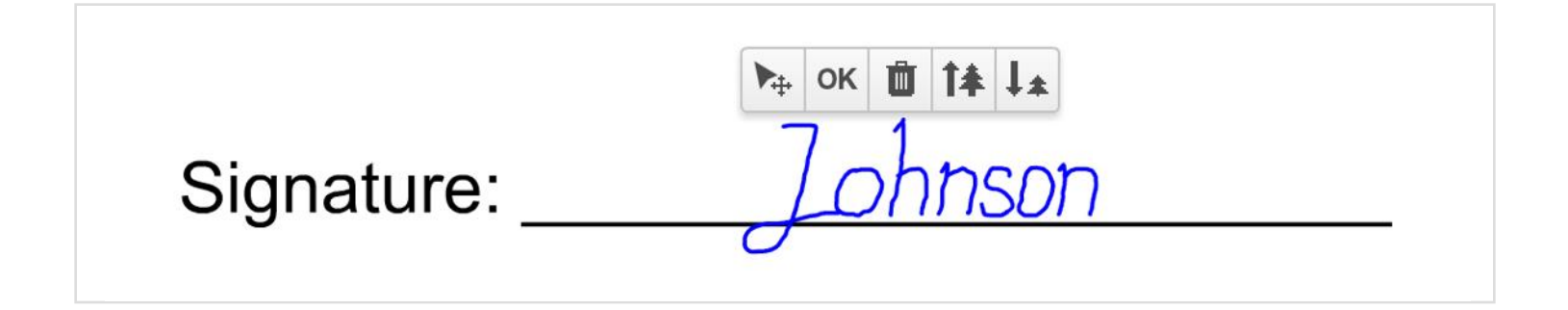

## Uploading a Signature

Click the Upload icon and select a photo of your signature stored on your local drive. The Signature Wizard processes the image, opens it and allows you to use the signature as-is or enhance it.

You can crop, rotate and flip the signature, change its background color, and adjust the brightness and contrast.

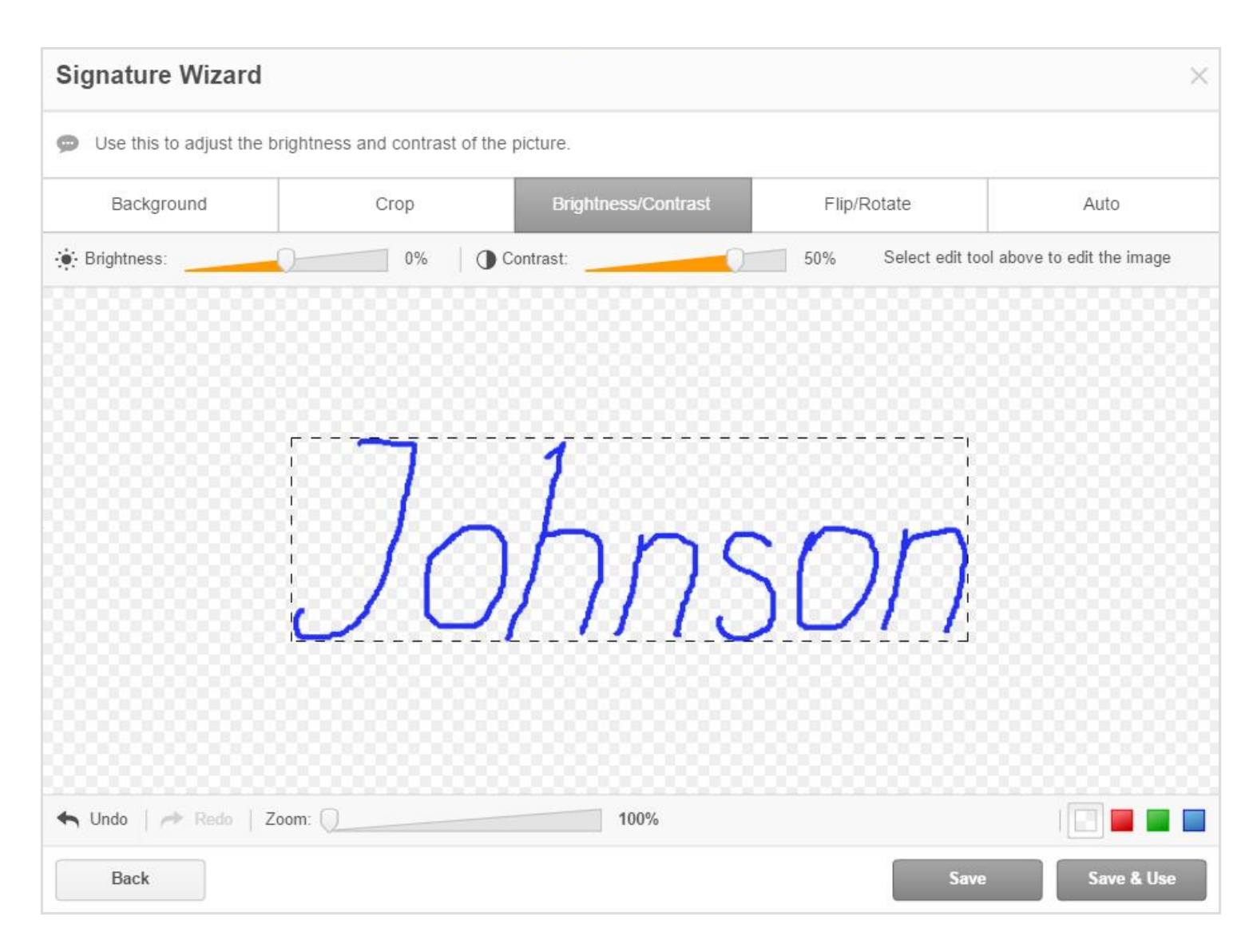

Click Save & Use and place your signature where it should go in the document.

#### Real Signature with a Photo

Make it easy to add a legally binding signature to a document by capturing a handwritten signature with a webcam.

Click the webcam icon and allow DaDaDocs access to your camera.

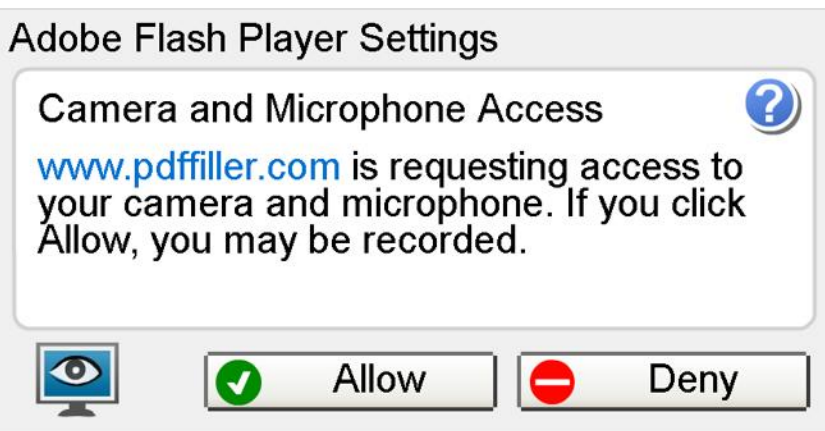

Sign a piece of paper and hold it up to the camera so the signature fits inside the blue box then click Take.

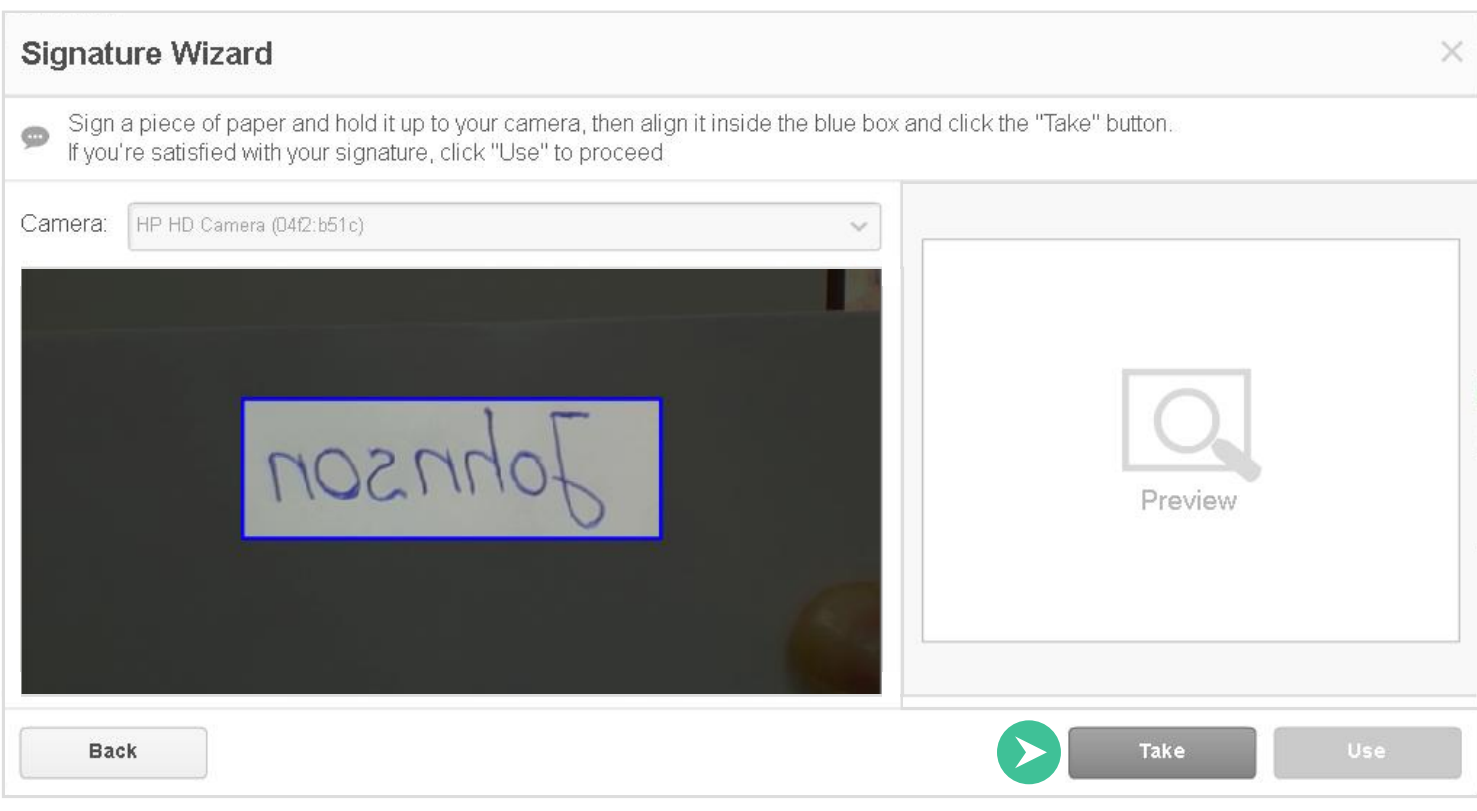

You can then choose to make adjustments to the image or use the signature as-is.

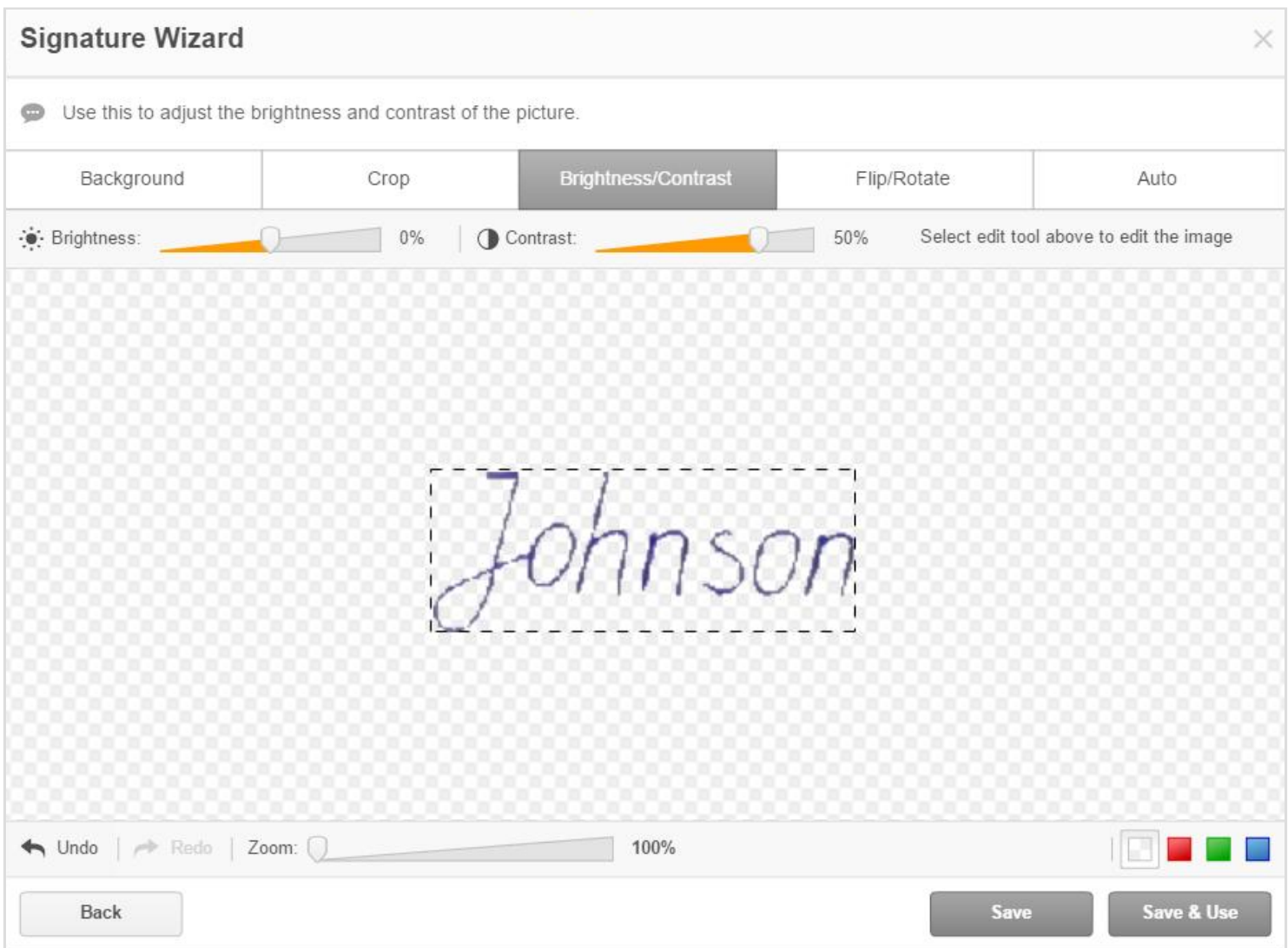

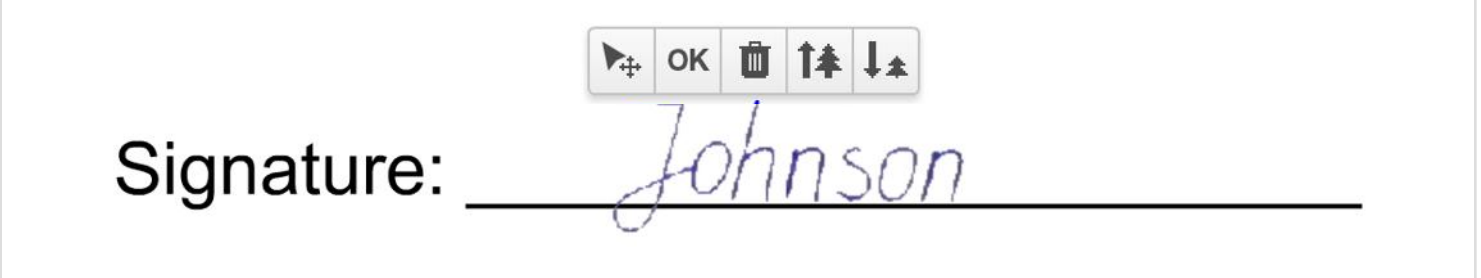

## Adding a Signature on Mobile

In the Signature Wizard, click the Mobile Device icon, enter your cell phone number and click send.

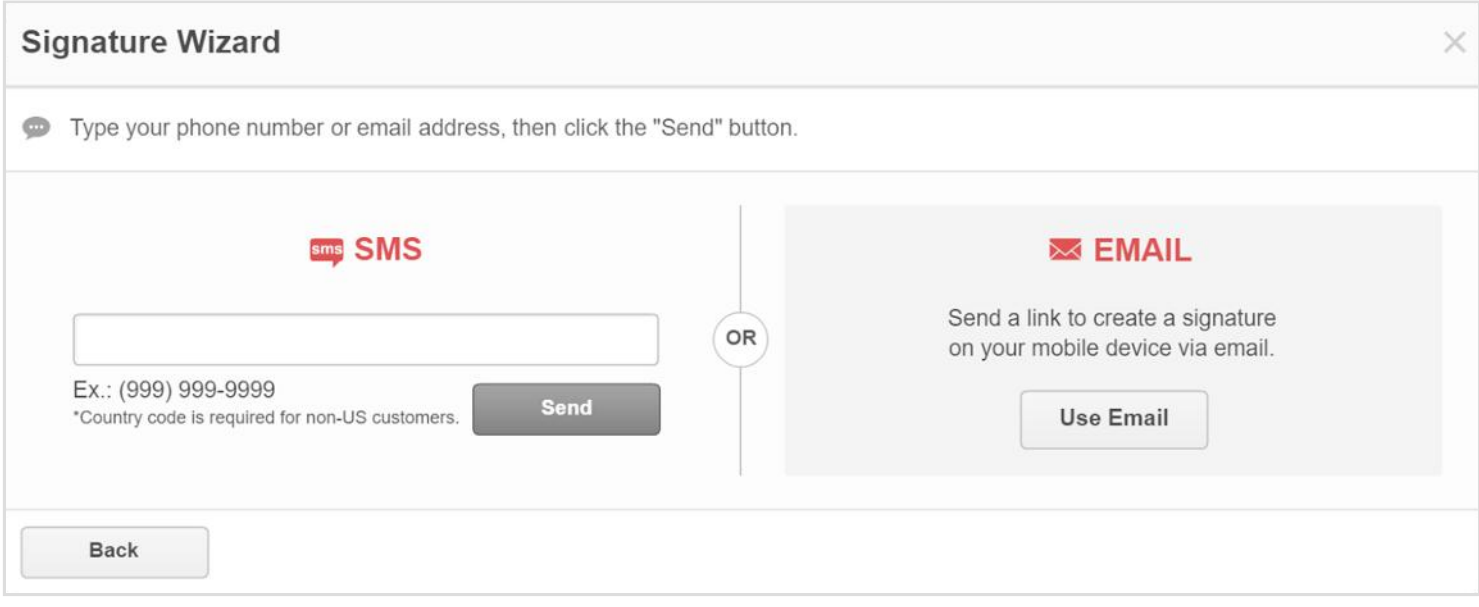

You will receive a text message with a link to the document. Open the document and sign it. Instead of SMS, you can also choose to send the link via email.

#### Verified by PDFfiller Stamp

DaDaDocs verifies your signature with a stamp showing the date when you signed the document.

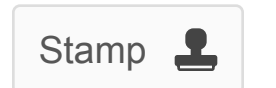

Stamp  $\begin{array}{|c|c|c|c|c|}\n\hline\n\end{array}$  To show the stamp, click its icon.

#### Legal in 50 States

All signatures added in DaDaDocs are legally binding in the United States under the E-Sign Act (2000).

# Adding the Date

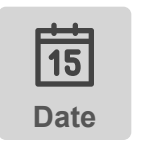

Select the Date icon in the main toolbar and click where you want to place the date. The current date appears by default. You can change it to any date you want.

# Adding an Image

Enhance documents with images or pictures that have been uploaded or taken with a webcam.

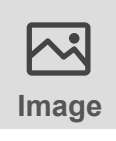

Select the **Picture** icon in the main toolbar to open the Image Wizard. You can either upload a picture that you already have or take a new one using your camera.

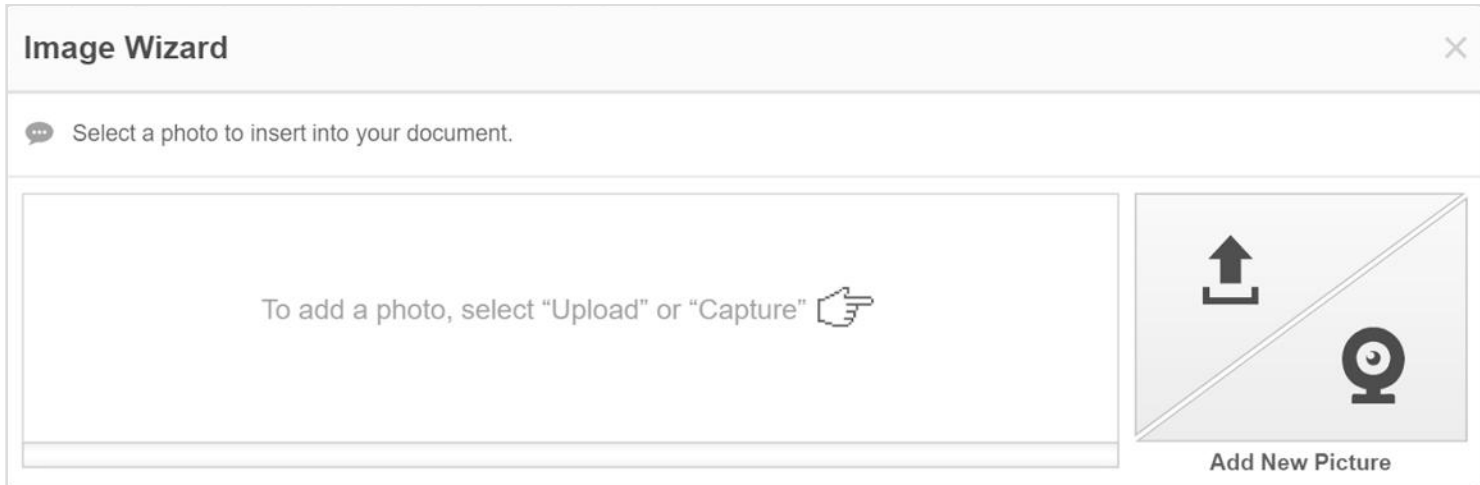

To upload a photo from your computer, click the Upload button.

#### **Image Wizard**

Select a photo to insert into your document.

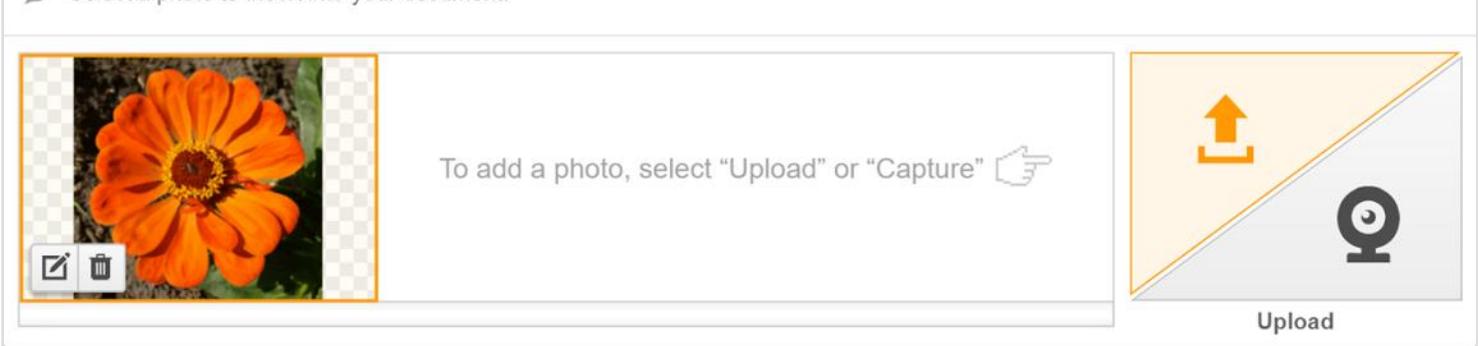

Before inserting the image in the document, you can crop, rotate and flip it, change its background, and adjust its brightness and contrast.

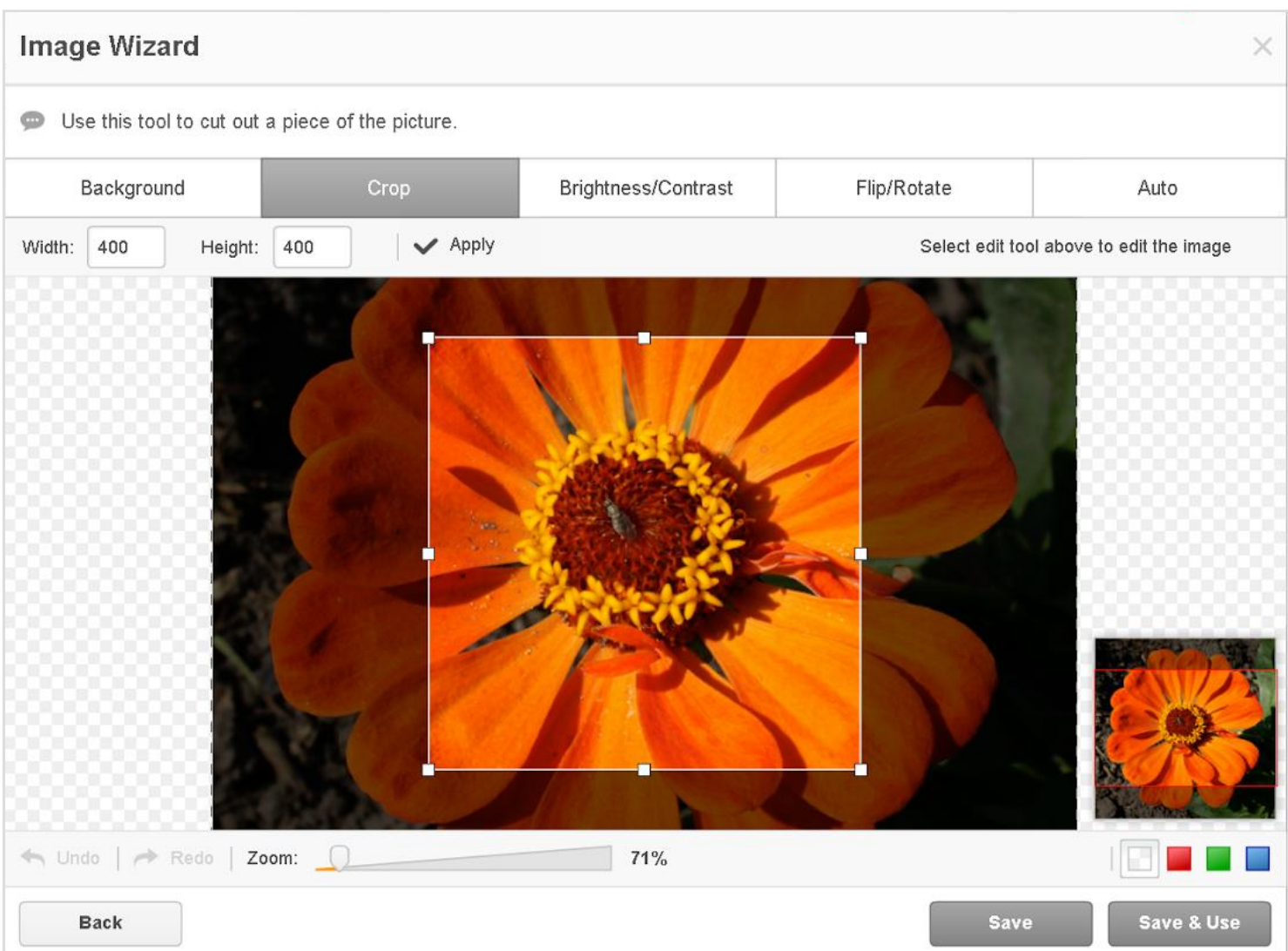

×

To place the image in the document, just click on it in the Image Wizard. Move or resize it for a perfect fit using the mini toolbar.

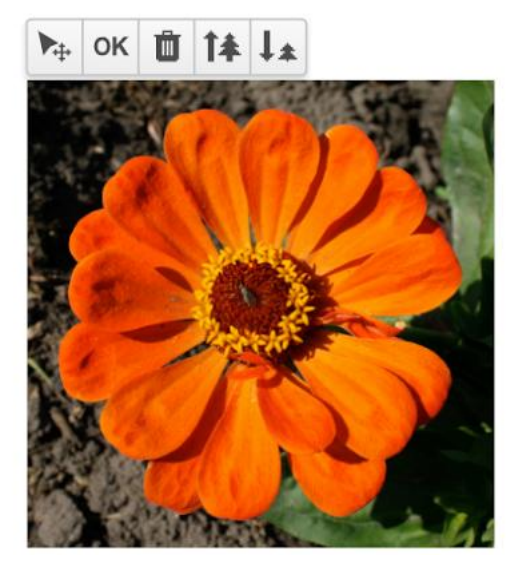

You can also take a picture using your webcam and add it to the document. Select a photo size to the right of your camera image, click Take, then click Use to proceed.

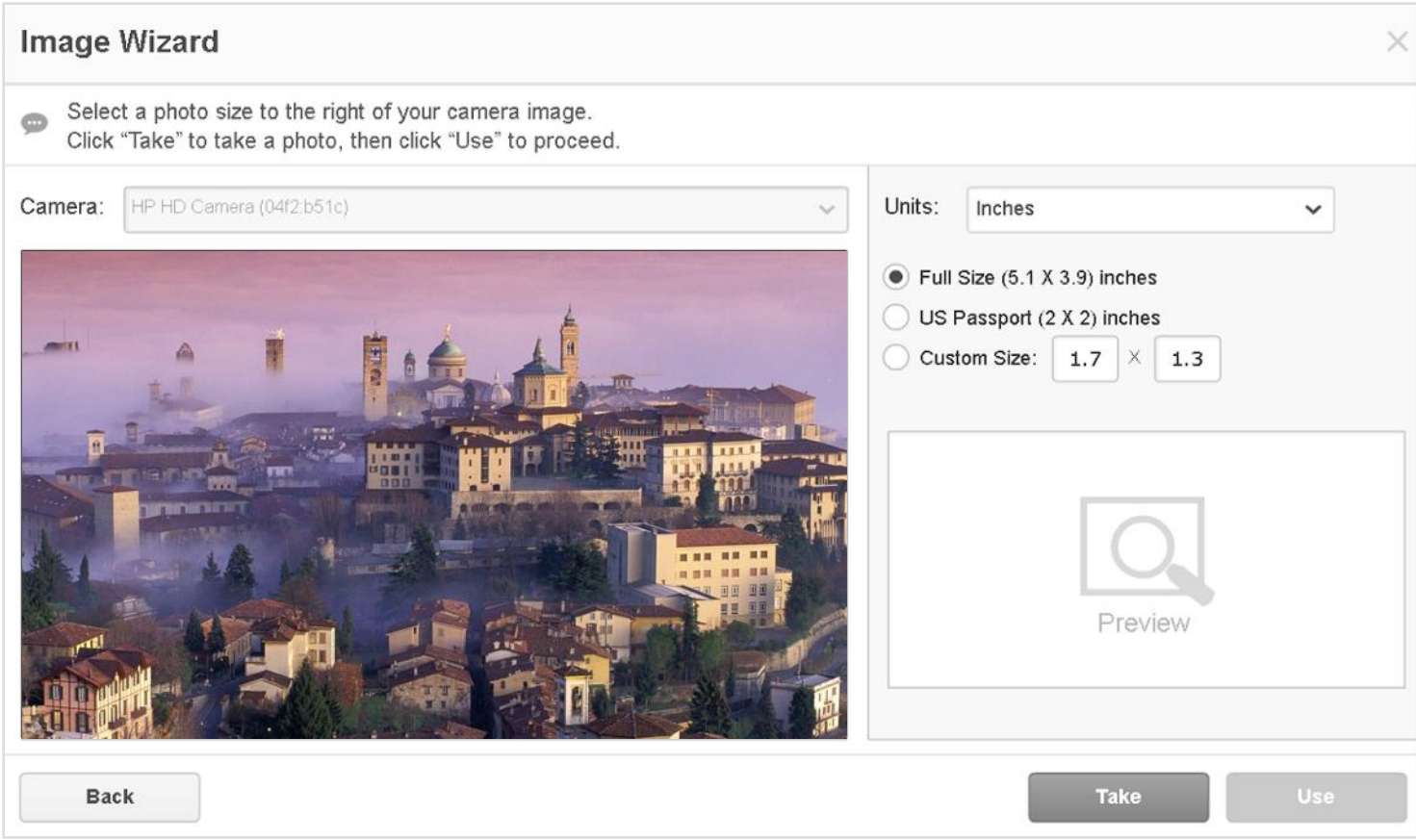

The window that will open next allows you to crop the image, adjust its brightness and contrast, flip and rotate it, or otherwise enhance it. After you've finished editing your picture, click Save and Use to add it to your document immediately or select Save to use the picture later.

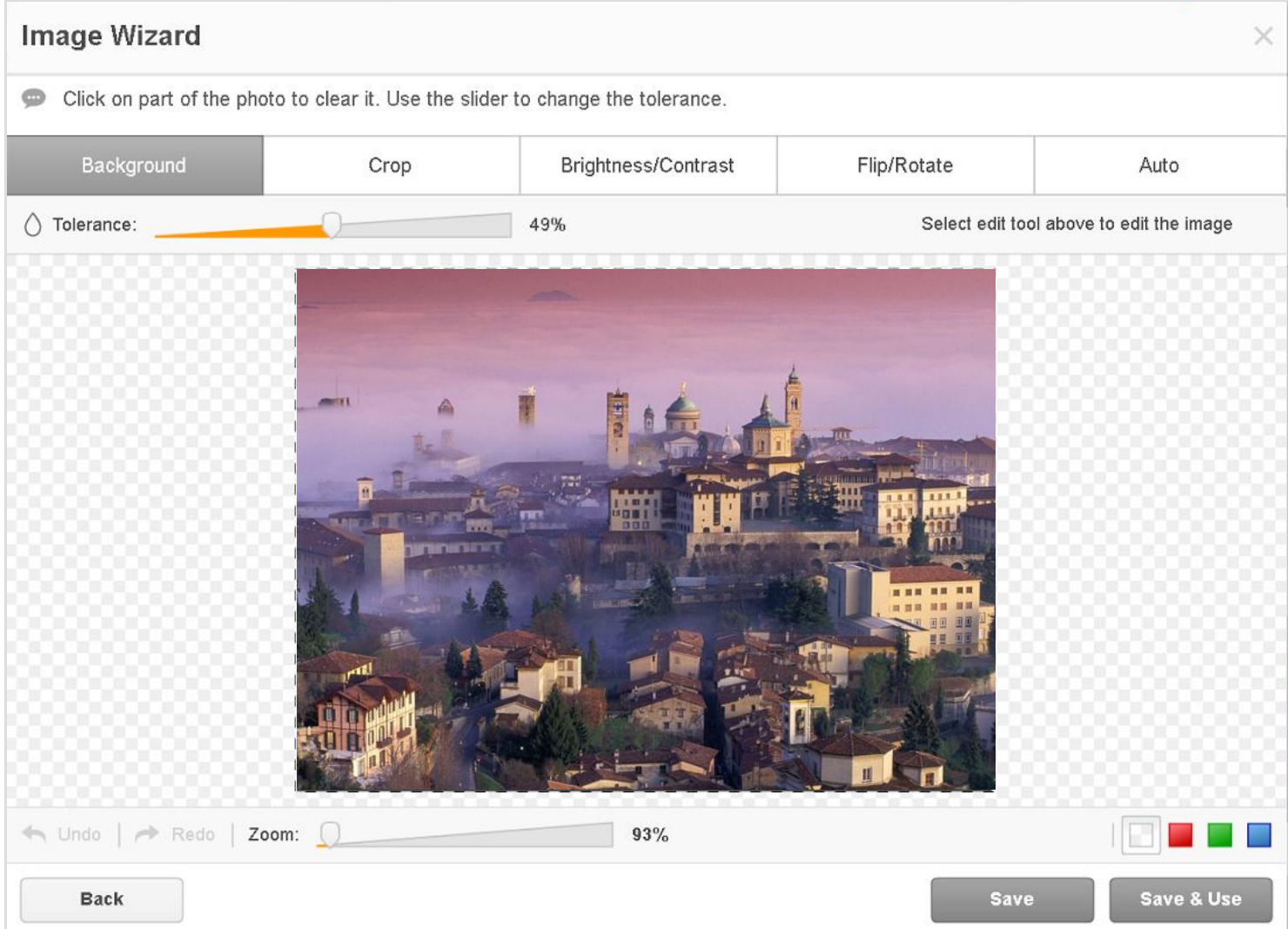

# Erasing, Highlighting, Redacting and Drawing

Easily customize documents to fit your needs with a variety of tools.

#### Erasing

Erase any content from a PDF document quickly and precisely.

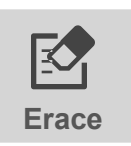

Clicking the Erase button will cause the eraser toolbar to appear under Erace the editing tools.

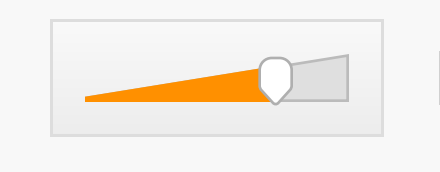

Use the slider to change the thickness of the eraser.

Navigate to the content you want to erase, press and hold down the mouse button, drag the eraser across the content, then release the button and click OK.

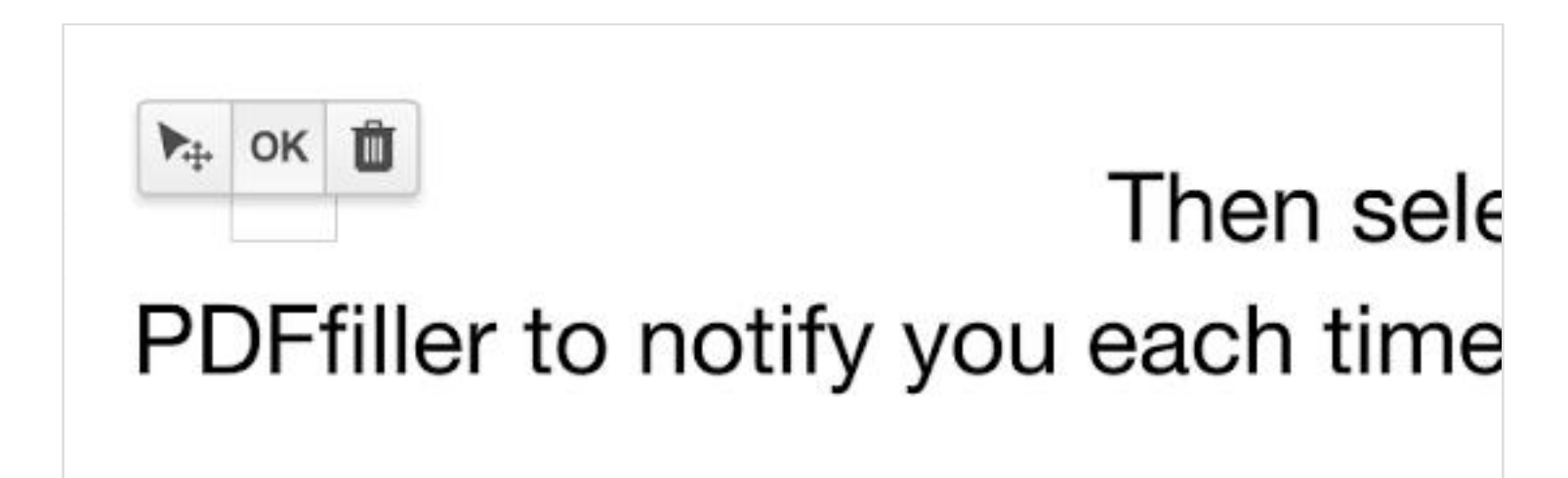

If the page color or background is not white, use the color selector to change the eraser's color.

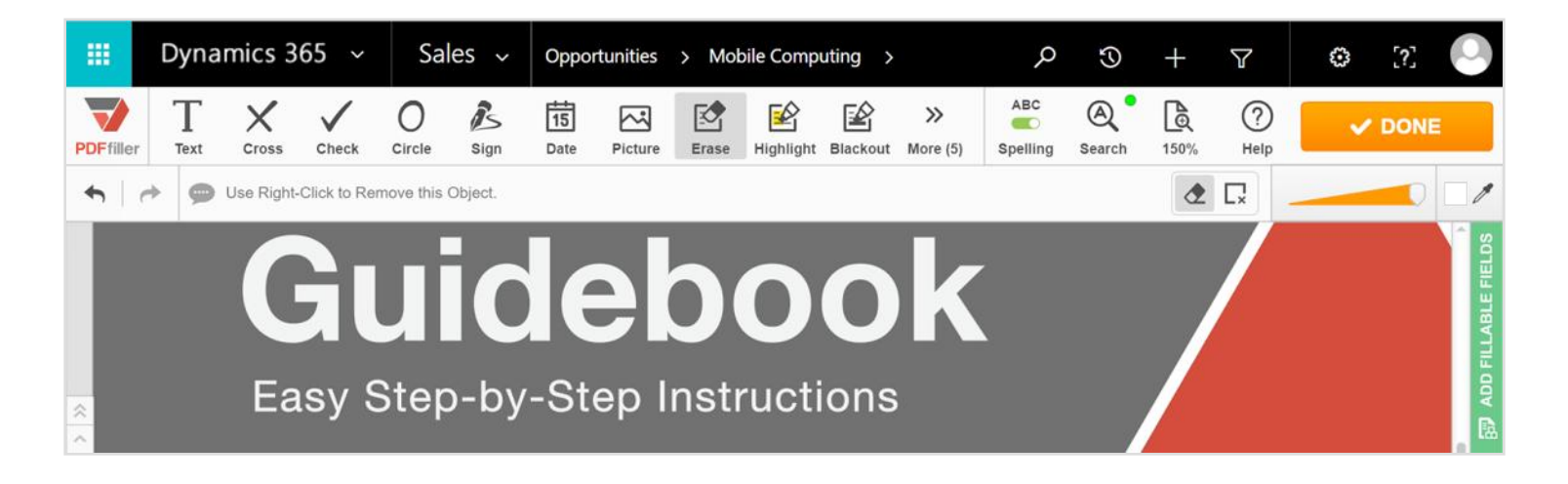

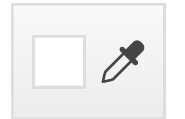

Click the eyedropper icon then click once anywhere on the page or background. Navigate to the content you want to erase, and click and drag the eraser across it and click OK.

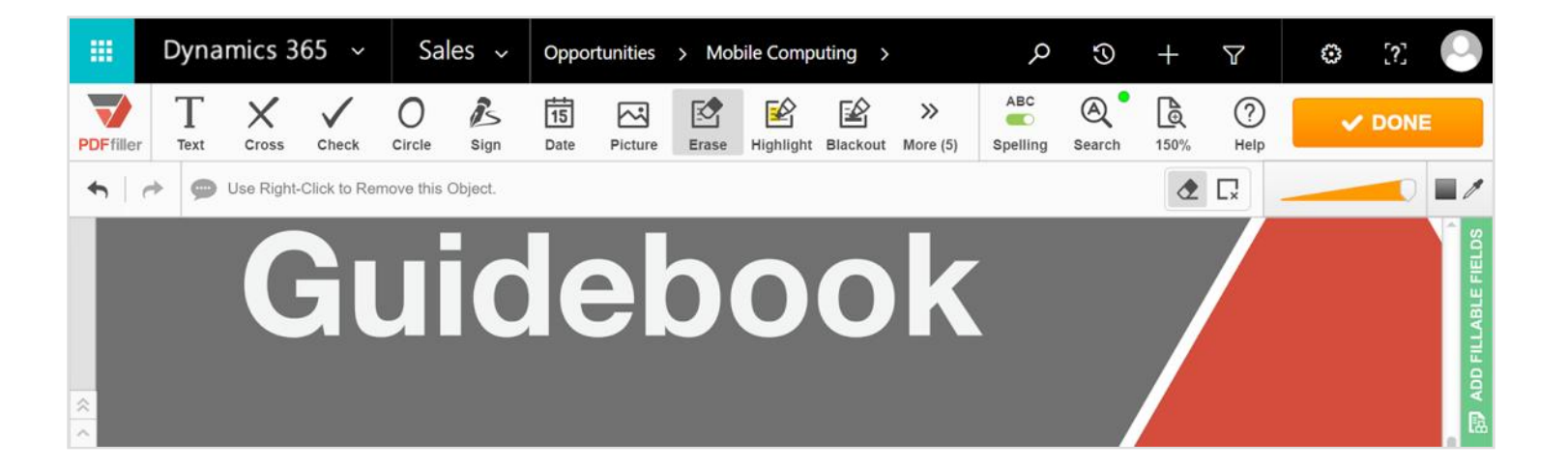

You can also delete content within a rectangle of any dimensions.

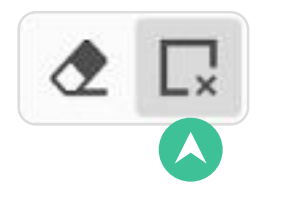

Click the **rectangle** icon, place the cursor at any angle of the rectangle you need to delete, press down the mouse button, drag it to the opposite angle of the rectangle and release the button.

#### Highlighting

Highlight text in documents with the simple swipe of the cursor.

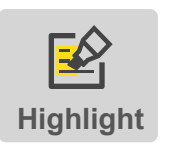

Click the **Highlight** button in the main toolbar, navigate to the content you want to highlight, press and hold down the mouse button, drag the Highlight<br>cursor across the content, then release the button and click OK.

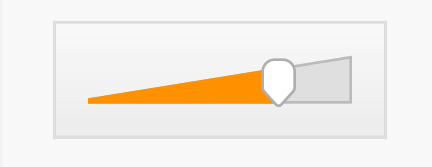

Use the slider to change the thickness of the highlighter before or after highlighting.

# reauire each visitor to include th the document. Then sele

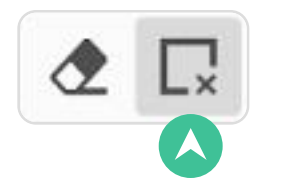

If you want to highlight an entire paragraph, click the rectangle icon, place the cursor in the top left corner of the paragraph, press down on the mouse button, drag the cursor to the bottom right corner and release the button.

OK III **Product the level of access to** editing permissions to just a sig require each visitor to include t

If you need to highlight specific words or phrases, use the Search tool and its highlighter.

To delete a highlight, select the highlight and then click the trash can icon.

#### Redacting

Use the **Blackout** tool to redact sensitive information.

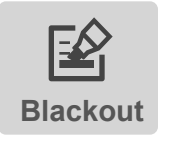

Click the Blackout button in the main toolbar, navigate to the content you want to redact, then click and hold down the mouse button while dragging your cursor across it.

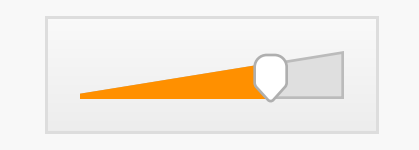

Use the slider to change the thickness of the black line before or after redacting.

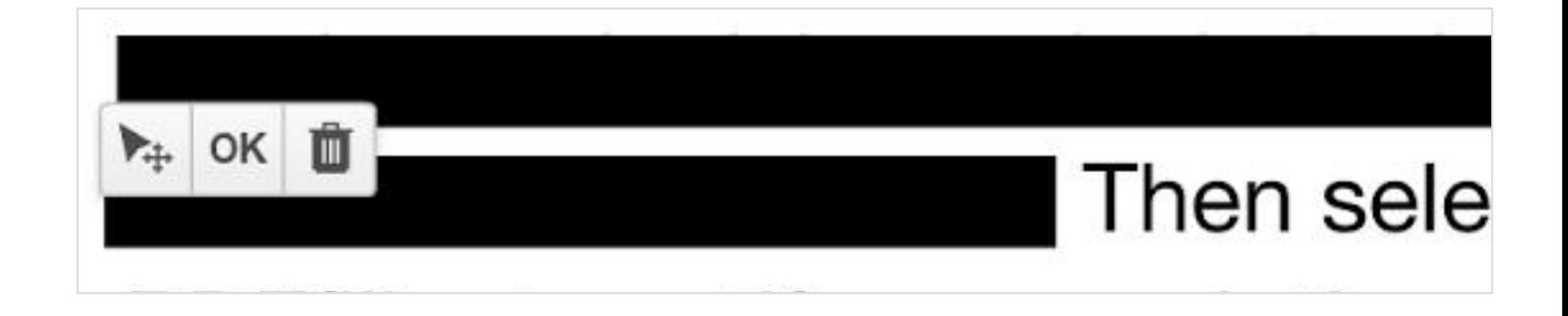

You can blackout content within a rectangle of any dimensions.

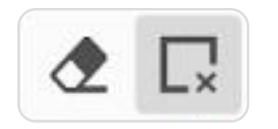

Click the **rectangle** icon, place the cursor at any angle of the rectangle you need to blackout, press down the mouse button, drag the cursor to the opposite angle of the rectangle and release the button.

#### Drawing

Use powerful tools to draw any shape.

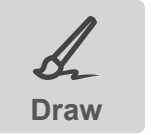

Select the Draw icon, the drawing toolbar will appear under the editing tools.

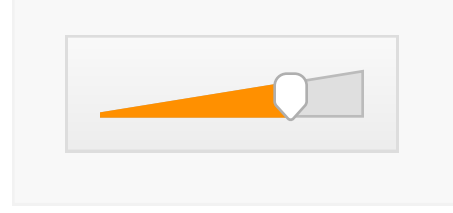

Use the slider to set the thickness of the line.

Click the color square and choose the color from the palette.

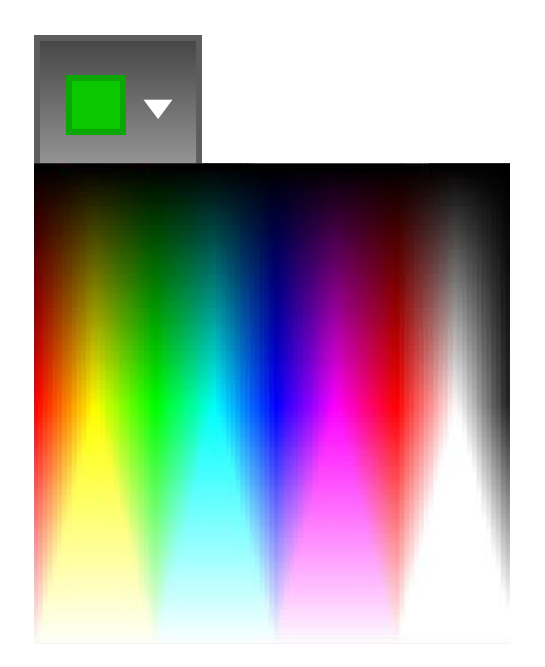

Click where you want to start and draw any shape by dragging. Release the mouse button to stop drawing and click OK.

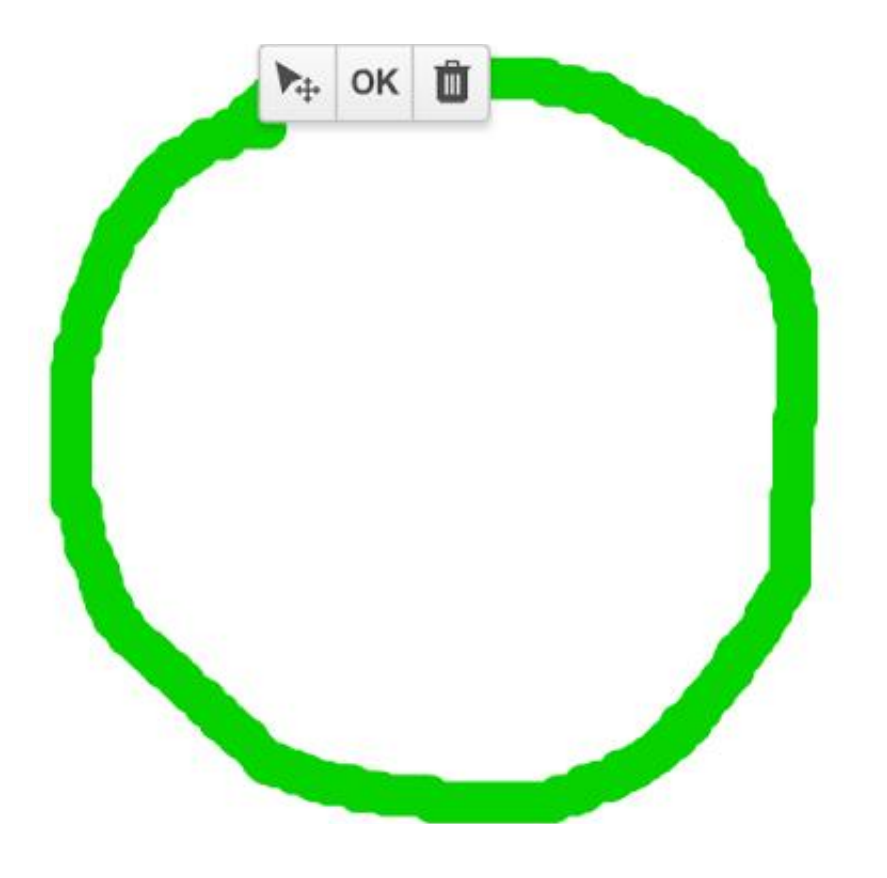

You can change the thickness and color of the line after you've completed the drawing. Select it in the document and use the slider and the color palette.

# Adding Text Boxes

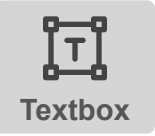

Select the Text Box icon, in the main toolbar, click where you want to **p**<sup>o</sup> place the text box and type your comment.

To resize the text box, drag its corners or edges. Сhange the vertical and horizontal alignment of the text using the alignment tools.

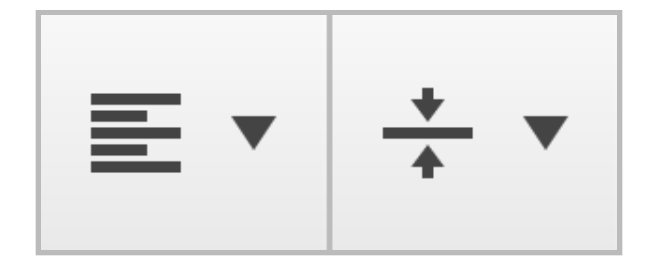

To change the color of the text, background or borders, click the respective color box and select the color you want.

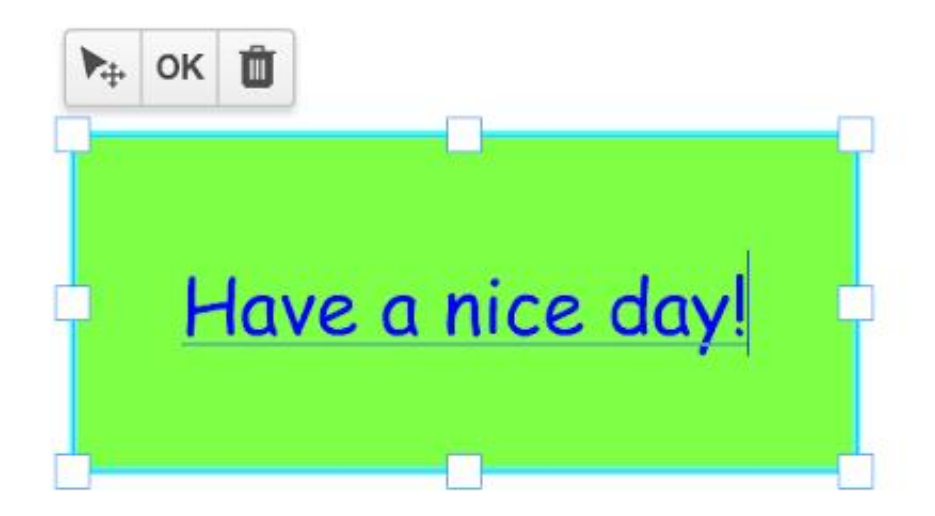

# Sticky Notes

Leave your comments with sticky notes.

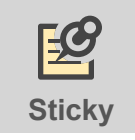

Select the Sticky icon, in the main toolbar, click where you want to place the note and type your comment.

To resize the sticky note, drag its corners or edges. To change the color of a sticky note, click the Box icon and select the color from the palette. Сhange the text alignment by using the vertical and horizontal alignment tools.

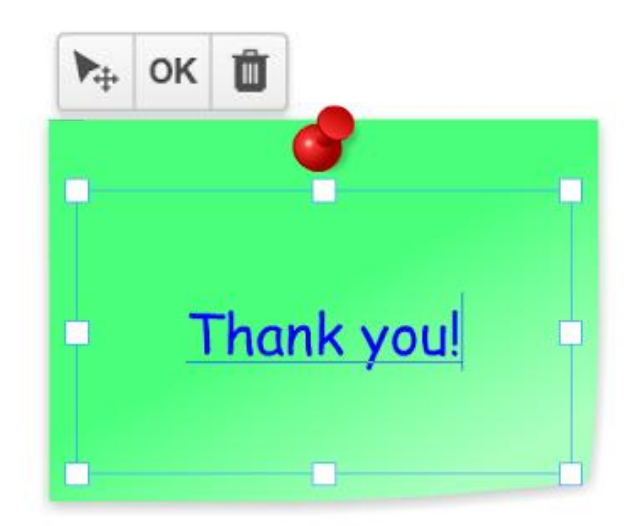

# Adding Arrows

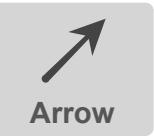

To add an arrow, click its icon in the main toolbar.

The arrow toolbar will appear under the editing tools. Select the arrow you need, then click anywhere to create the start point and drag it to where you want to create the end point, release the mouse button and click OK.

To change the arrow's color, click on the black square and choose the color from the dropdown menu. Use the slider to change the arrow's thickness.

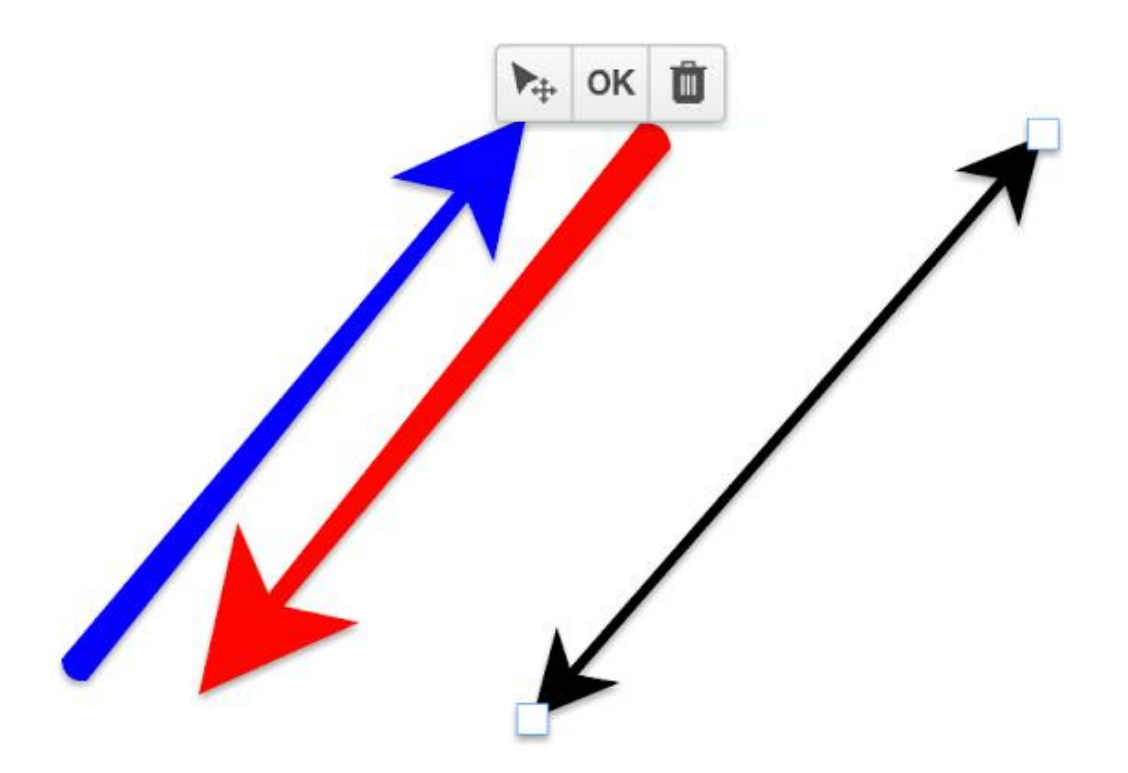

To reverse an arrow, select it and click the icon of the arrow going the opposite direction. To convert a simple arrow into a two-headed arrow, select the simple arrow and click the icon of the two-headed arrow. To change the position of the start or end point, just drag it.

## Adding Lines

 $\int$ <sub>ine</sub> bolbar.

To add a straight line to the document, click the Line icon in the main

The line toolbar will appear under the editing tools. Click where you want to create the start point and drag the cursor to where you want to create the end point, release the mouse button and click OK.

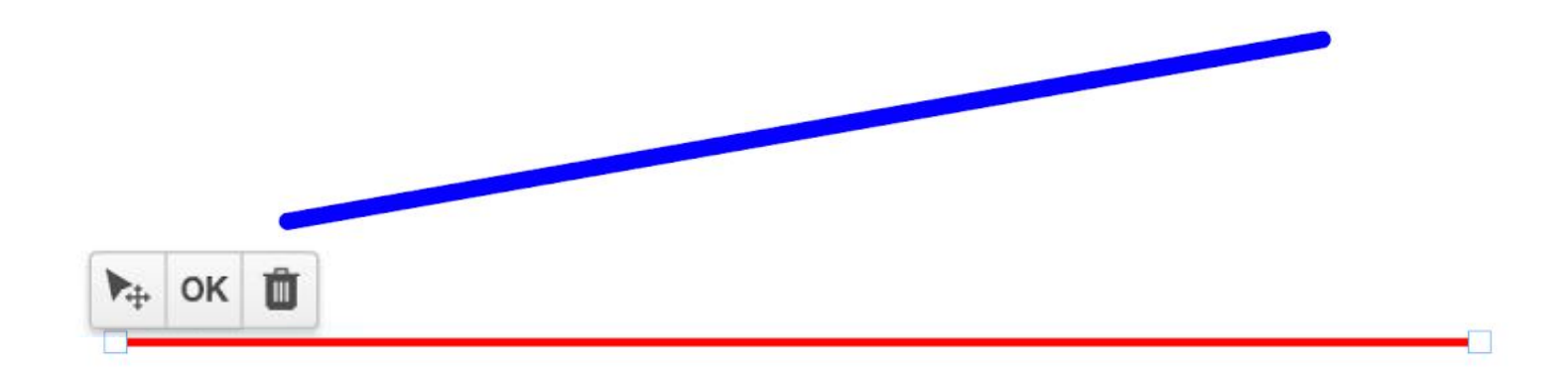

To change the line's color, click on the black square and choose the color you want. You can choose the color before adding it to the document.

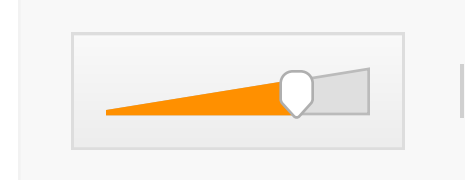

Use the slider before or after adding a line to change its thickness.

You can change the position of the end of a line by dragging it.

# Spellchecker

The spellchecker checks only what you type and underlines misspelled, unknown or uncapitalized words.

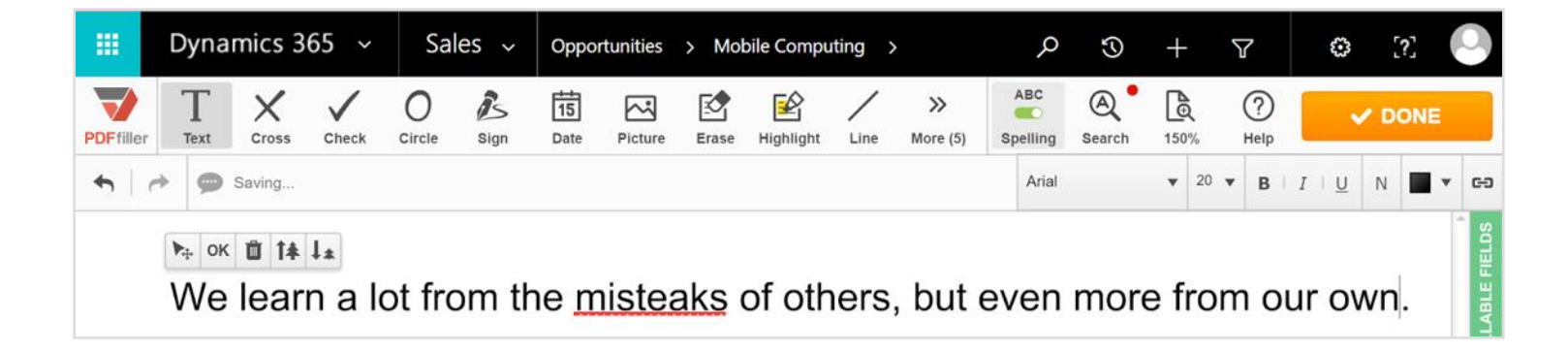

You can activate the spellchecker at any time before or after you start typing.

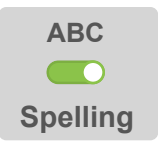

Click the Spelling icon, in the main toolbar.

The spellchecker panel will appear below the main toolbar, just click on the toggle.

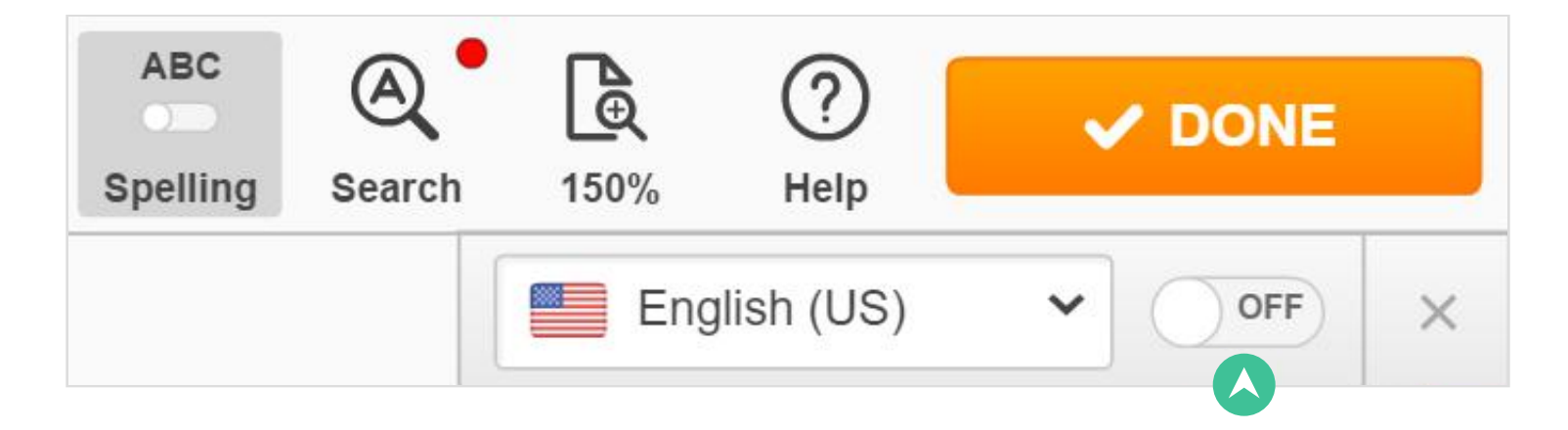

Apart from English, you can check Spanish, Italian, German, Portuguese, French and Norwegian texts. Select the language you need from the dropdown list.

To correct a word, right-click it and choose its replacement from the drop-down list.

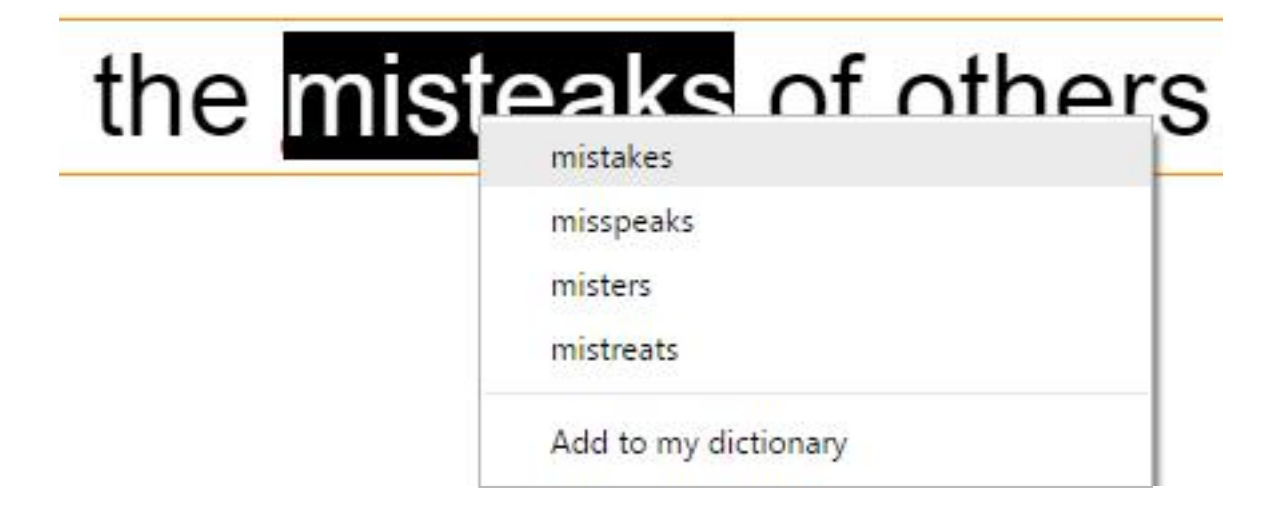

The spellchecker underlines words that it does not recognize. If the word is spelled correctly, you can add it to your dictionary. The spellchecker will recognize it next time you type it.

# Searching Text

Find specific words or phrases in PDF documents.

Use the Search tool to find a word or a phrase in the currently open document.

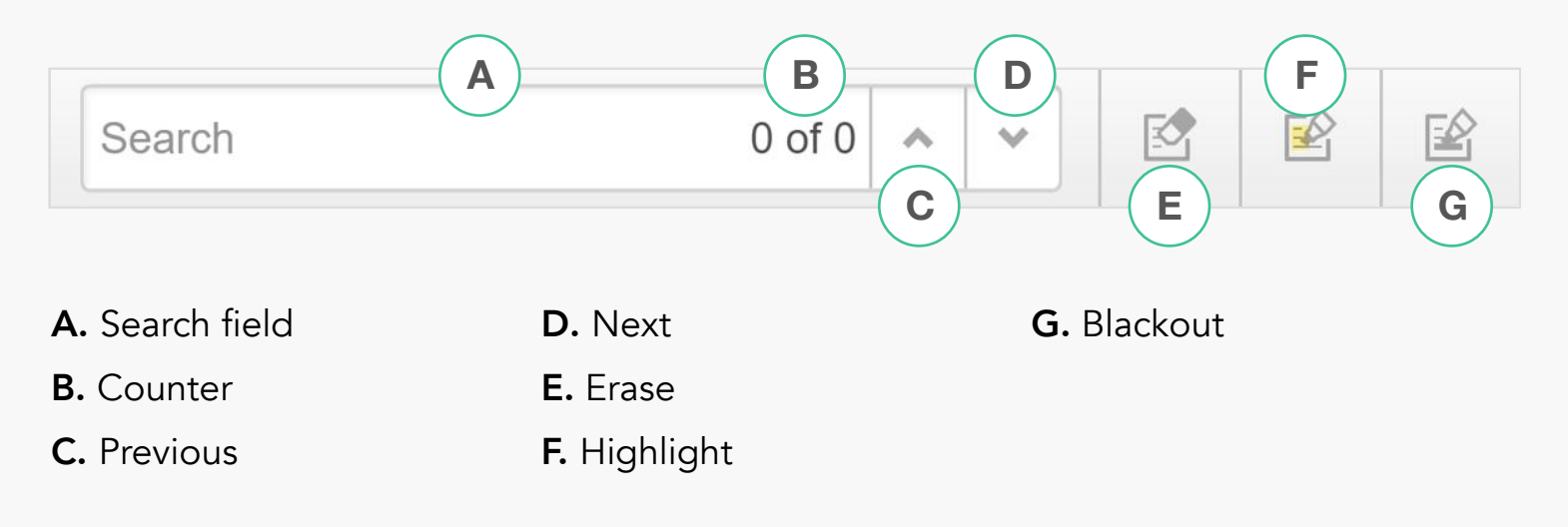

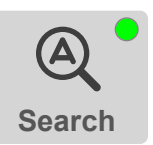

To activate the Search tool, click the Search icon in the main toolbar or **press CTRL+F** (or  $*$  F on a Mac) on your keyboard.

*If a PDF document is not searchable, the dot on the Search icon will be red.*

Type the text you want to find in the search field. The counter will show you the number of the current search term and the total number of search terms found in the document. The current search term is highlighted in green, the others are highlighted in red.

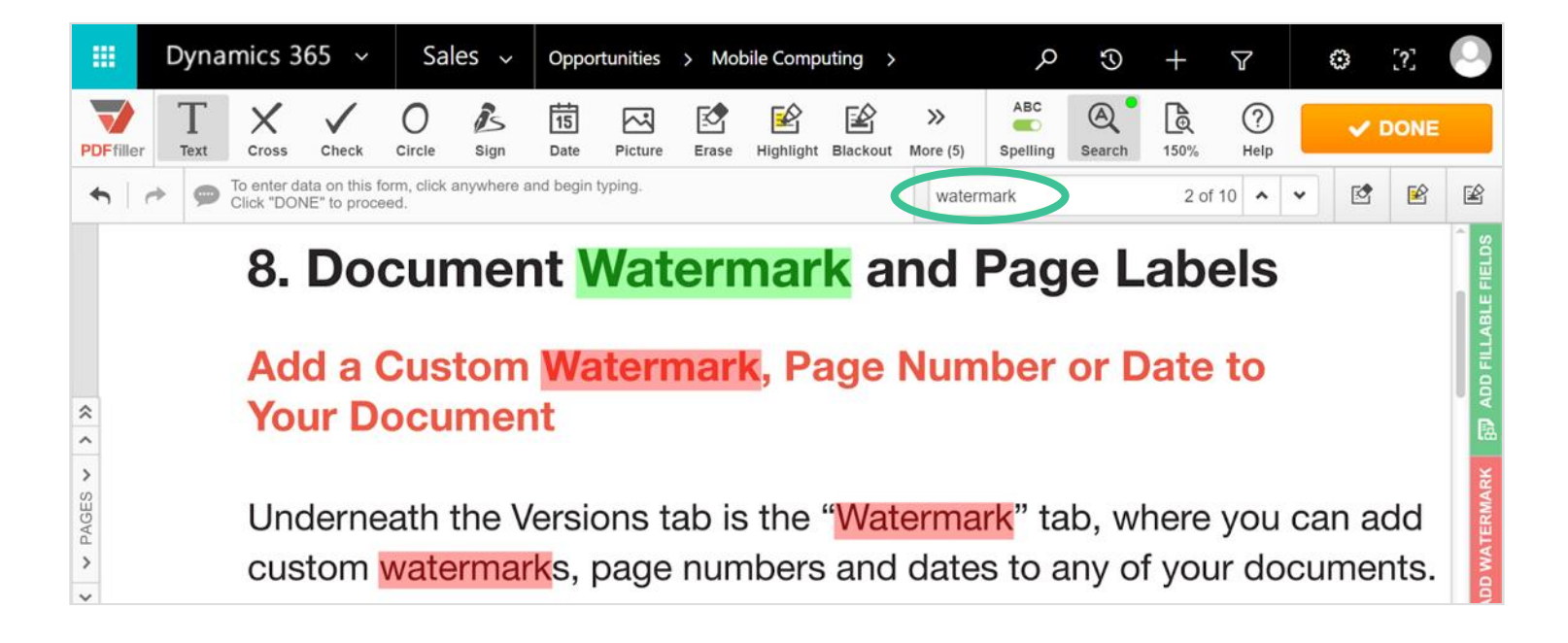

To jump to the next instance of the search term, click **Next**; to return to the previous instance, click Previous.

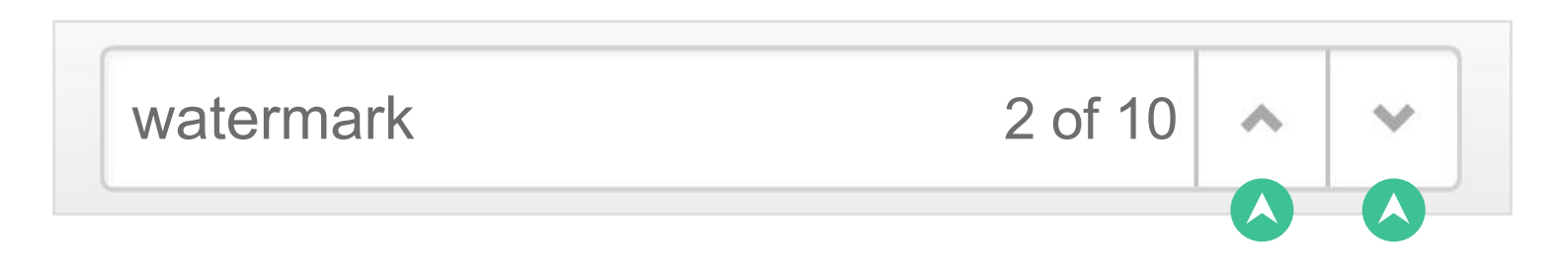

#### Search and Erase

To delete the current search term, click Erase. The next search term will automatically become current.

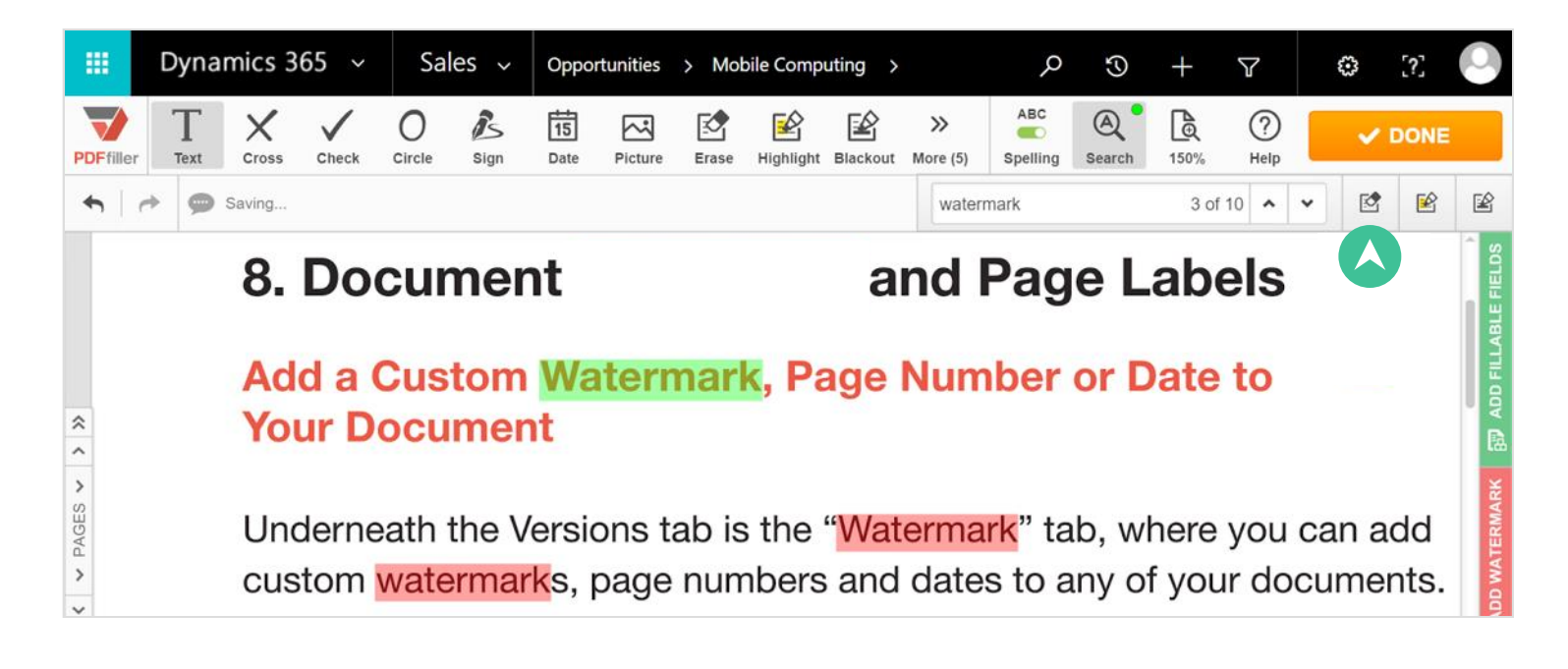

#### Search and Highlight

To highlight the current search term in yellow, click **Highlight**.

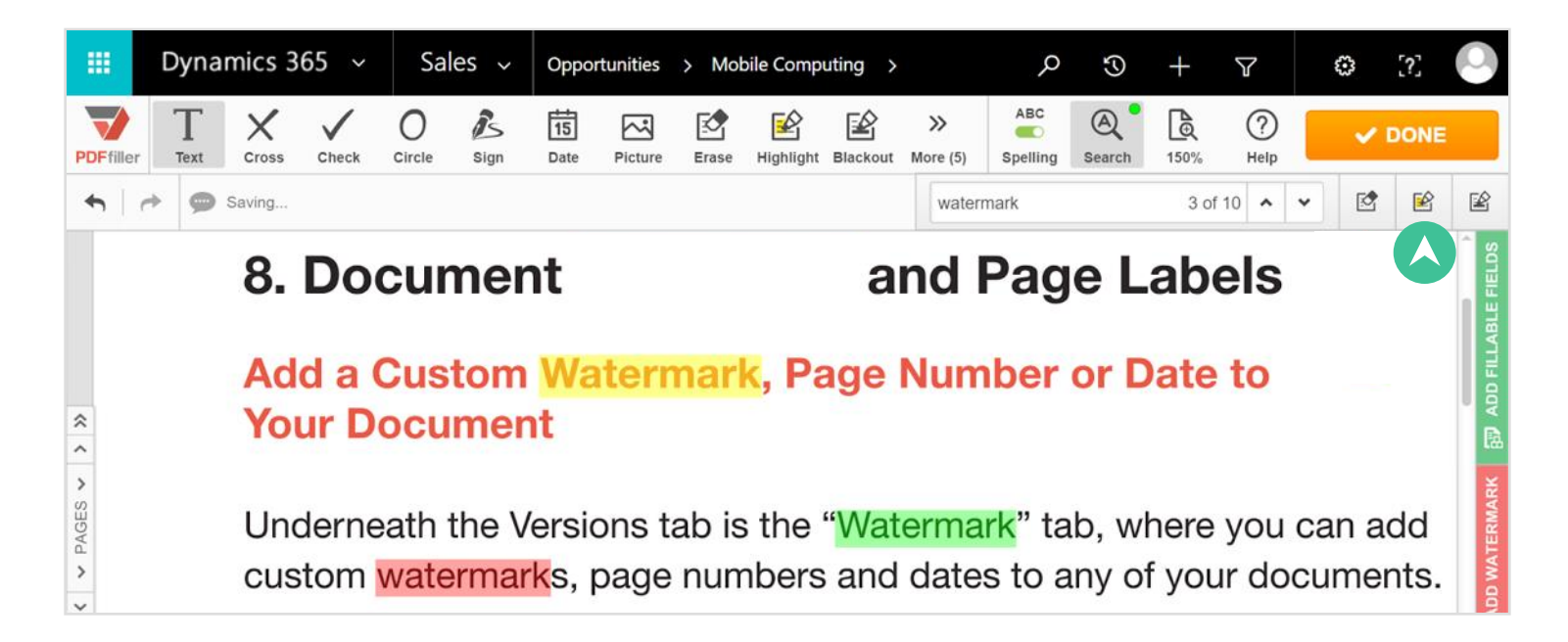

#### Search and Redact

To redact the search term, click Blackout.

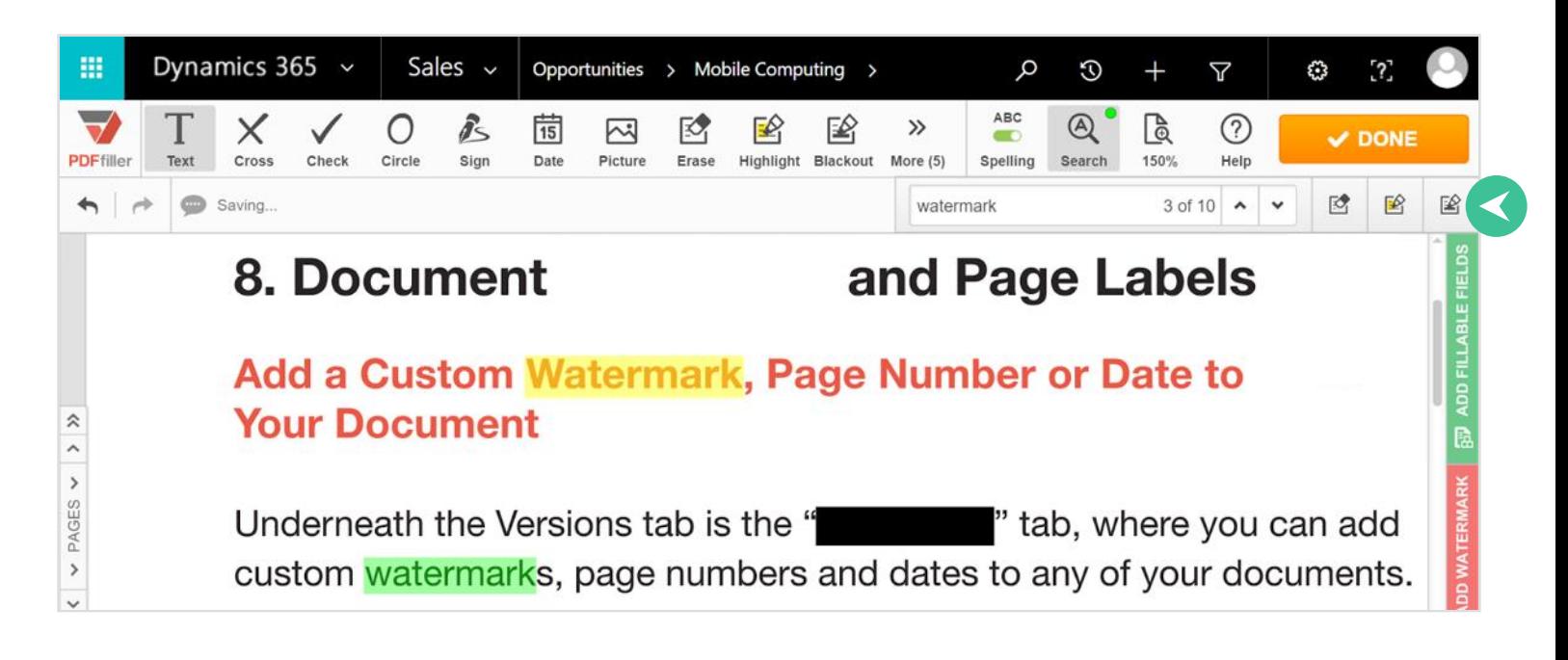

# Fillable Fields

Transform any document or form into a fillable form with smart digital fields using DaDaDocs' drag and drop wizard.

#### Drag and Drop Fields

The technique for adding fields is the same for all field types.

ADD FILLABLE FIELDS **ADD FILLABLE FIELDS** 區

While editing a document, open the **Add Fillable Fields** tab on the right.

Select the field you need, then drag and drop it where it should be in the document. Resize the field by dragging its corners or edges.

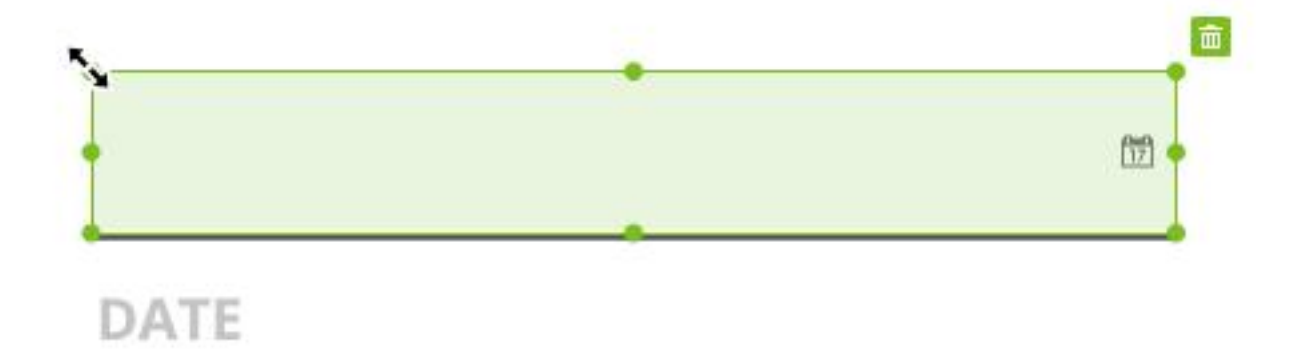

To delete a fillable field, click on the trash can icon above it.

When you've finished adding fillable fields to your document, press the Save button in the top right corner.

#### Required Fields

You can mark any field as Required. Check the box and a red asterisk will appear in the top right corner of the field.

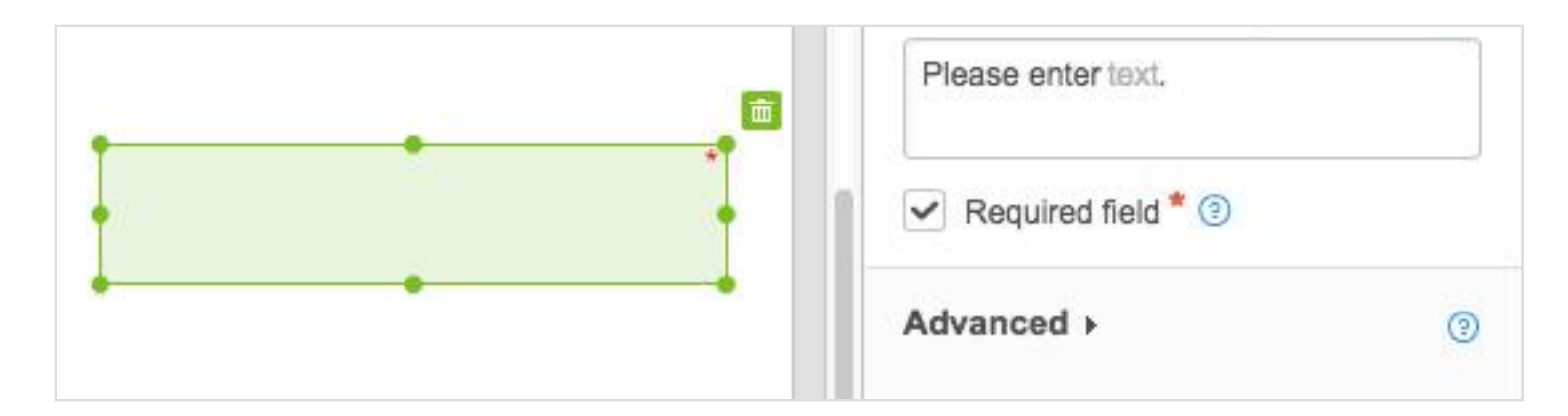

It is impossible to submit a form if a required field is empty.

#### **Checkboxes**

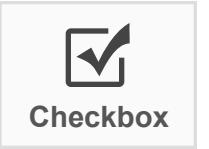

To add a checkbox, select the **Checkbox** icon in the right pane and checkbox click where you want to place it.

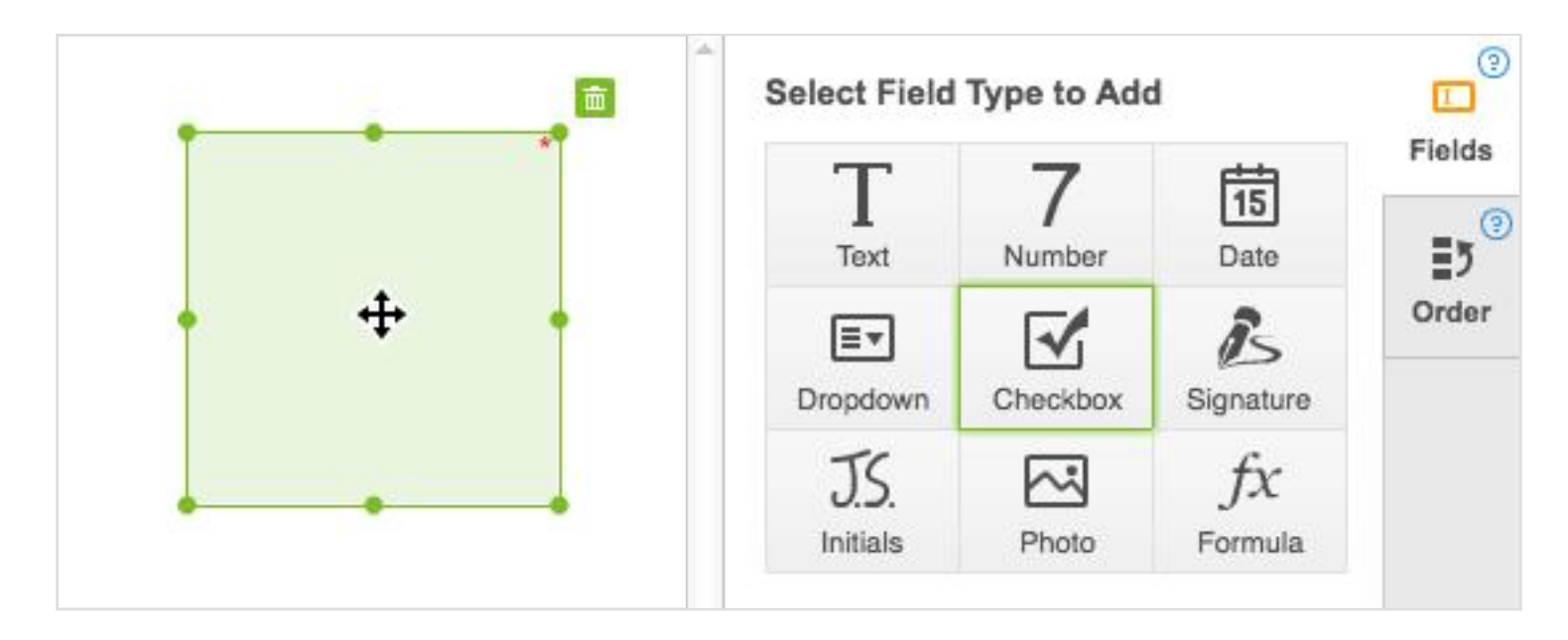

When you resize a checkbox, the next one will be of the same size so you will not have to resize each checkbox.

To customize a checkbox, select it, then click **Advanced** to expand options.

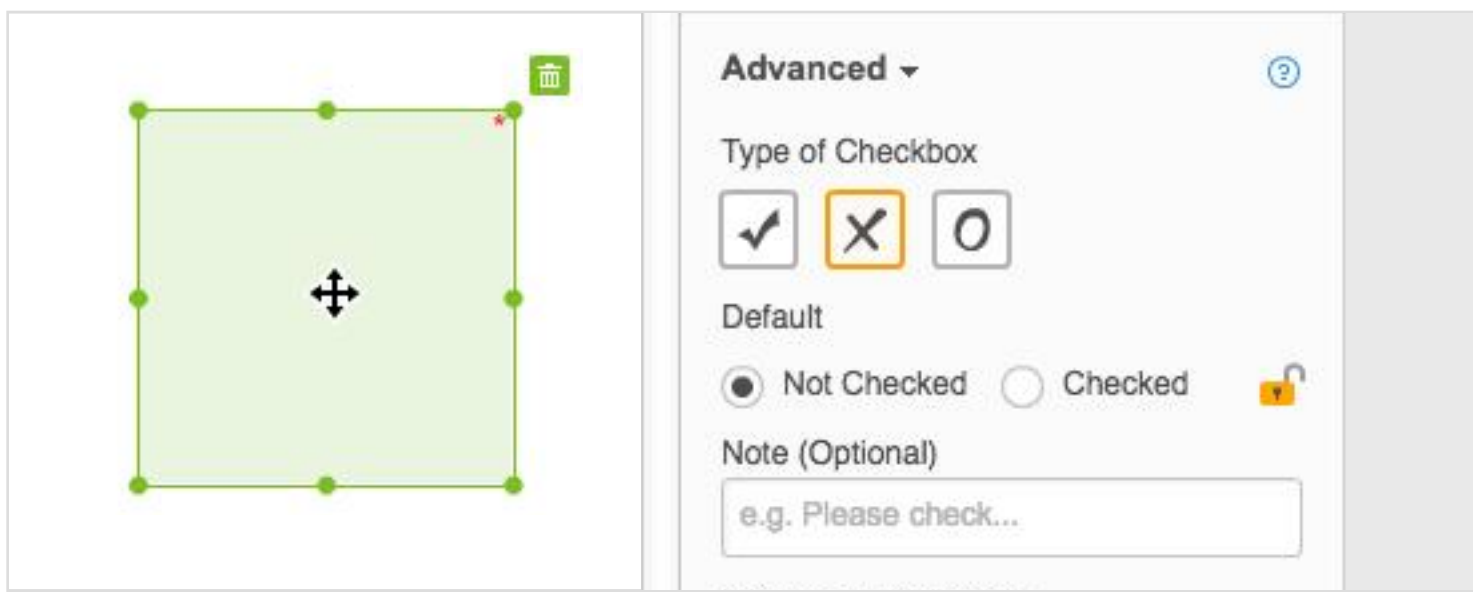

To customize a checkbox, select it, then click Advanced to expand options:

Type of Checkbox. You can format the checkbox to be filled with a simple checkmark, "X", or circle.

Default. Select whether the default setting for a checkbox is checked or unchecked.

Note. Enter instructions or tips for filling the field. Users will see the note when they hover their mouse over the field.

Database Field Name. Create a name for the field that will appear when you export filled data to a spreadsheet or when you use the DaDaDocs API.

Group Name. Group checkboxes together by entering the same group name for each box. When filling the document, only one checkbox within a group can be checked at any time.

#### Text Field

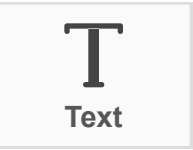

To add a text field, click the Text icon, then click where you want Text **to place the field**.

Use the text formatting tools to preset the field's text format including the font, size, color and alignment of the text. It will be impossible to change the text format while filling the field.

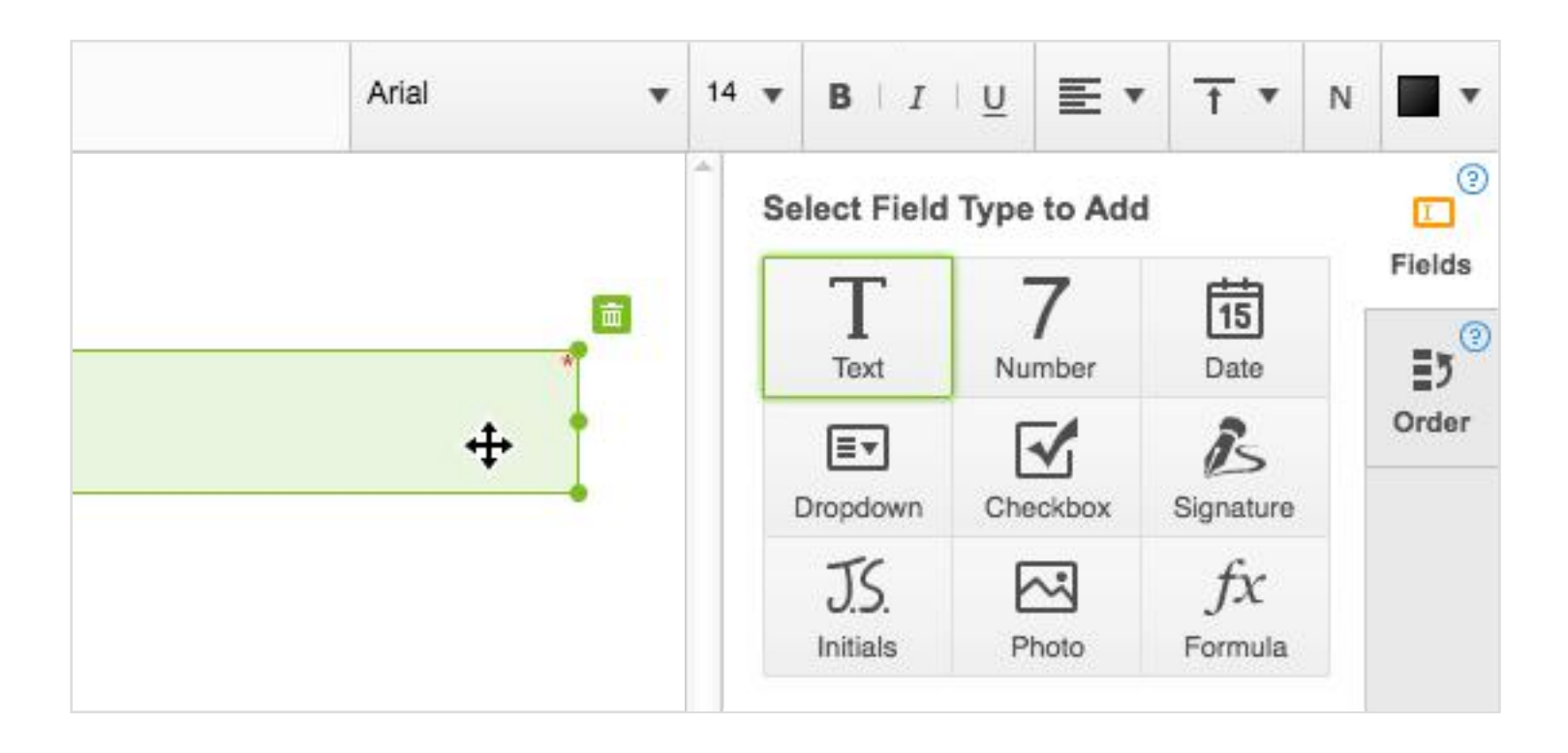

To customize the text field further, click **Advanced** to expand options.

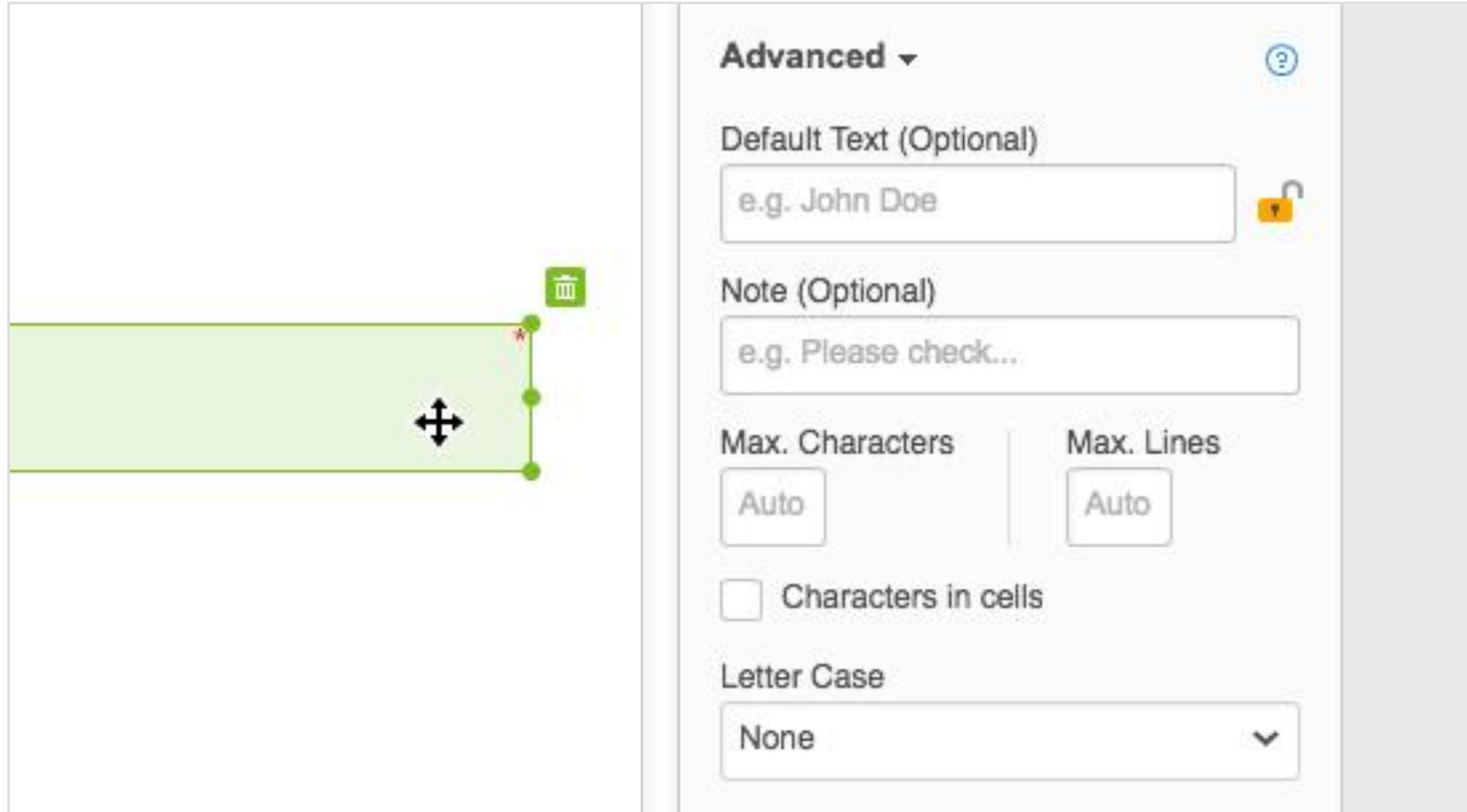

To customize the text field further, click Advanced to expand options.

Default Text is the text that will appear in the field when others fill the form. If you lock the field, nobody will be able to replace the default text.

Note. Here you can enter any instructions or tips for filling the field. Users will see the note when they fill the field.

Max Characters. Set the maximum number of characters allowed in the field. The default setting will limit that number to what can physically fit into the field.

Max Lines. Set the maximum number of lines allowed in the field.

Database Field Name. Create a name for the field that will appear when you export filled data to a spreadsheet or when you use the DaDaDocs API.

#### Date Field

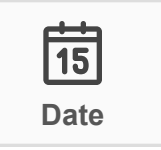

To add a date field, click the Date icon, then place the field where it Date **b** should be in the document.

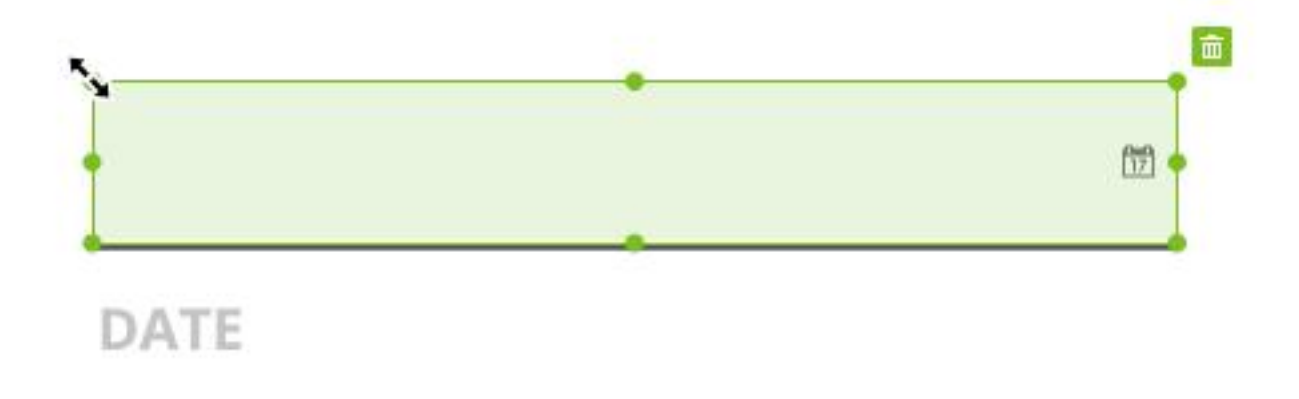

To customize a date field, click **Advanced** to expand options.

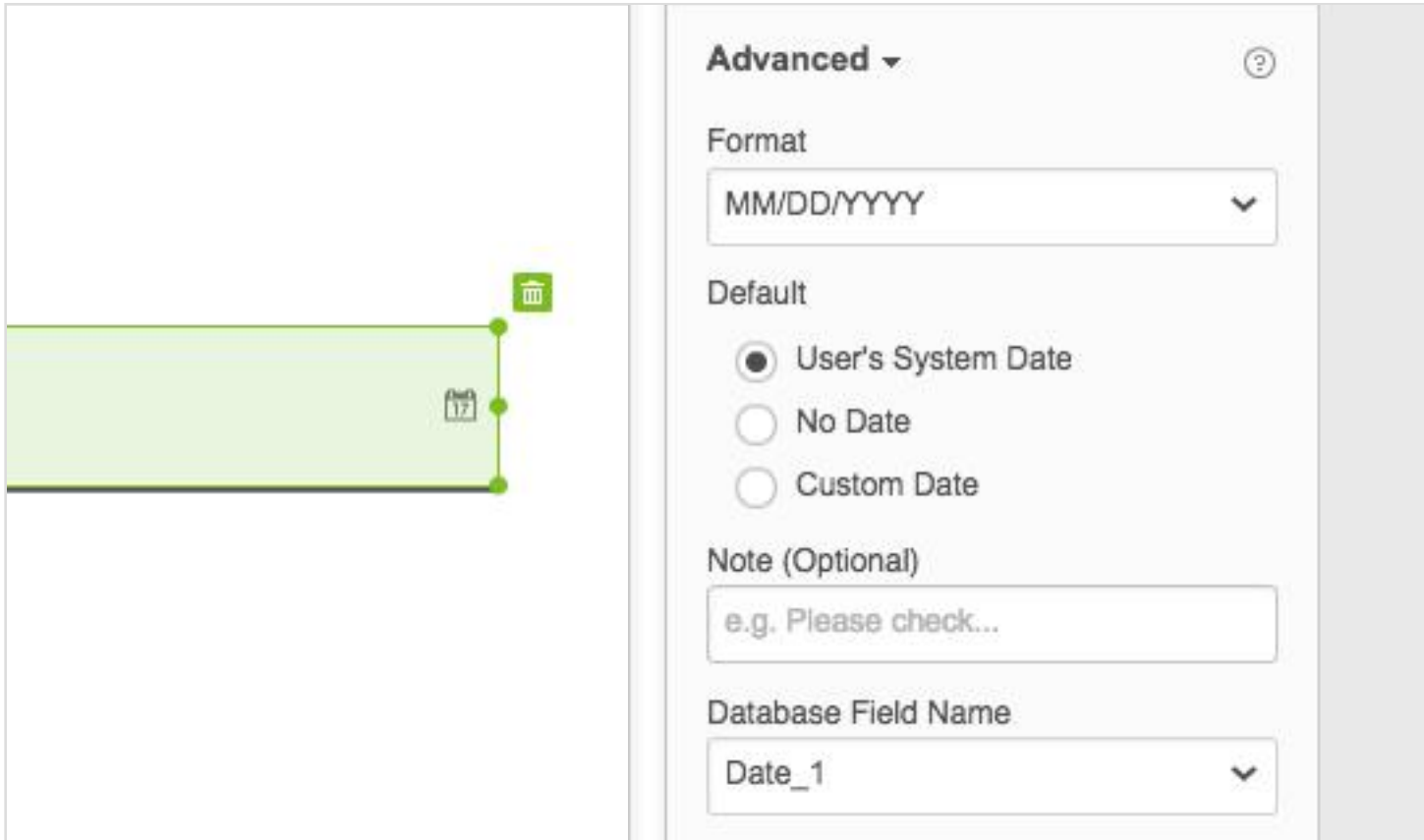

To customize a date field, click Advanced to expand options.

Format. Select one of many date formats.

Default. Choose the date that the field will display before the user changes it.

Note. Enter any instructions or tips for filling the field.

Database Field Name. Create a name for the field that will appear when you export filled data to a spreadsheet or when you use the DaDaDocs API.

#### Signature Field

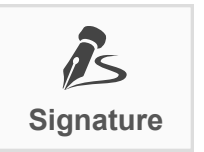

To add a signature field, click the **Signature** icon and drag the field Signature **Wille Where you want to place it.** 

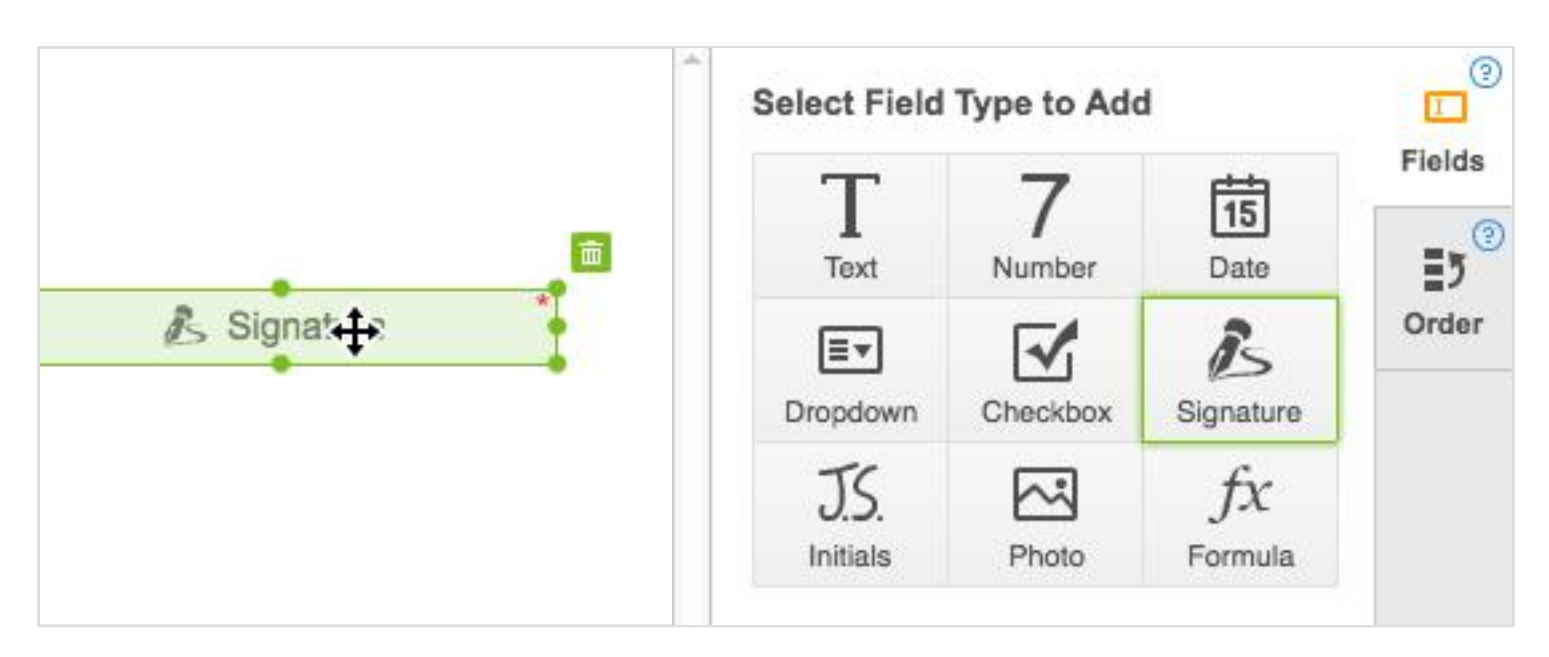

A person who signs the document will have to click the field and use the DaDaDocs signature tool.

#### Dropdown Field

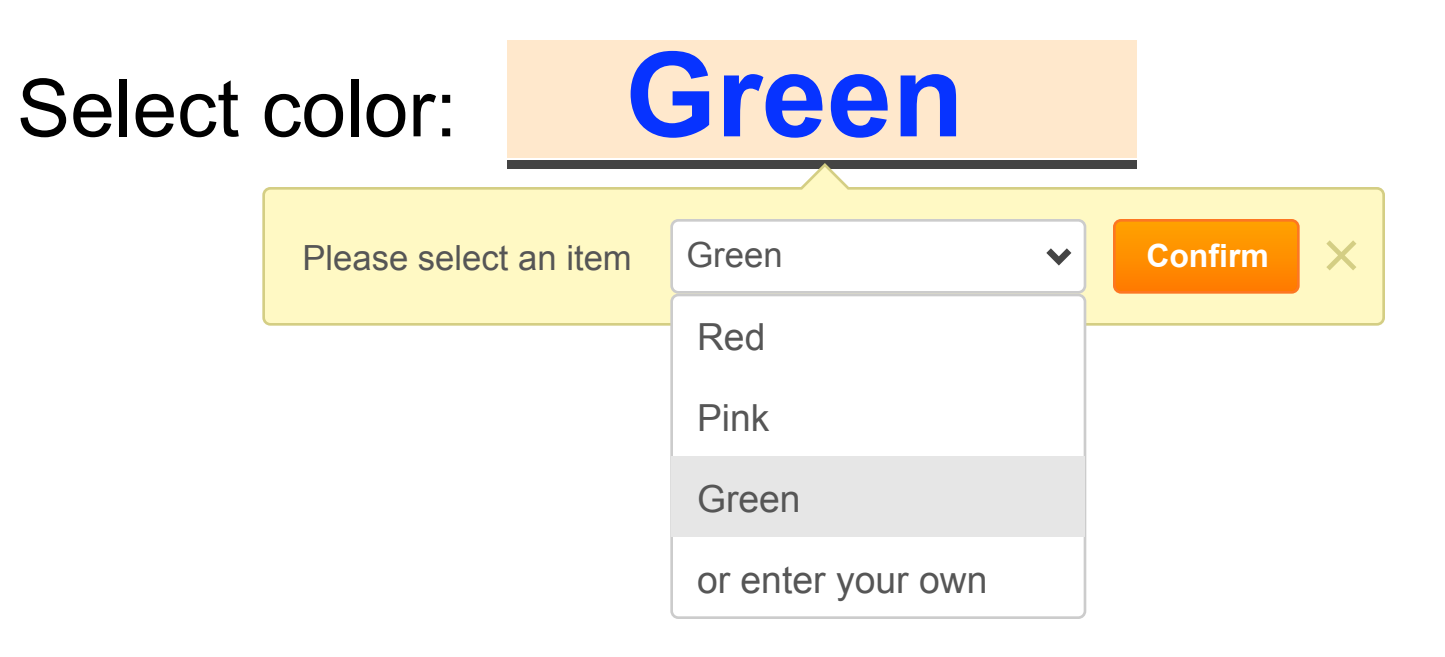

To add a drop-down list, click the Dropdown icon in the right pane and drag the field where it should be in the document.

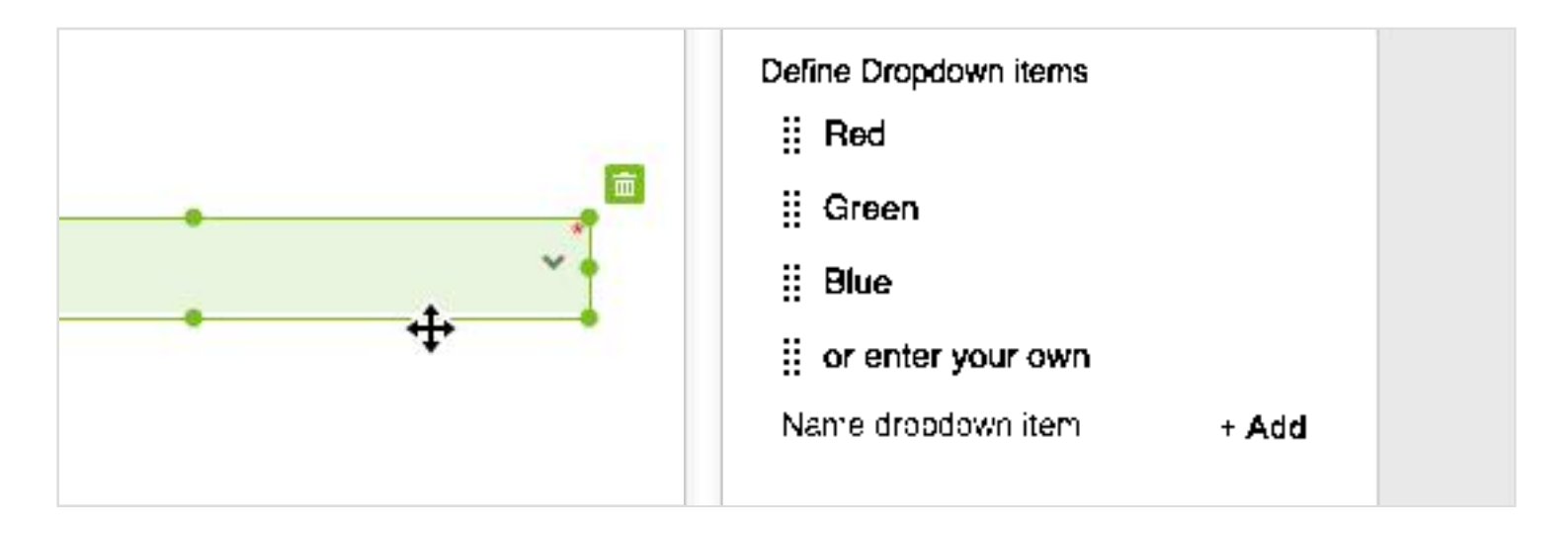

To add an item to the list, type a new value in the empty field and click  $+$  Add. To allow users to provide their own alternative, check the respective box.

To customize the dropdown field, click Advanced.

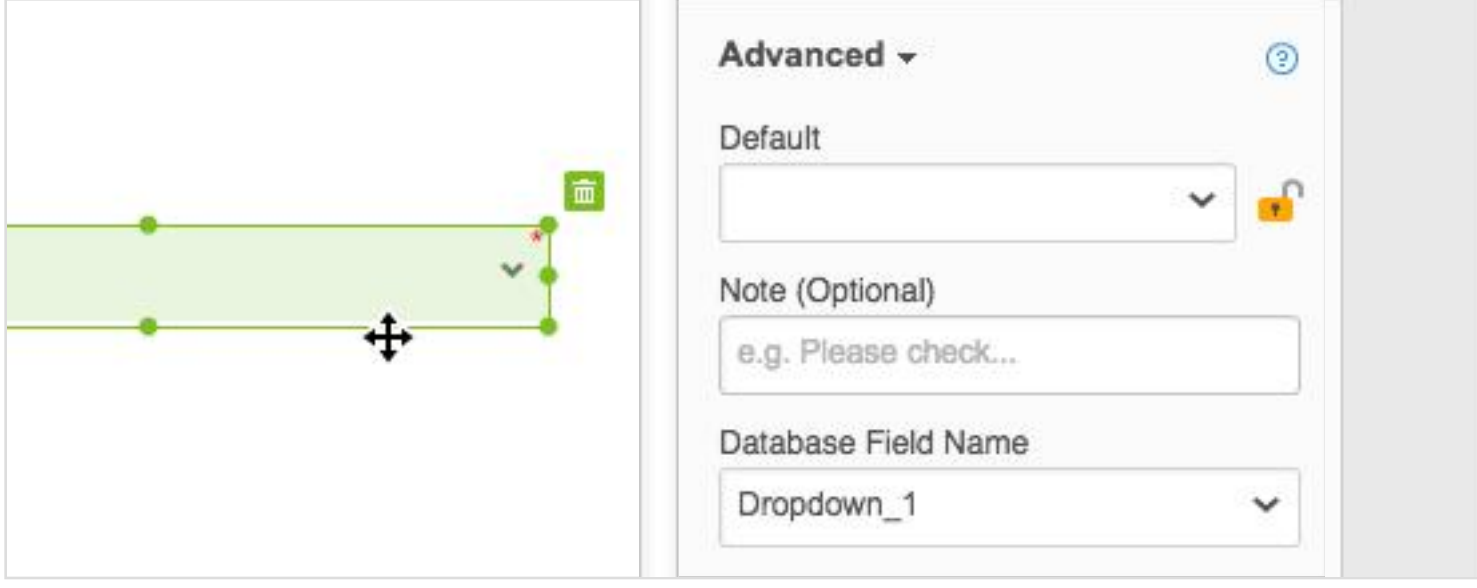

To customize the dropdown field, click Advanced.

Default. Select the default item from the list you've created.

Note. Enter any instructions or tips for filling the field.

Database Field Name. Create a name for the field that will appear when you export filled data to a spreadsheet or when you use the DaDaDocs API.

Use the text formatting tools to preset the field's text format including the font, size, color and alignment of the text.

#### Photo Field

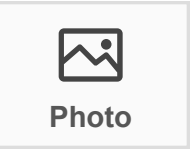

To add a photo field, click the **Photo** icon, and drag the field where **Photo** you'd like it in the document.

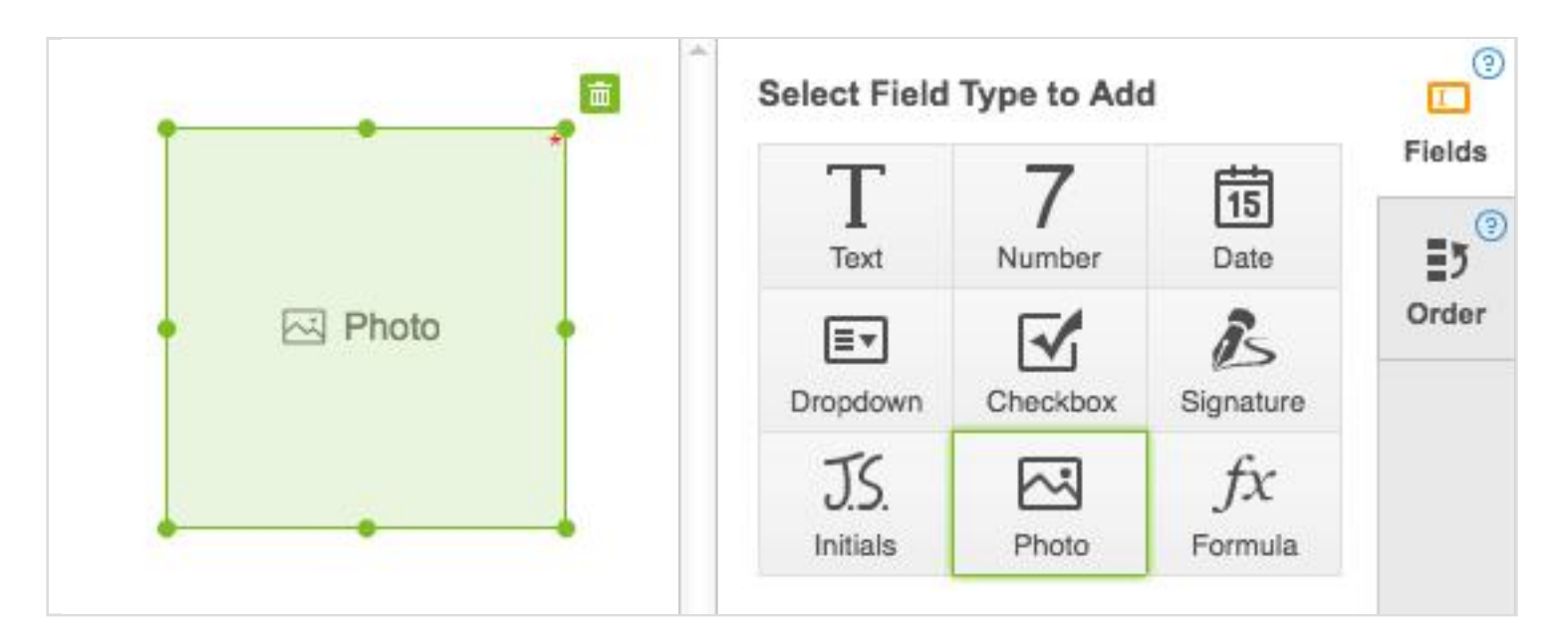

Anyone filling the document will be able to click the photo field and either upload a photo from their device or take one with their camera.

#### Number Field

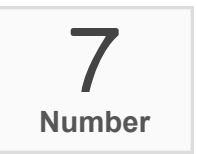

To add a number field, click the Number icon and drag the field **Number Where you'd like to place it.** 

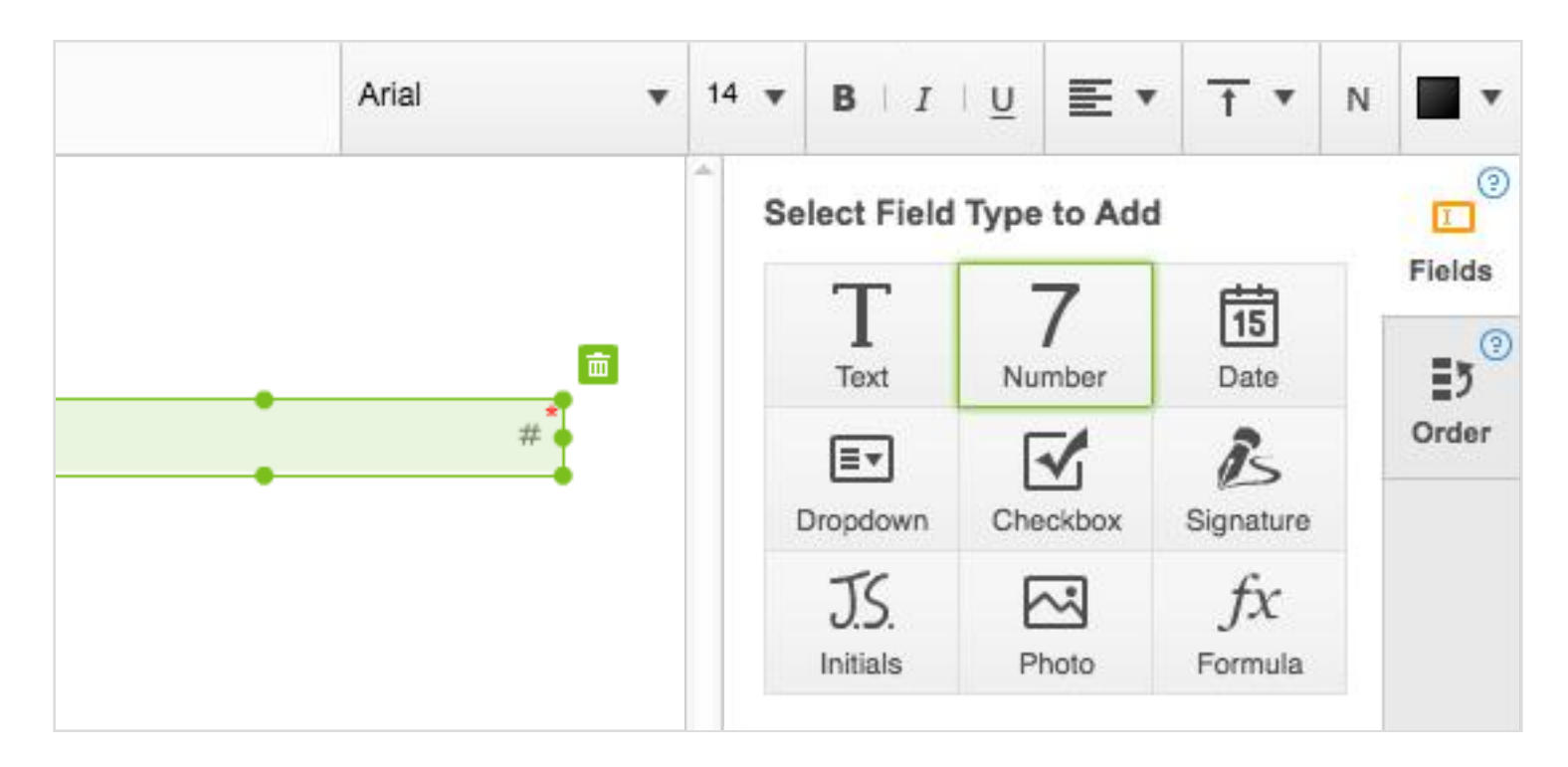

Use the text formatting tools to preset the field's number format including the font, size, color and alignment.

To customize the number field further, click **Advanced** to expand options.

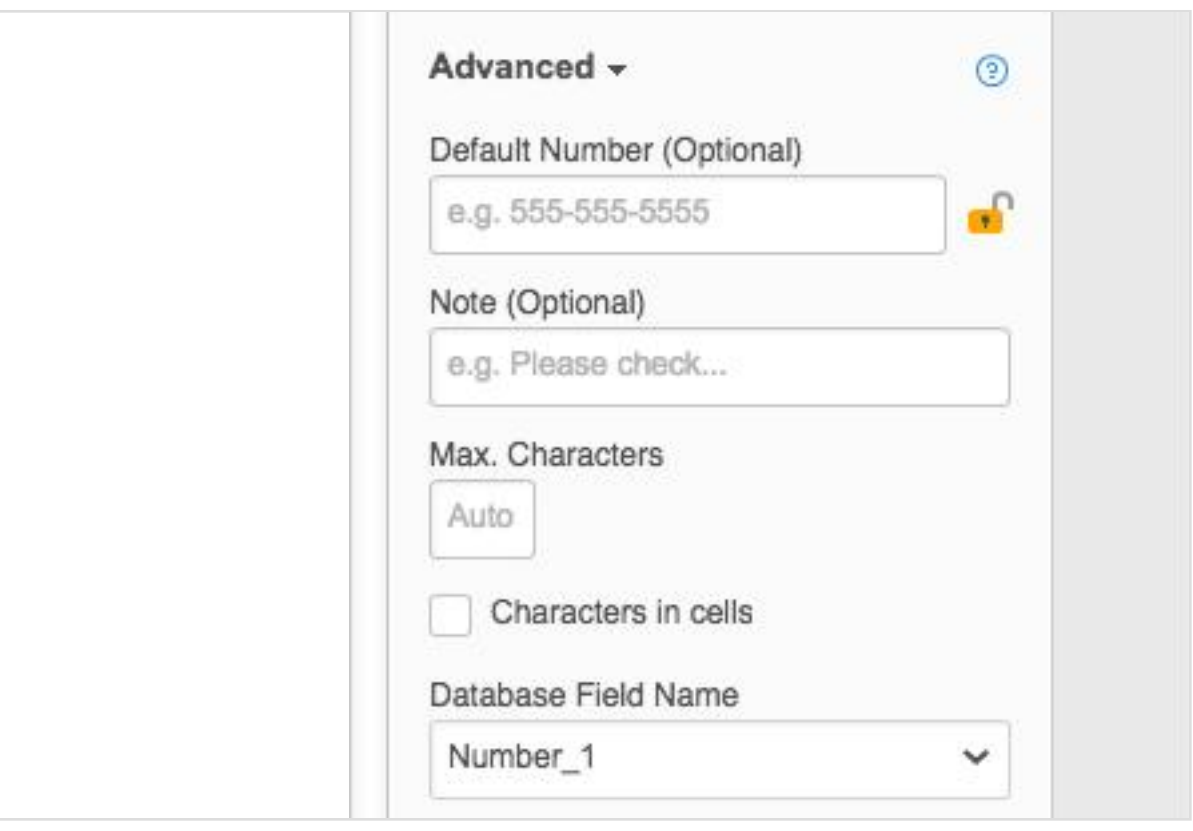

To customize the number field further, click Advanced to expand options.

Default number will appear in the field when others open the form. If you lock the field, nobody will be able to replace the default number.

Note. Here you can enter any instructions or tips for filling the field. Users will see the note when they fill the field.

Max Characters. Set the maximum number of characters allowed in the field. The default setting will limit that number to what can physically fit into the field.

Database Field Name. Create a name for the field that will appear when you export filled data to a spreadsheet or when you use the DaDaDocs API. You can use the database field name as an operand when creating formula fields.

## Formula Field

You can make a calculation using the formula field.

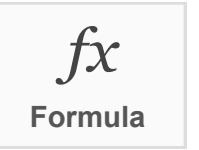

First, you need to create number fields that will be used as operands. Formula **Then, click Formula** and place the formula field where you need it.

Write the formula in the Formula Builder just above the document using the number field names as operands.

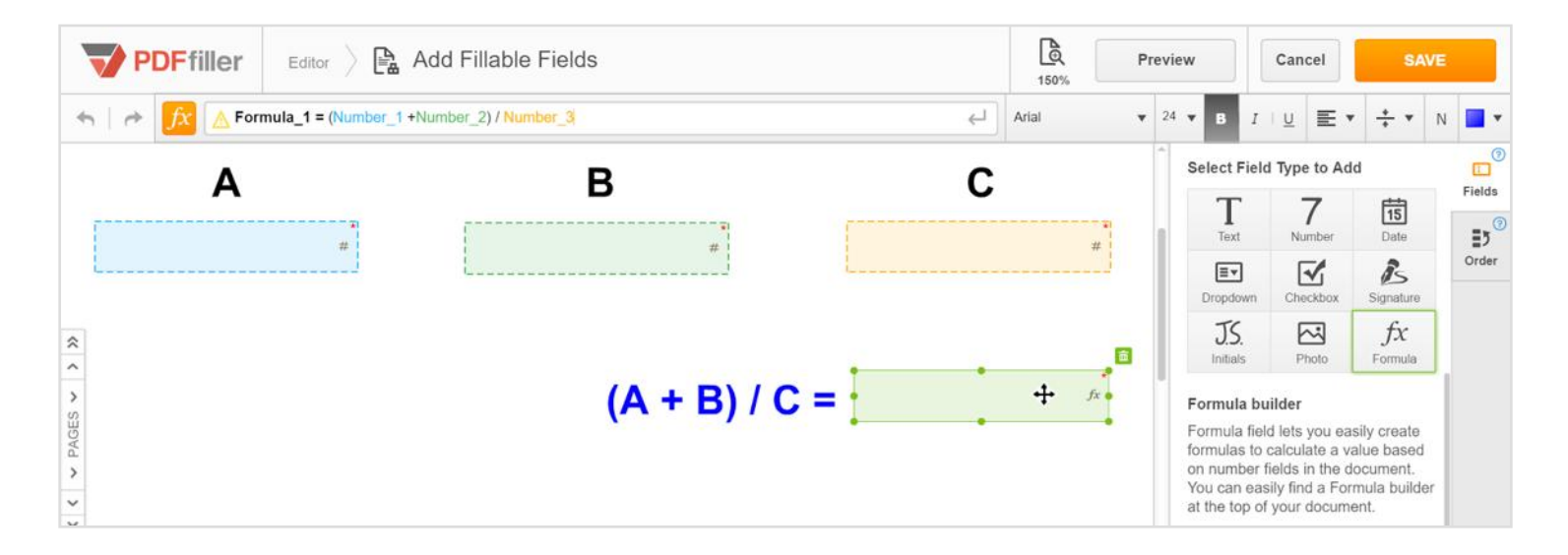

When a user fills the number fields, the formula field will automatically show the result of the calculation.

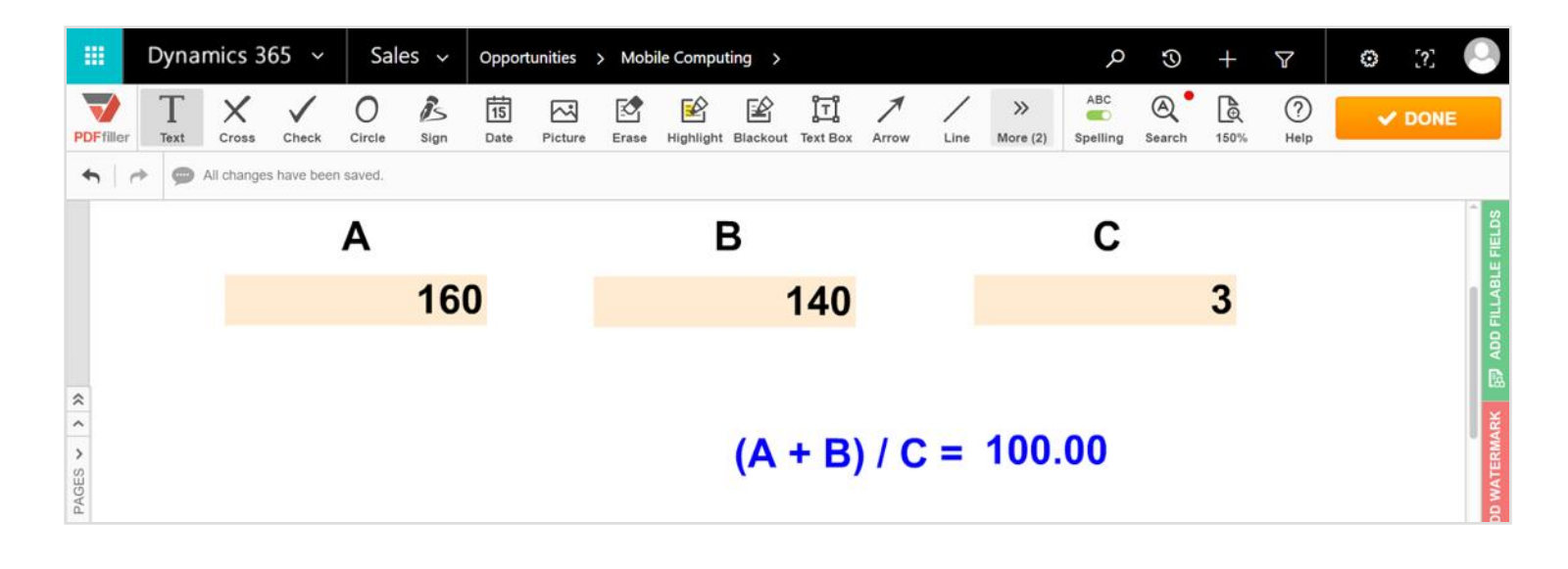

#### Initials Field

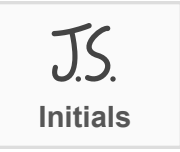

To add a fillable field for initials, click the Initials icon and drag the Initials **I** field where you want to place it

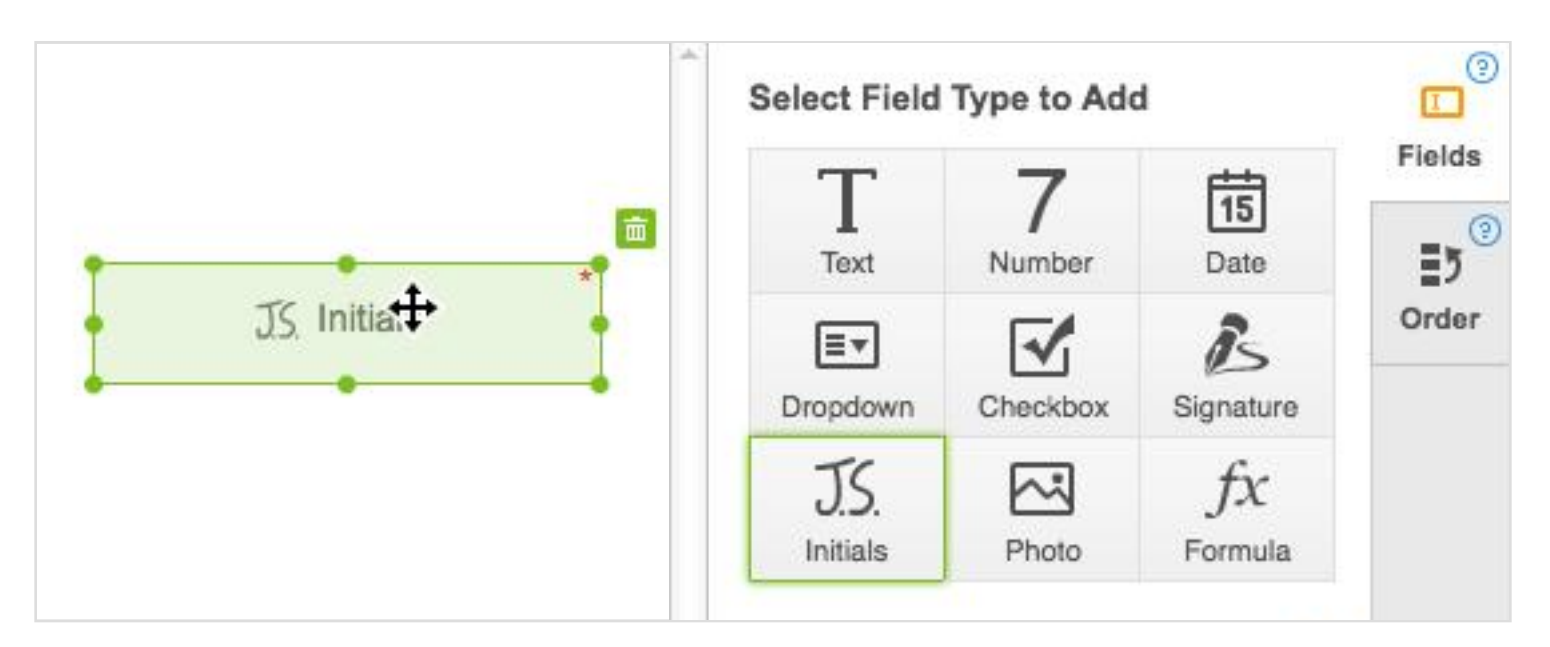

#### Order

When you fill a fillable field, the next one either becomes active automatically, or you can use the Next button to jump to the next field if you choose to follow the default route. The Next button appears only under a text, number, signature or initials field.

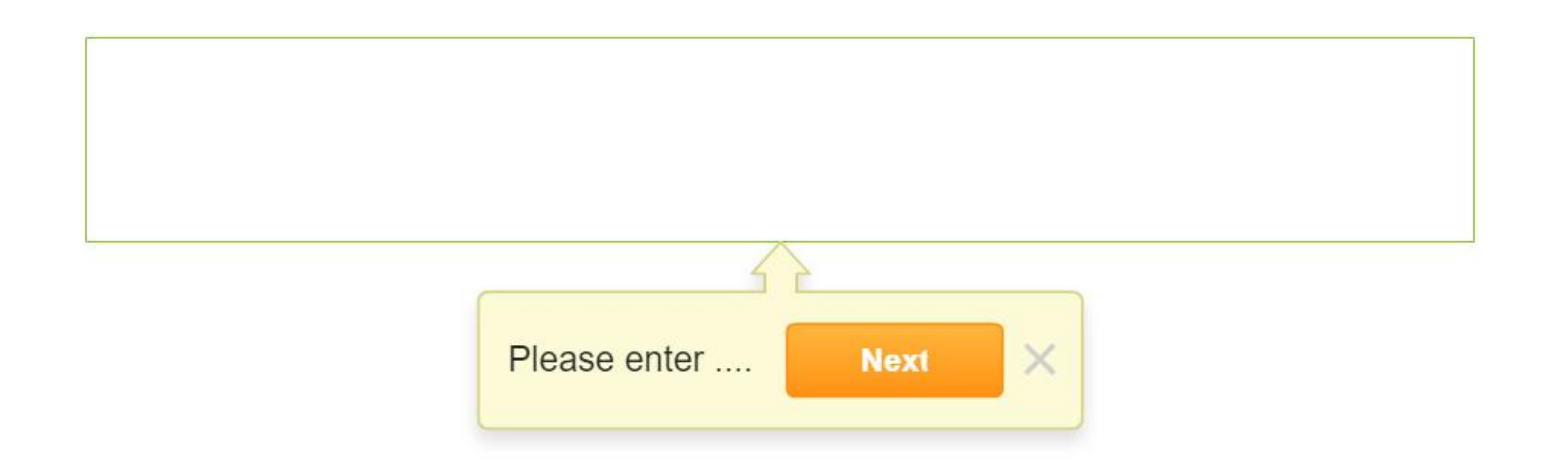

Adding fillable fields to the document, you can set a sequence in which the users will fill them. First, open the **Order** tab.

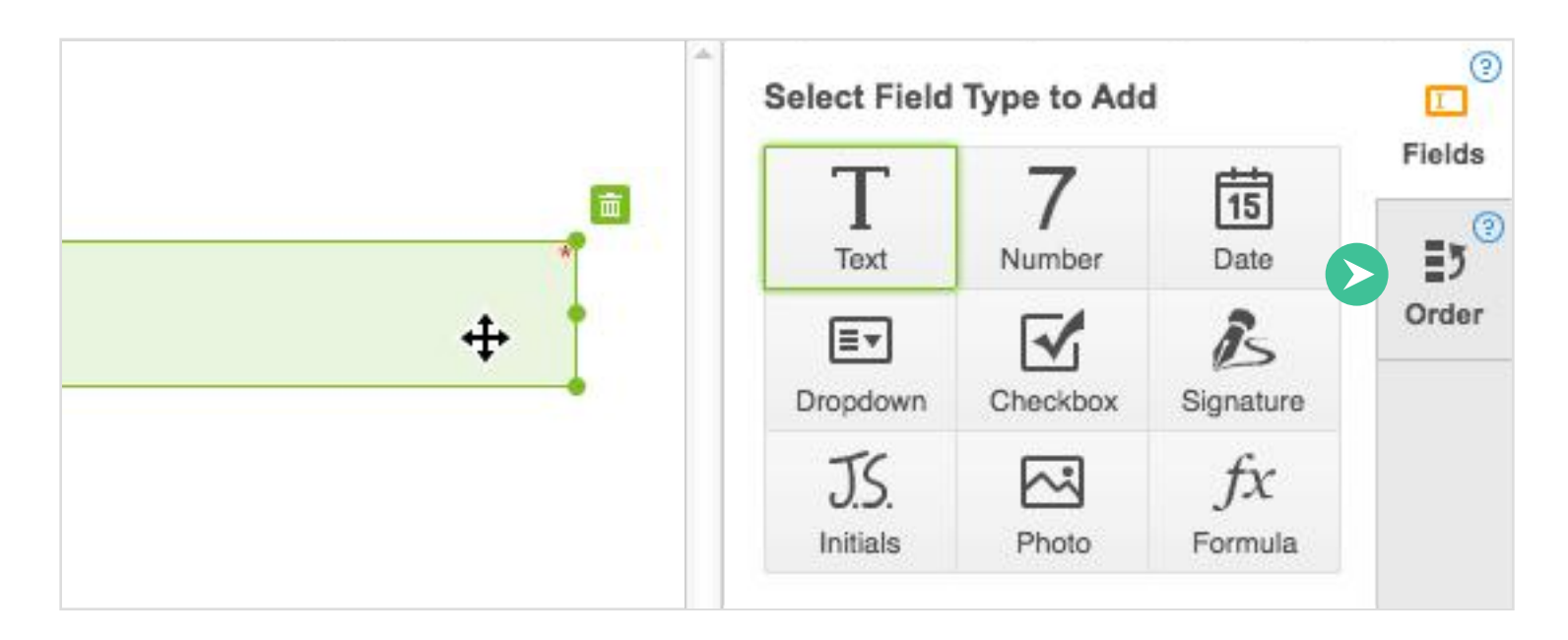

Then, drag the fields' thumbnails to organize them in the desired order.

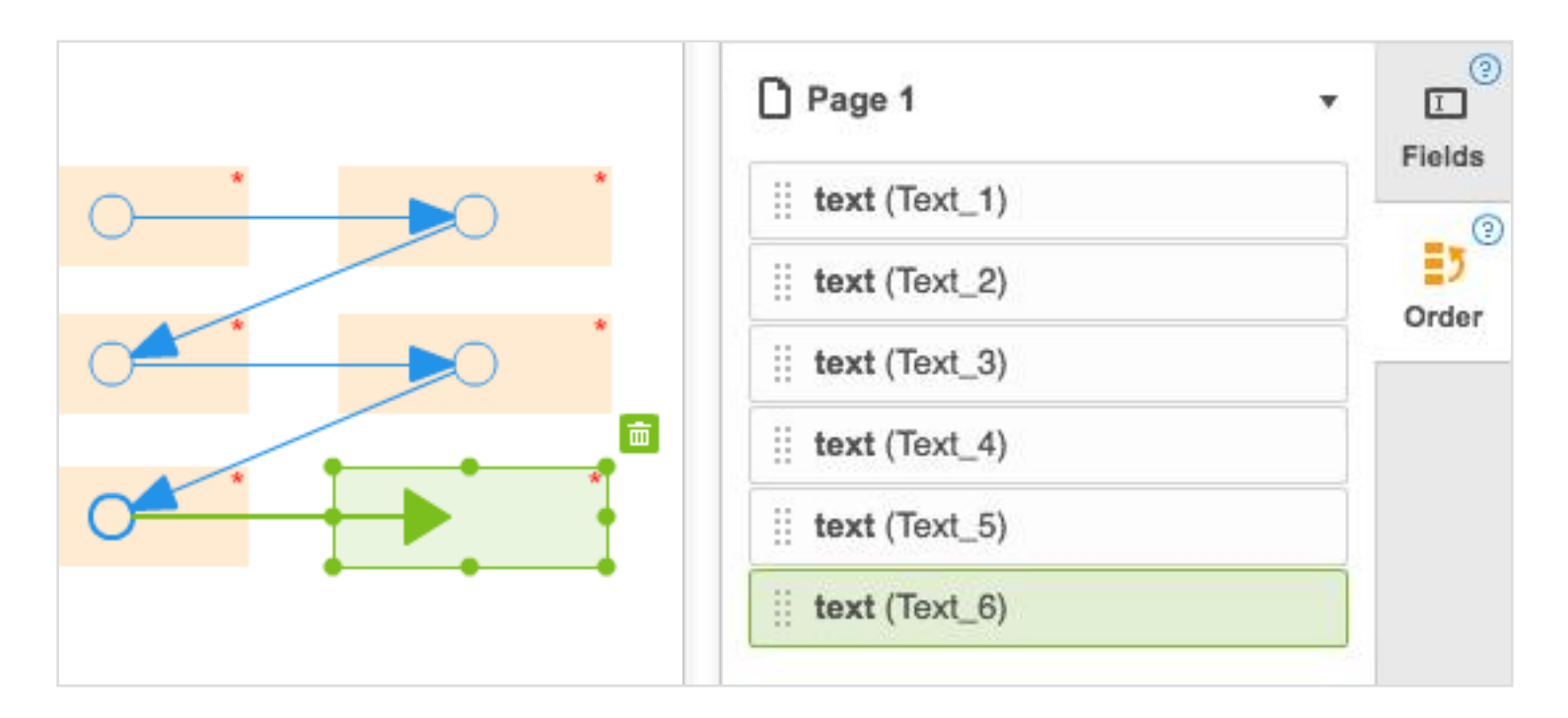

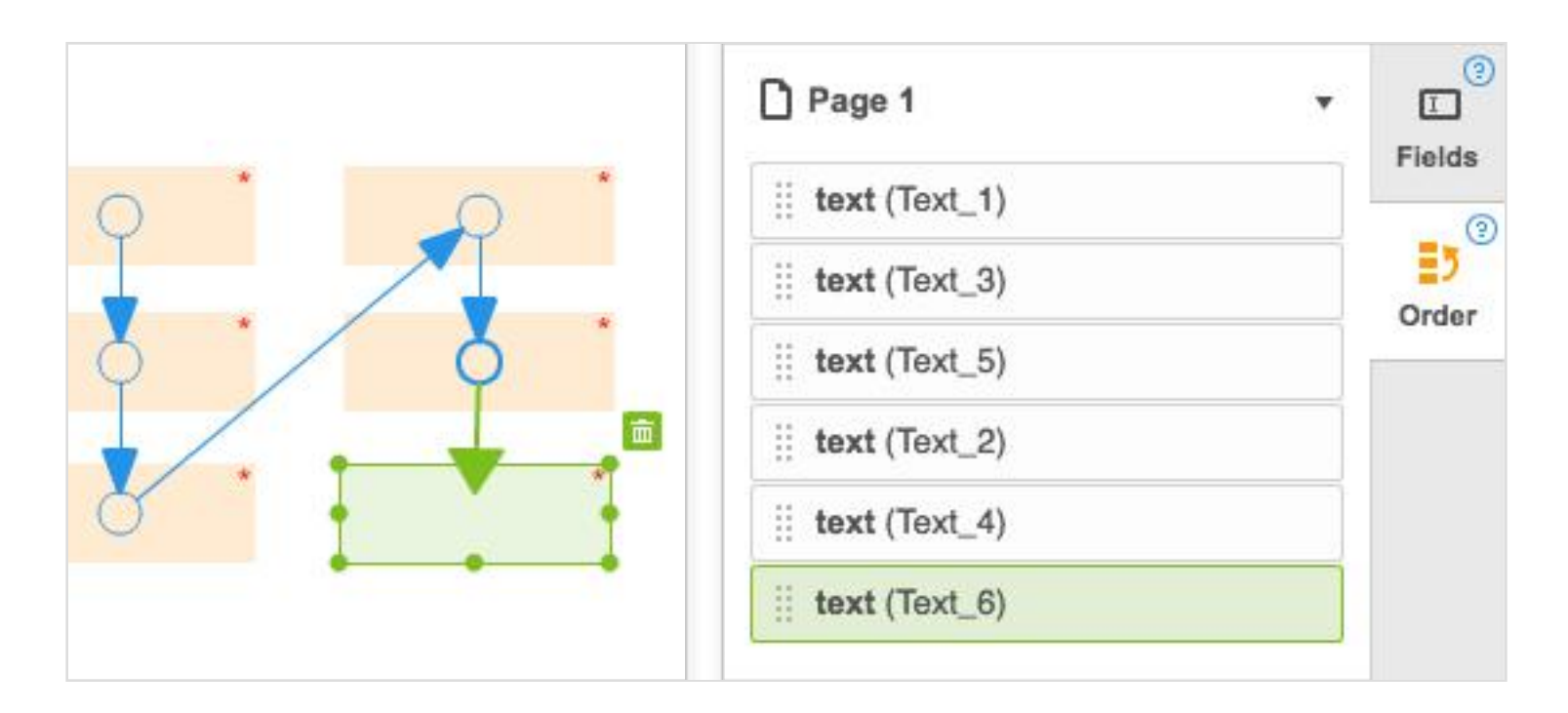

When you've finished adding fillable fields to your document, click the Save button in the top right corner of the page.

# Adding a Watermark

**ADD WATERMARK**

河 ADD WATERMARK

Add a custom watermark to PDF documents.

Click on the Add Watermark tab on the right to expand the panel.

Check the box and add the text that you want to appear in the watermark.

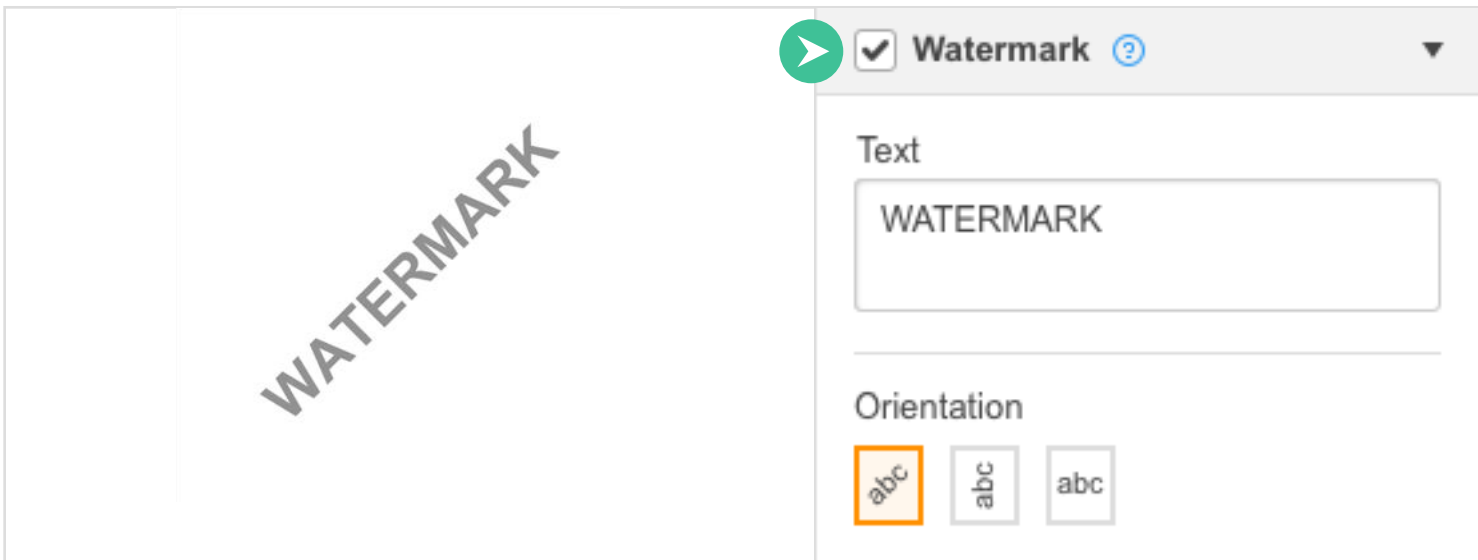

After the orientation, size and opacity of the watermark have been defined, you can see the changes to your document in real time — simply select the pages you'd like to apply your watermark to.

To remove the watermark, uncheck the box.

# Adding Page Numbers

**ADD WATERMARK**ADD WATERMARK

Number the pages of a document with just one click.

While editing a document, open the Add Watermark tab on the right.

Select the **Page Numbering** dropdown menu to change the format, size and position of the numbers on the page.

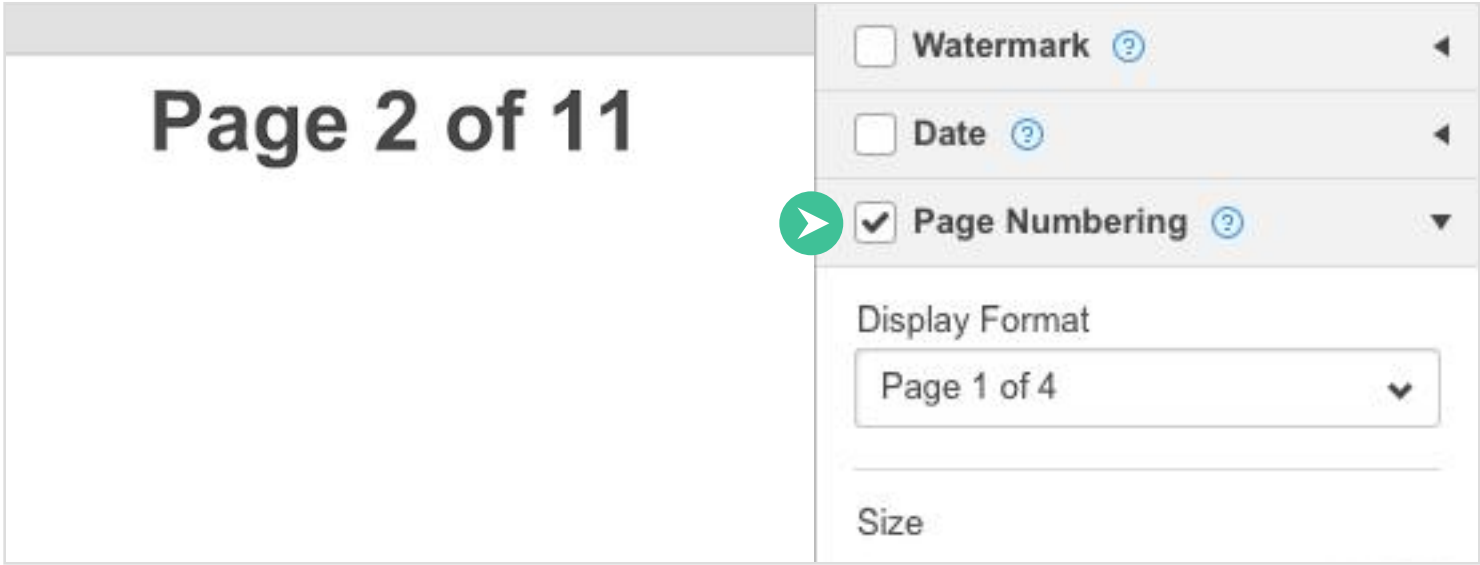

To hide page numbers, uncheck the box.

#### Adding a Date

Add a date to a PDF document in one click.

Open the Add Watermark tab on the right and check the Date box. The Date menu will open and the current date will appear on the document.

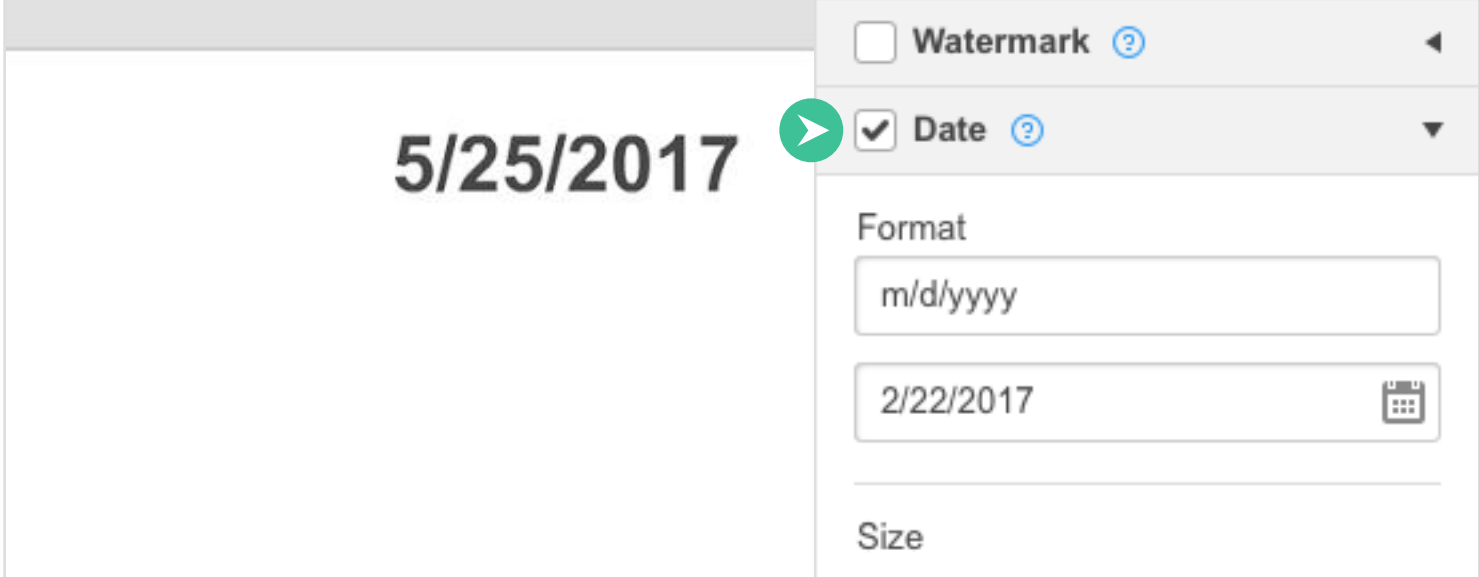

You can set any other date using the calendar and change the date format by selecting from the dropdown list.

## Changes and Versions

Track all edits in automatically saved versions of the document

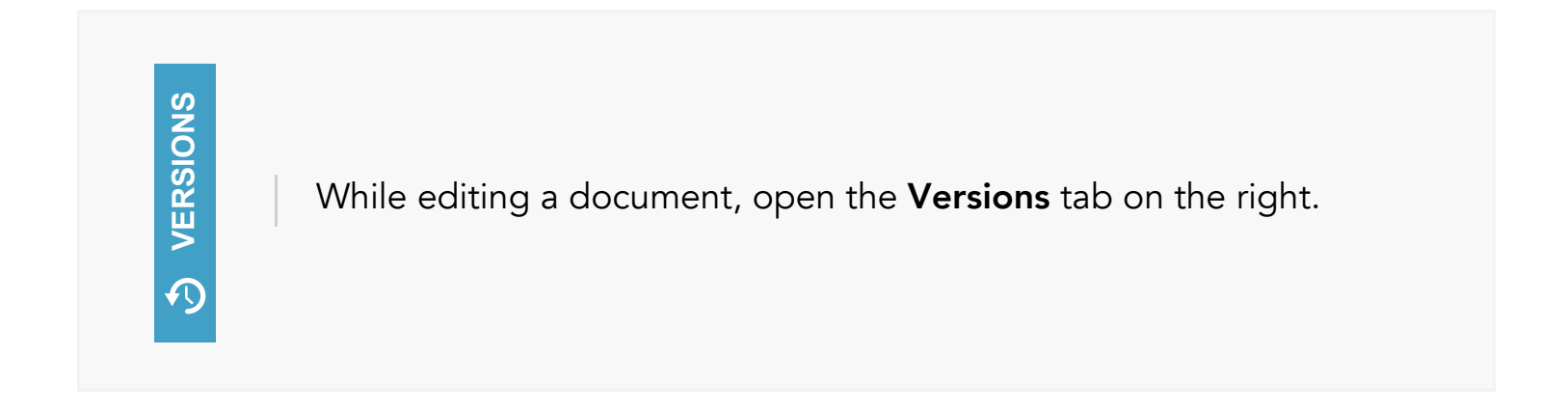

Here, you can view each saved version of the document (documents are saved each time you hit DONE).

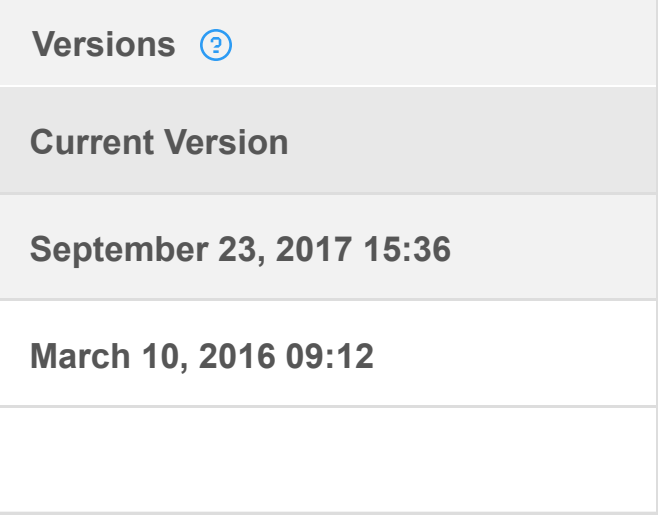

To preview any previous version of the document, click on one of the timestamps listed.

#### Restoring a Previous Version

Clicking on Restore this version will revert your document to that previous version. You can undo this restore by returning to the Versions panel and choosing the most recent version.

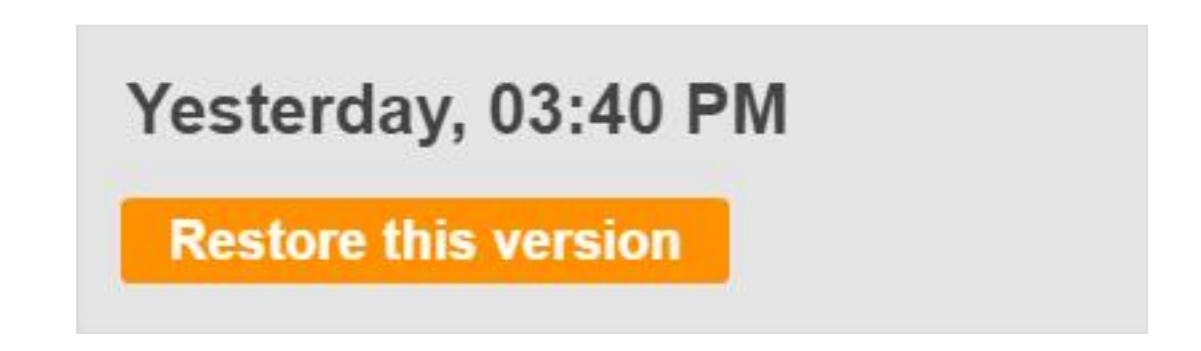

To exit the versions preview, click Close in the top right corner of the page.

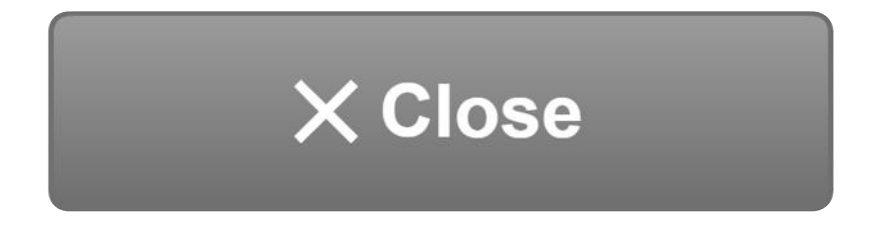

## Rearranging Pages

Change the order of pages in your document.

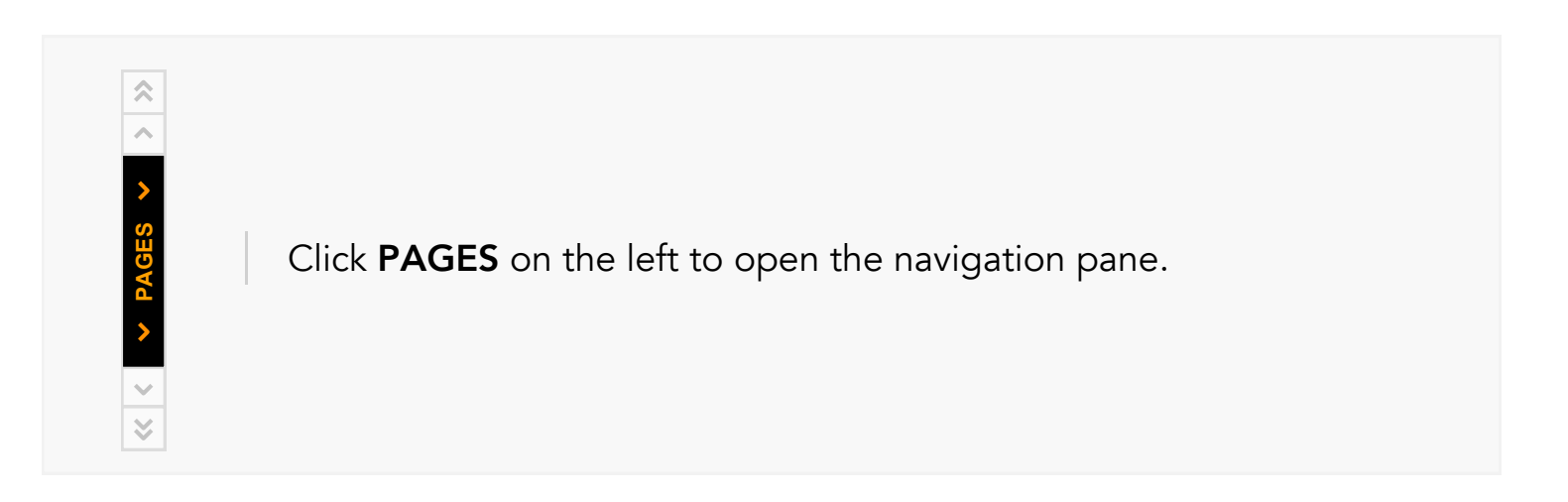

Select the thumbnail of the page you would like to move and then use the Move Up or Move Down icon at the top of the navigation pane.

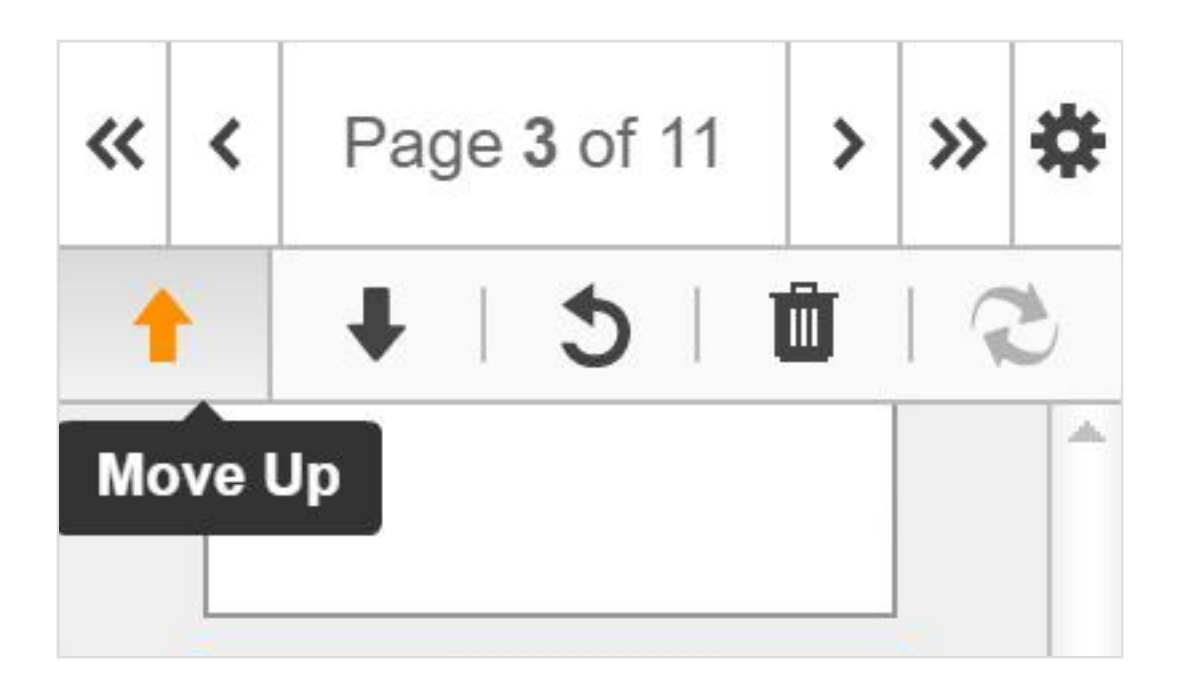

Every time you click the Move Up or Move Down icon, the page will move one step up or down respectively.

#### Rotate Pages

You can rotate any page in a PDF document. Select the page in the navigation pane and click the **Rotate** icon.

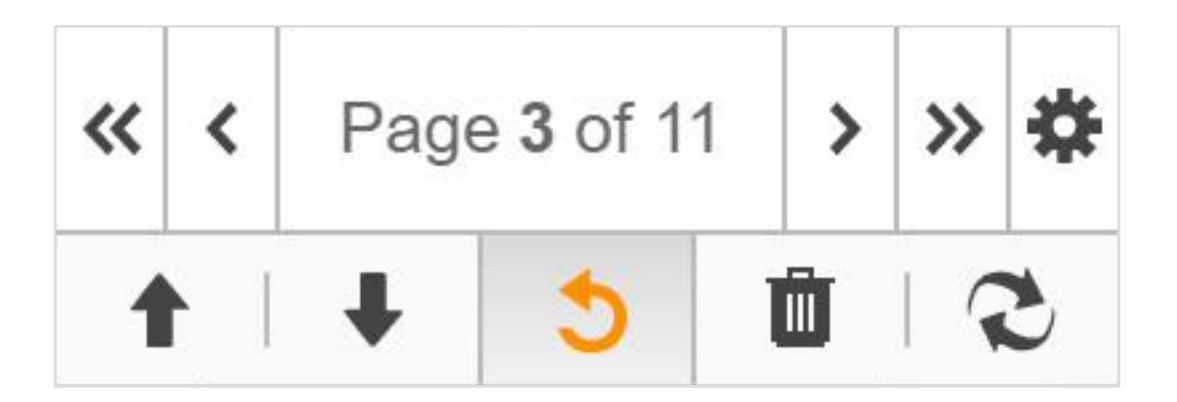

Every time you click the rotate tool, the page rotates counterclockwise 90 degrees.

#### Delete Pages

To delete a page, select its thumbnail in the navigation pane and click the trash can icon above.

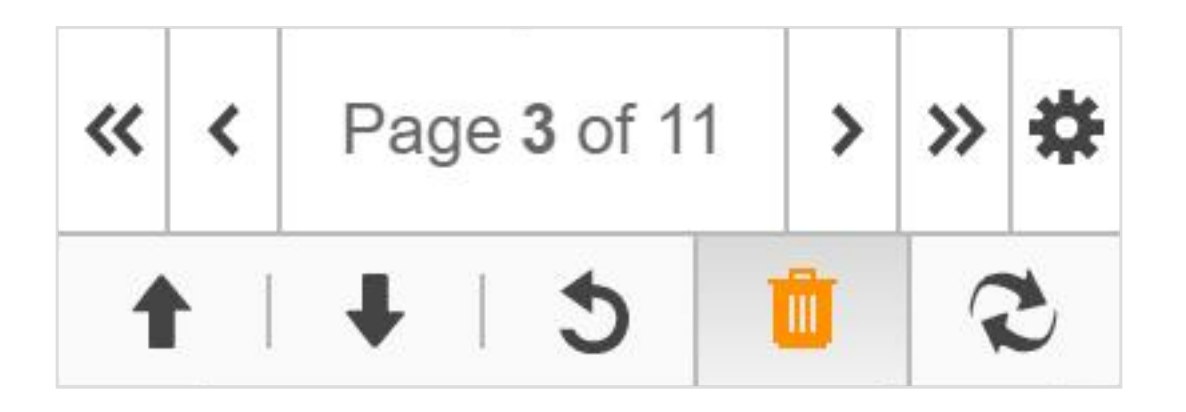

# Saving Documents

After you've finished editing the document, click Done in the top right corner.

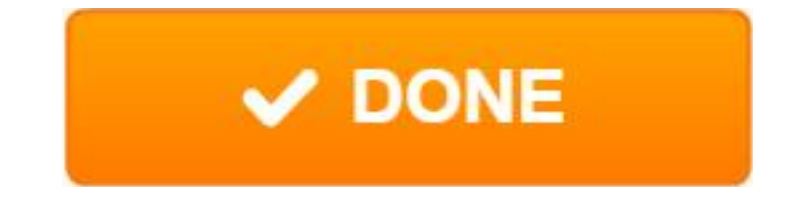

In the next window, click Save.

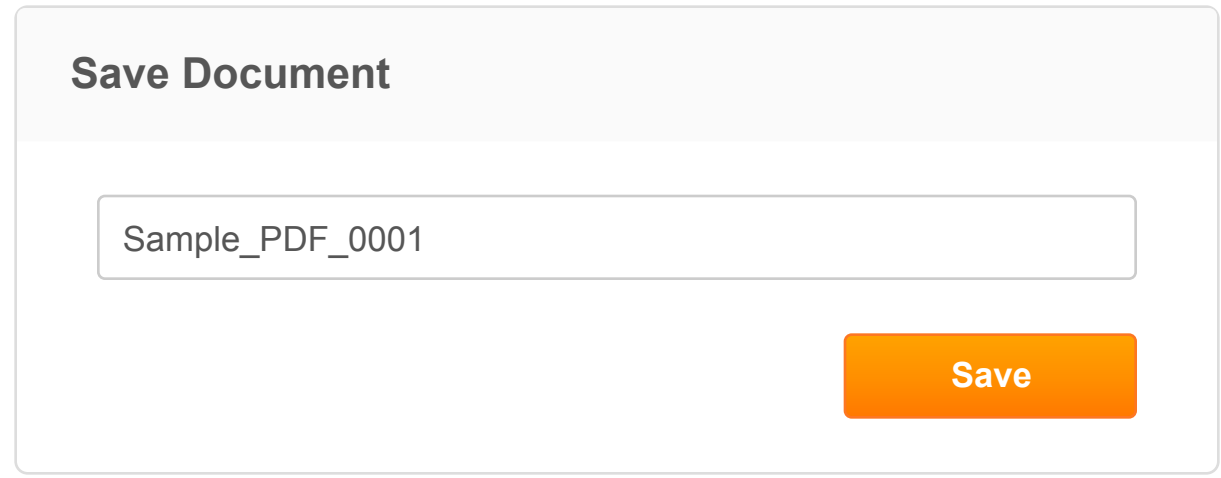

You can also create a new version of the attachment by entering a new file name before you click Save.

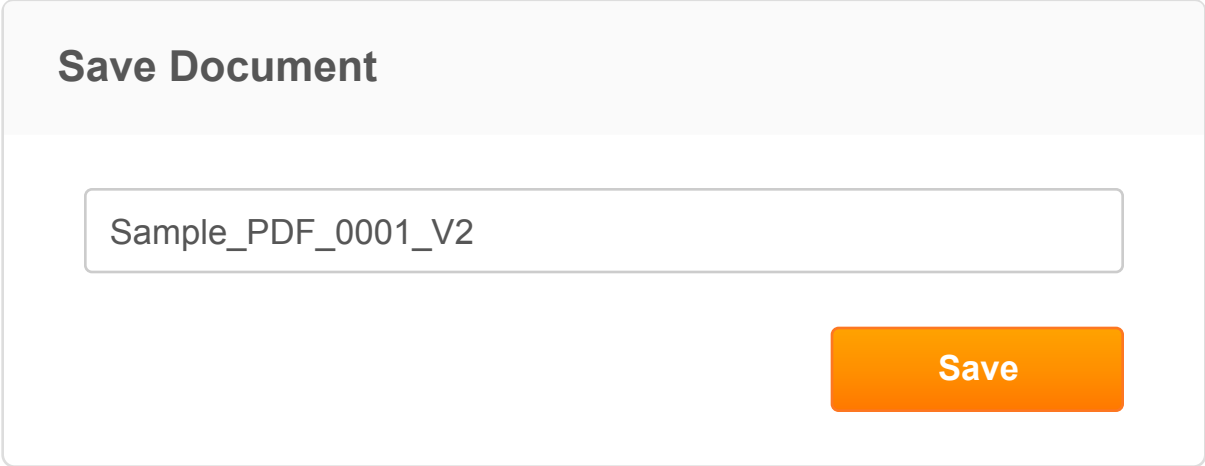

The new version will contain all the edits that you've made, while the original attachment will remain unchanged. You'll find the new version in the list of your attachments.

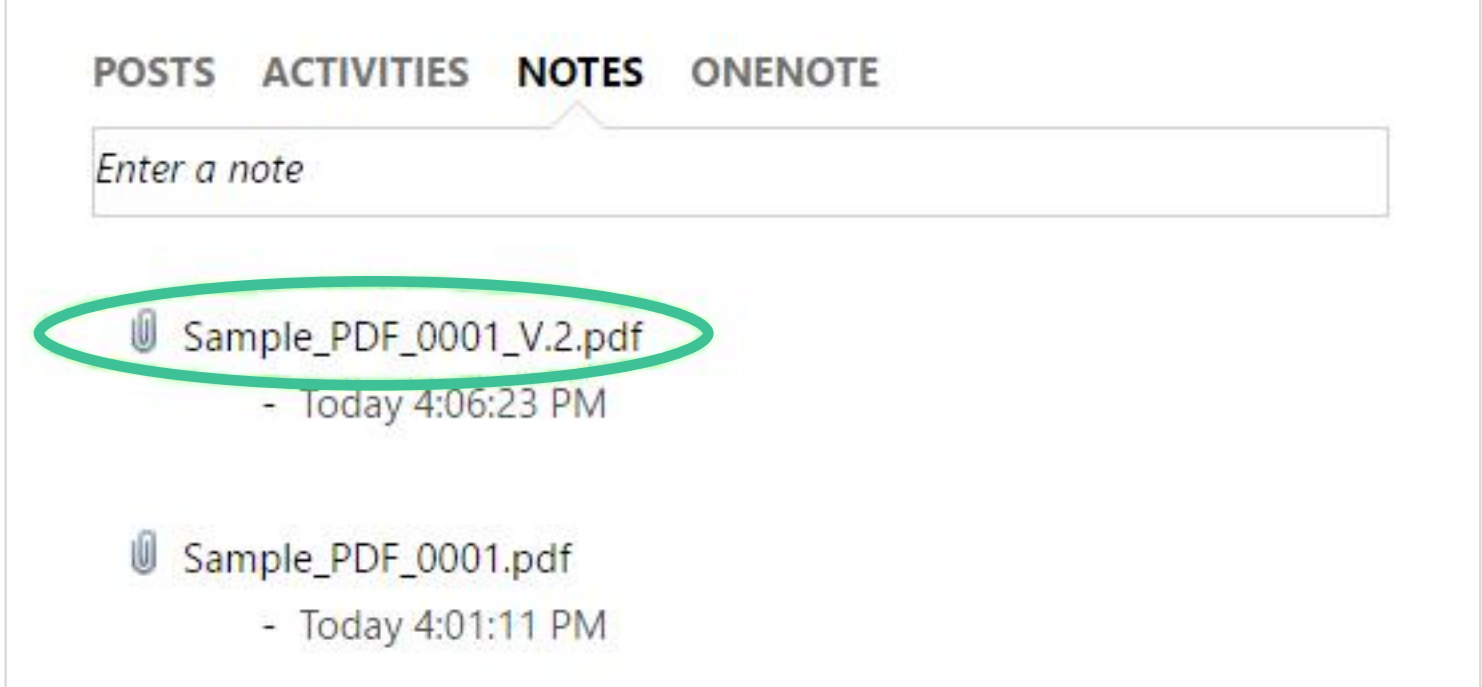

# SendToSign: Requesting Signatures

**SendToSign** is an easy way to request signatures. You can send a document to up to 20 recipients and ask them to sign it.

While the document is open in the editor, click **Done** and select **SendToSign** from the dropdown menu.

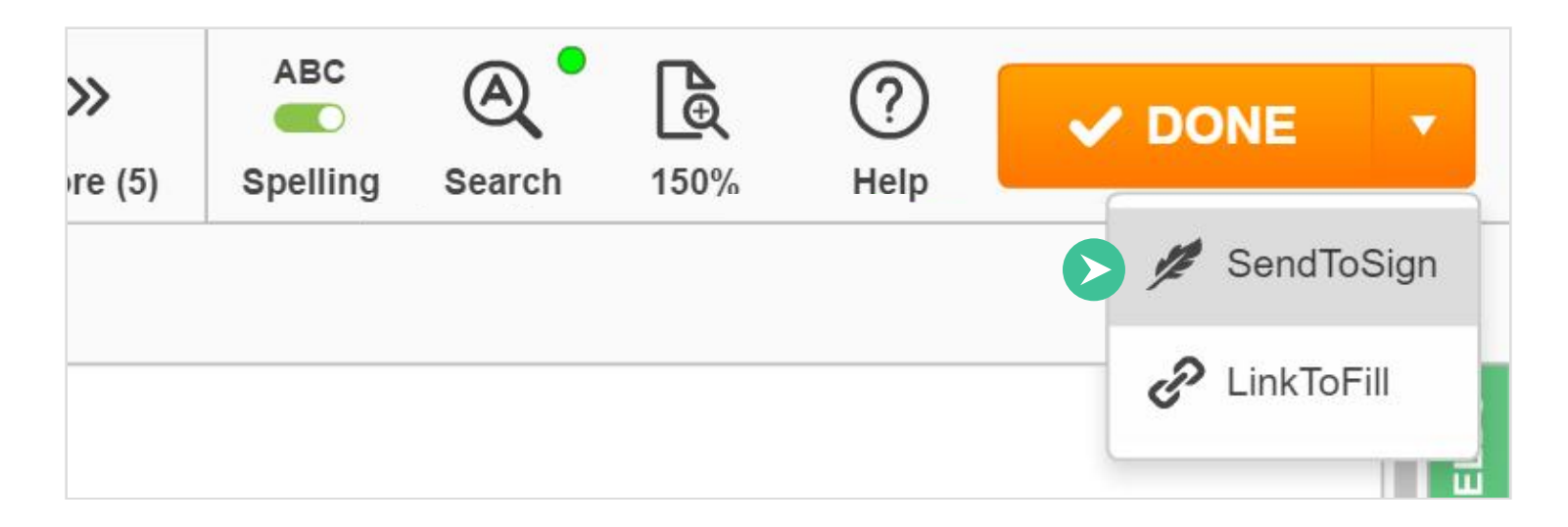

Select Your SendToSign Method. There are two options for requesting digital signatures: SendToEach and SendToGroup.

#### 1. Select Your SendToSign Method

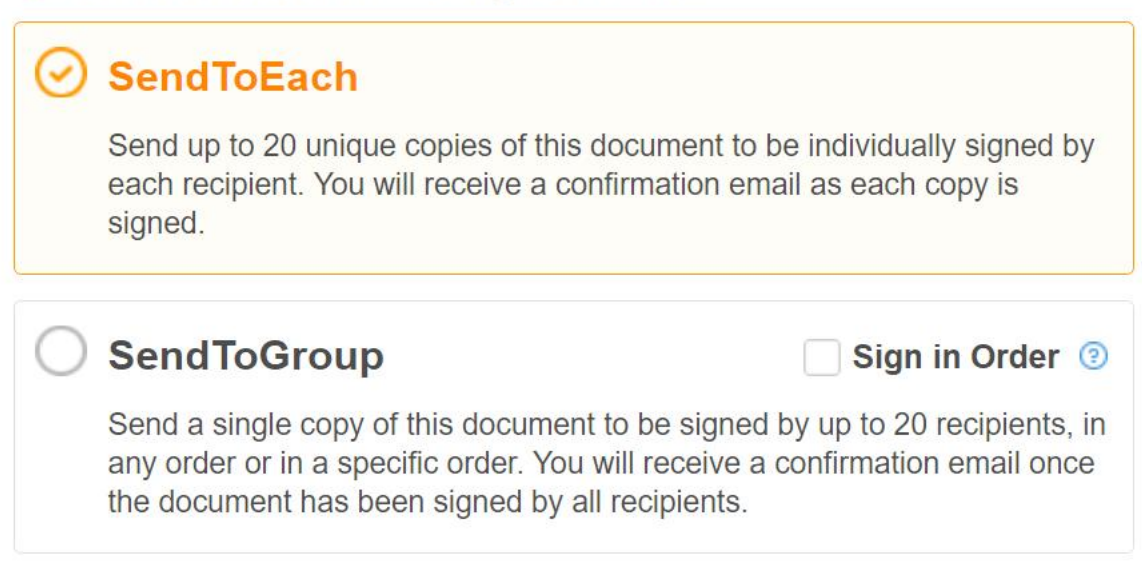

SendToEach: Send up to twenty unique copies of a document to be individually signed by each recipient. You will receive a confirmation email as each copy is signed.

SendToGroup: SendToGroup allows you to send a single copy of a document to up to twenty people. Once all the recipients sign the document, you will receive a confirmation email.

To create your signature request, add the email address and name of the recipient(s).

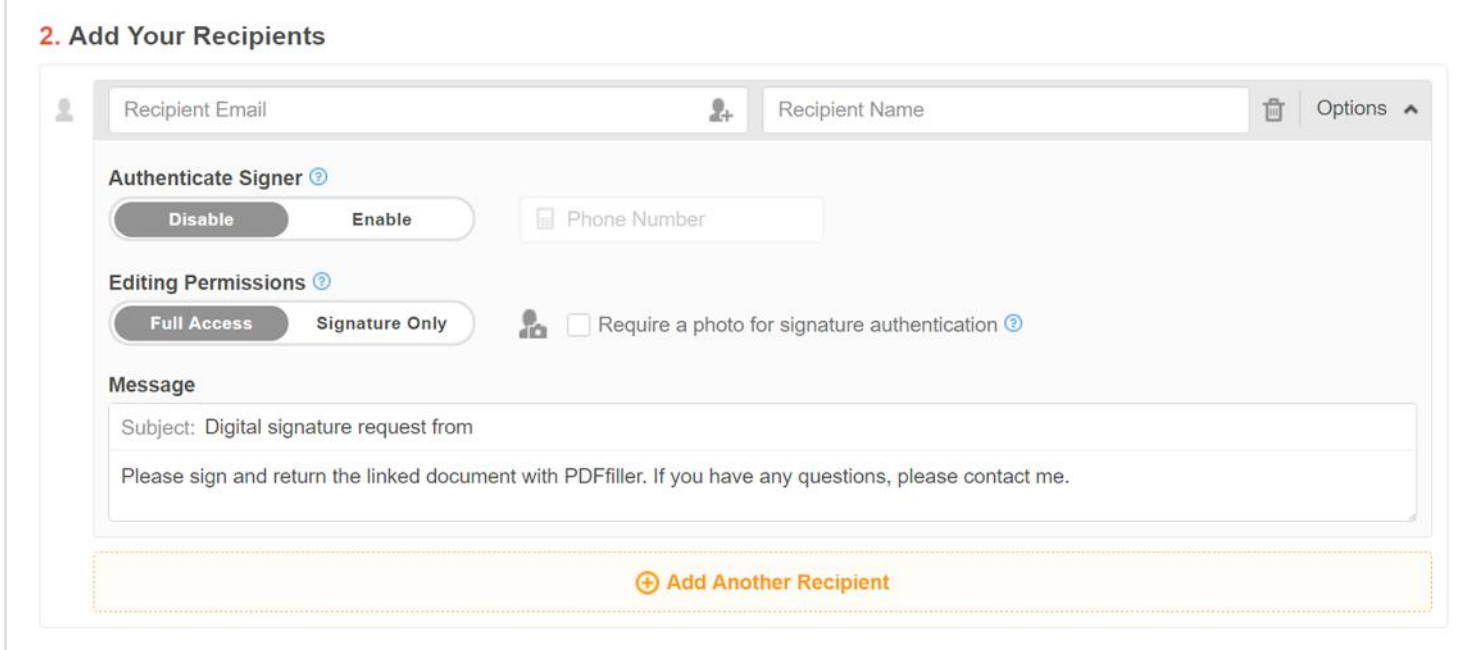

#### Signer Authentication

If you choose to enable two-factor authentication, move the slider to the right and enter the recipient's phone number.

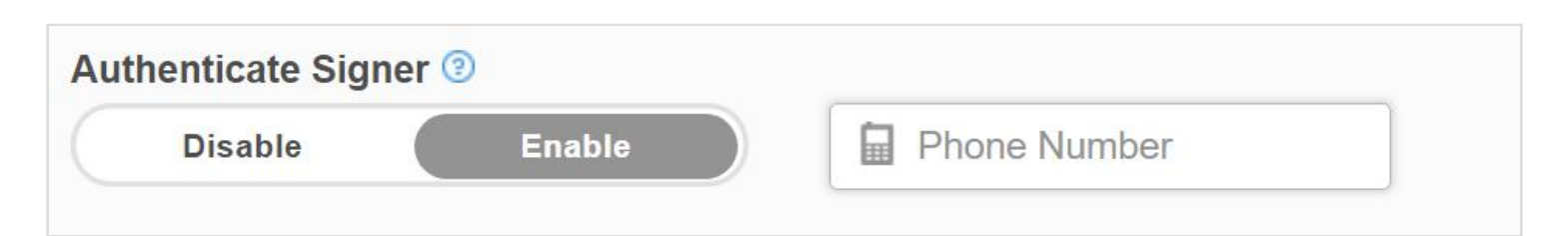

The recipient will get a unique passcode via text message. To open the document, the recipient will have to enter this passcode.

#### Editing Permissions

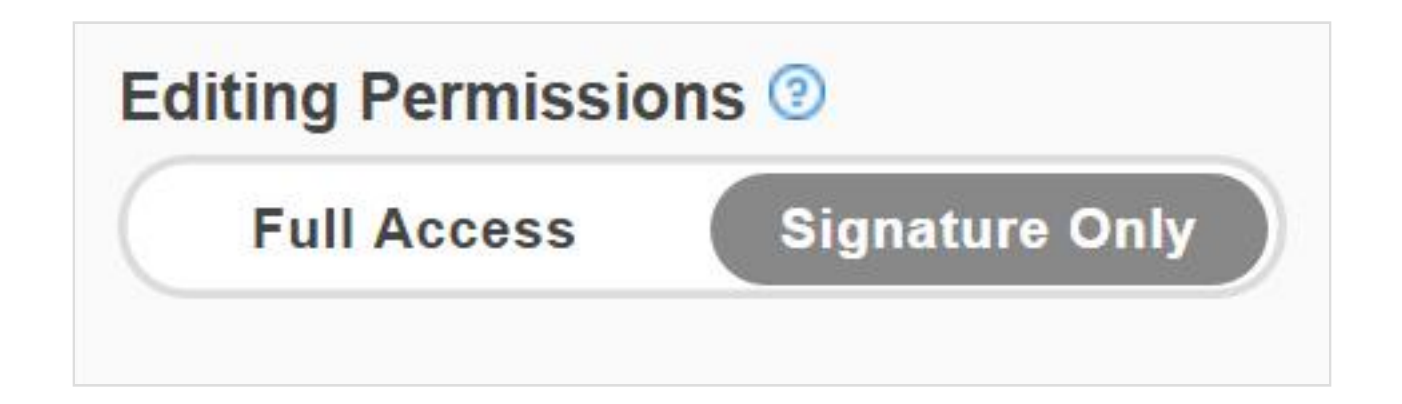

If you set the editing permissions to Signature Only, the recipient will only be able to sign and date the document. If you select Full Access, the recipient will also be able to edit the document using all our editing tools in addition to signing the document.

#### Request a photo for signature authentication.

If you select this option, the recipient will have to prove their identity by taking a photo with their webcam before returning the signed document.

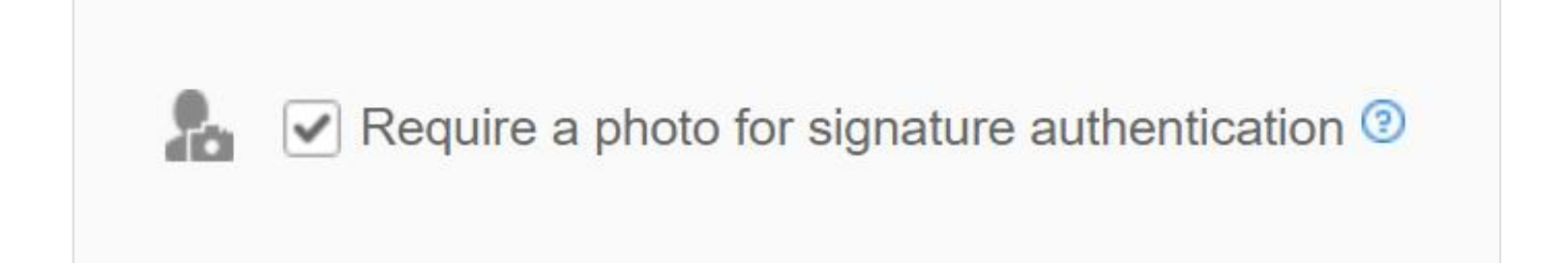

Write a message to the recipient.

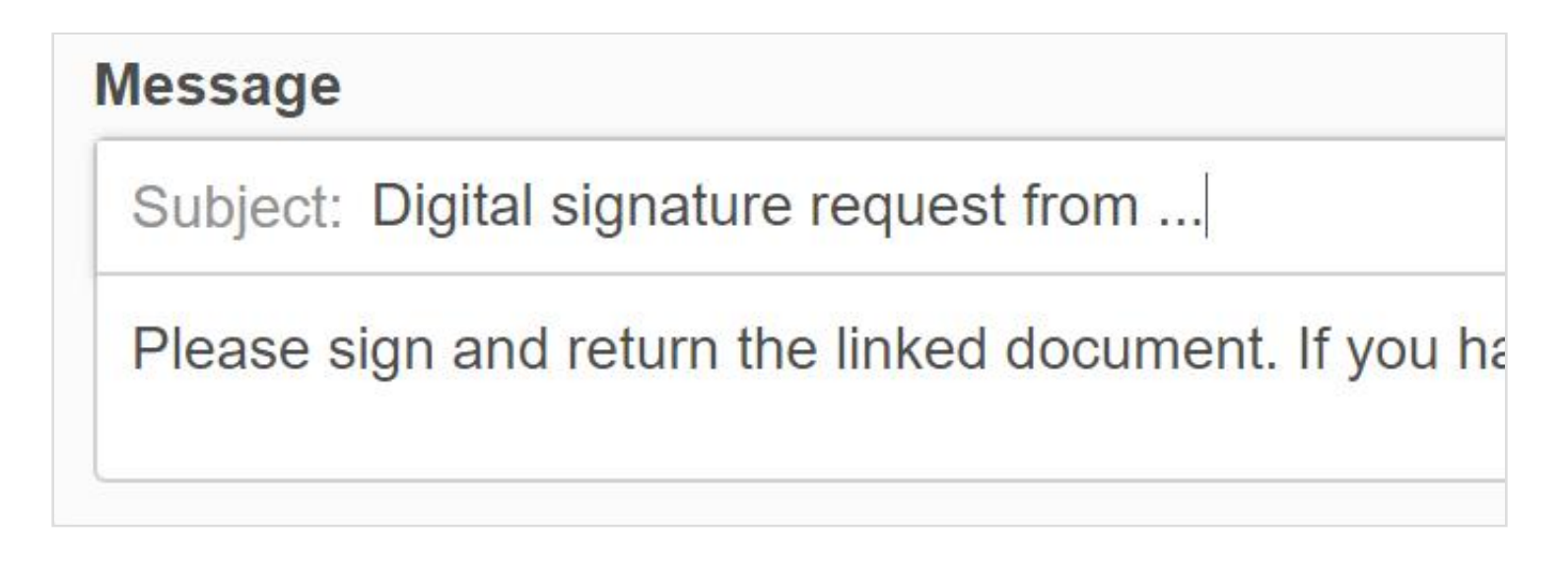

#### Add more recipients

**+ Add Another Recipient** 

You can set individual options for each new recipient.

If you select to request signatures using SendToGroup, create an envelope name to label your group. Only you will be able to see this label.

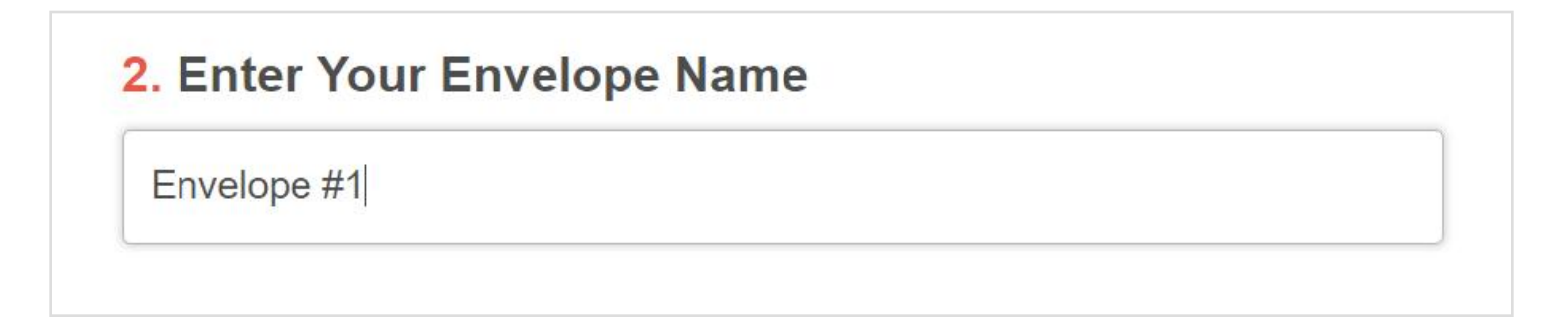

Use the Sign in Order option to set the order in which SendToGroup recipients receive their requests to sign the document.

Check the Sign in Order box and then either drag or type to the left of each recipient their sequence number to set the desired order.

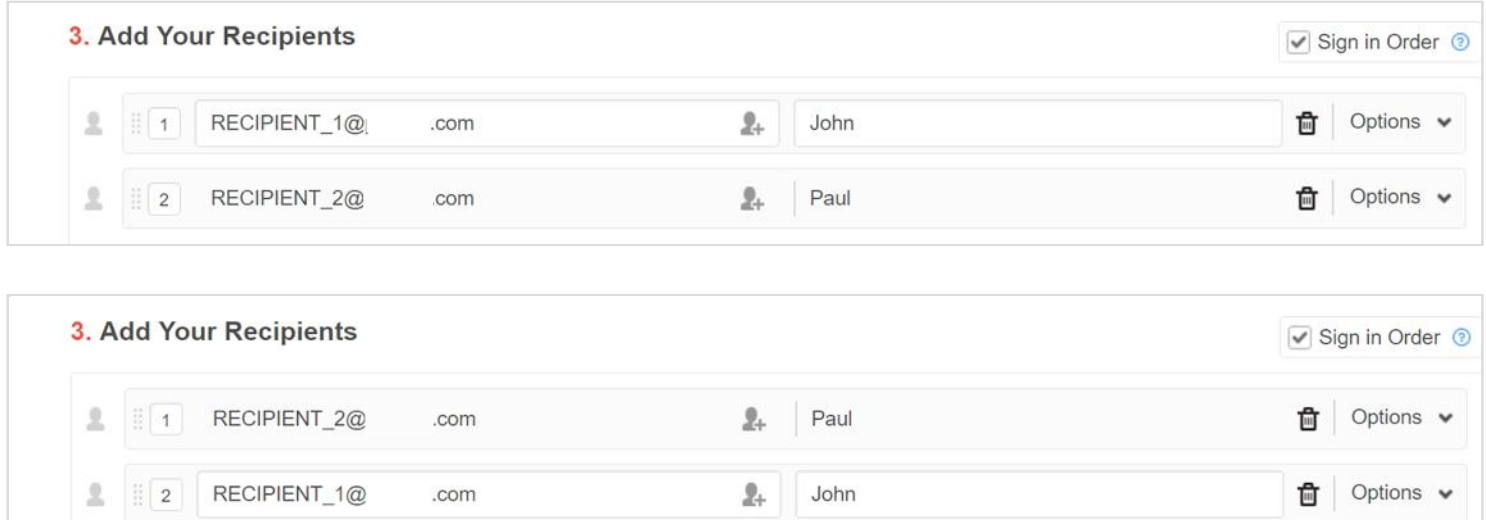

Finally, click **SendToSign** in the bottom right corner of the page.

The recipients will receive an email with your request to sign the document.

The link will open the document in the editor where the recipient will be able to sign it.

Once the document is signed, it will be automatically saved as an attachment to your notes where you'll be able to track the document's status.

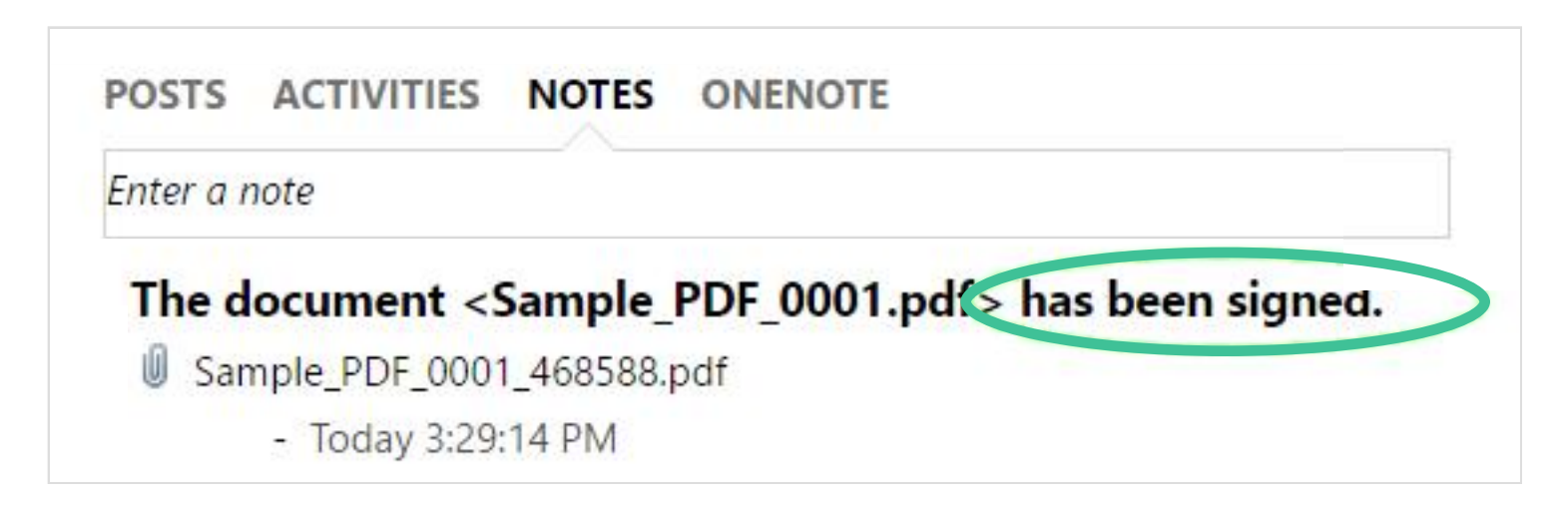

Click the link to download the signed document to your local drive.

# Hosting Fillable Forms

Make your document publicly accessible. Create a link to the document and publish the link on your website as a button or an HTML link.

While the document is open in the editor, click Done and select LinkToFill from the dropdown menu.

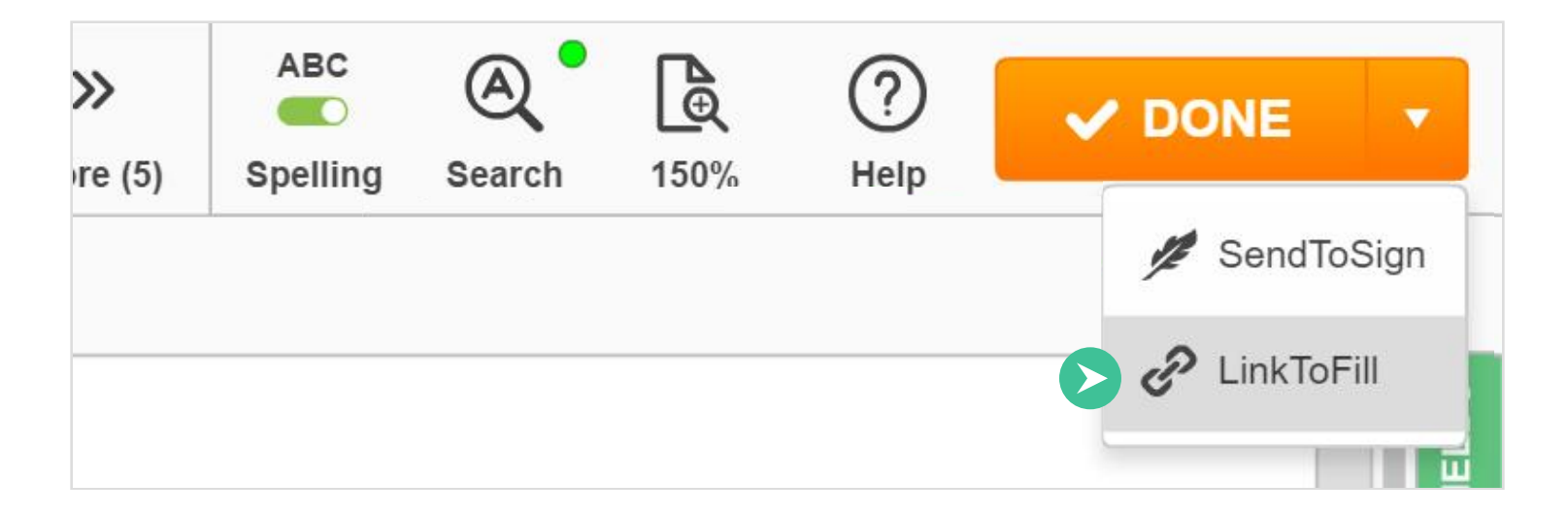

Customize the embeddable HTML link.

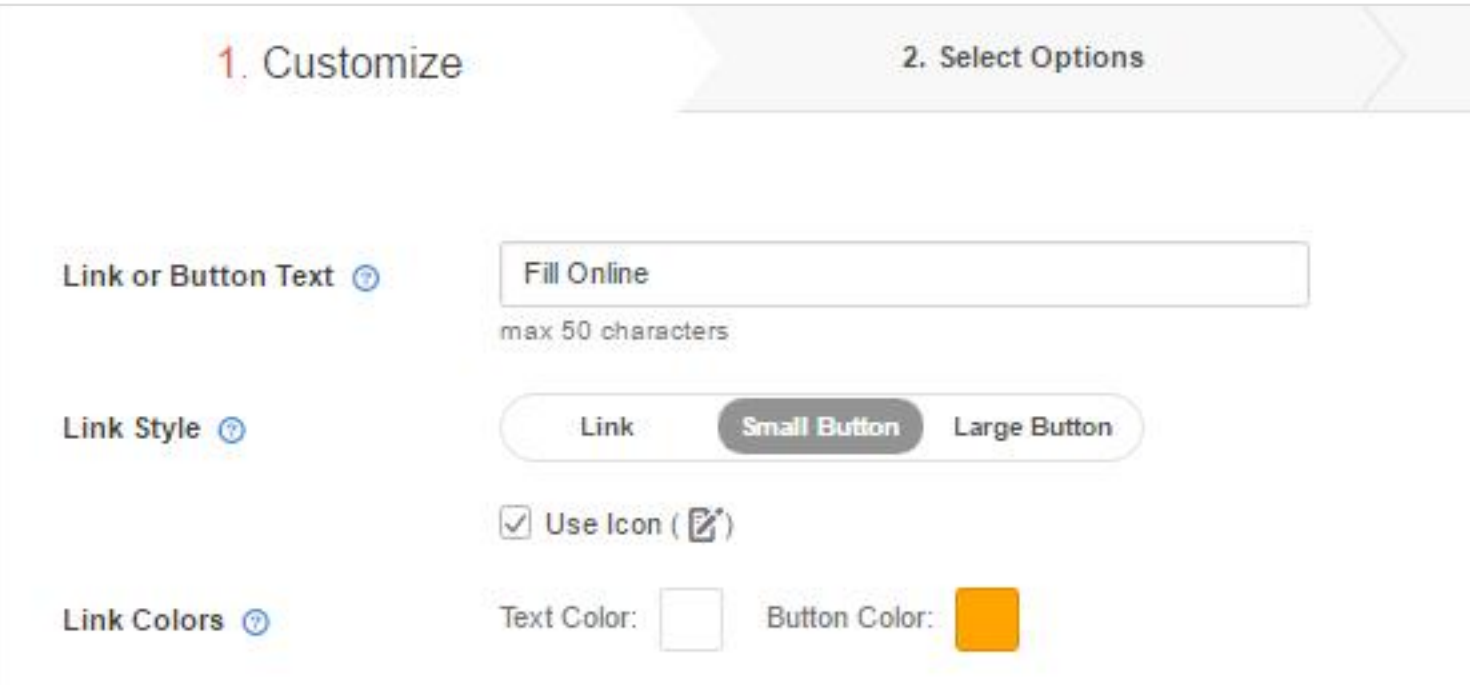

Z

Customize your link's text. Type your own text in the text field; it cannot be longer than 50 characters.

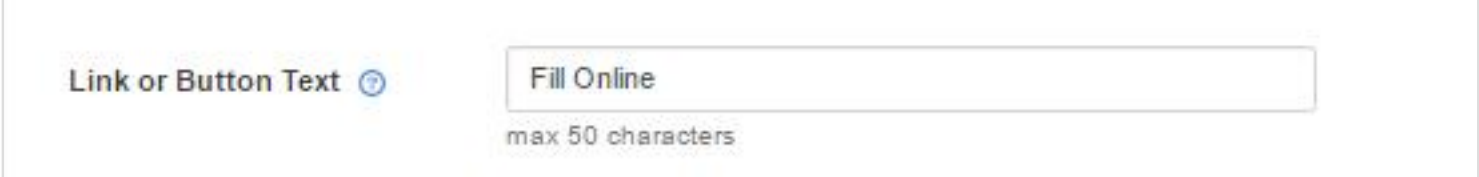

Choose a link style. There are three styles available: text, small button and large button

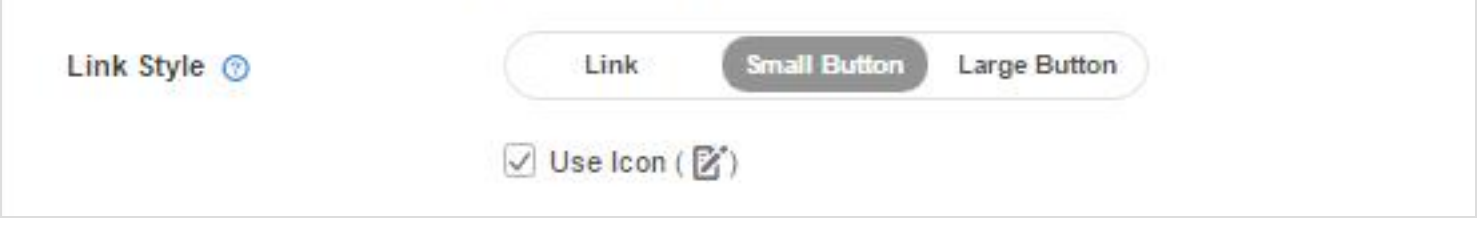

You can also choose whether to use the document icon or not, just check or uncheck the corresponding checkbox.

Choose the link colors by clicking the colored squares.

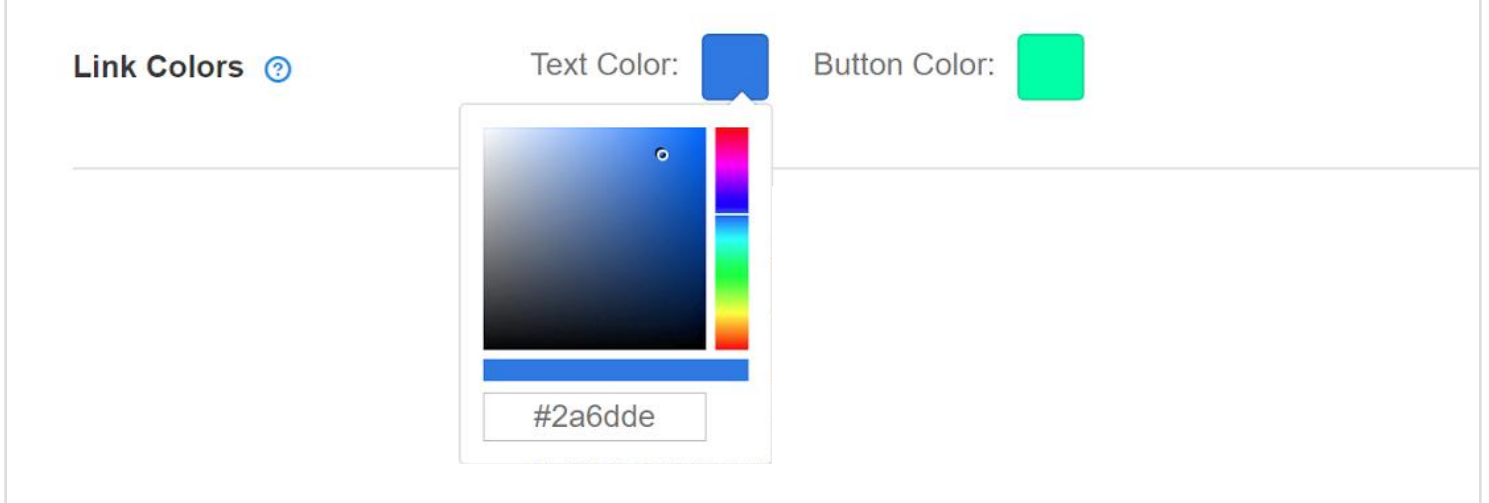

Upload a custom logo for your document. Click the Add New Logo button and follow your browser's tips to upload an image from your computer. The image should be in JPEG, GIF or PNG format; its size cannot exceed 5 MB.

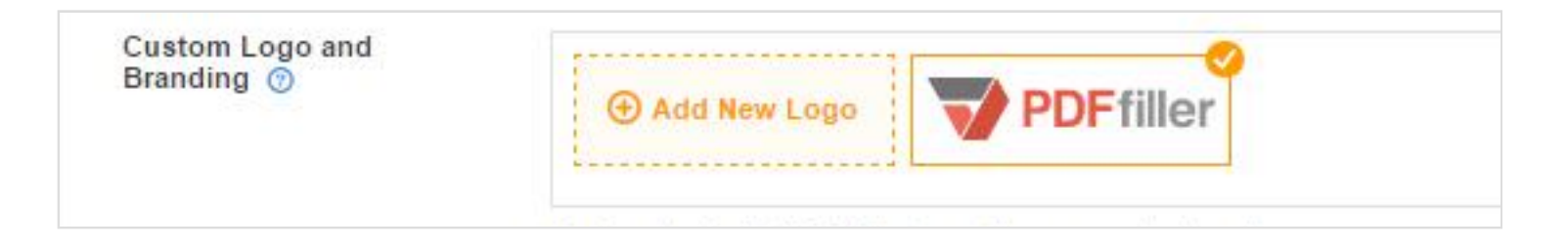

Use the slider to fit the image into the rectangular frame and click the **Save Logo** button.

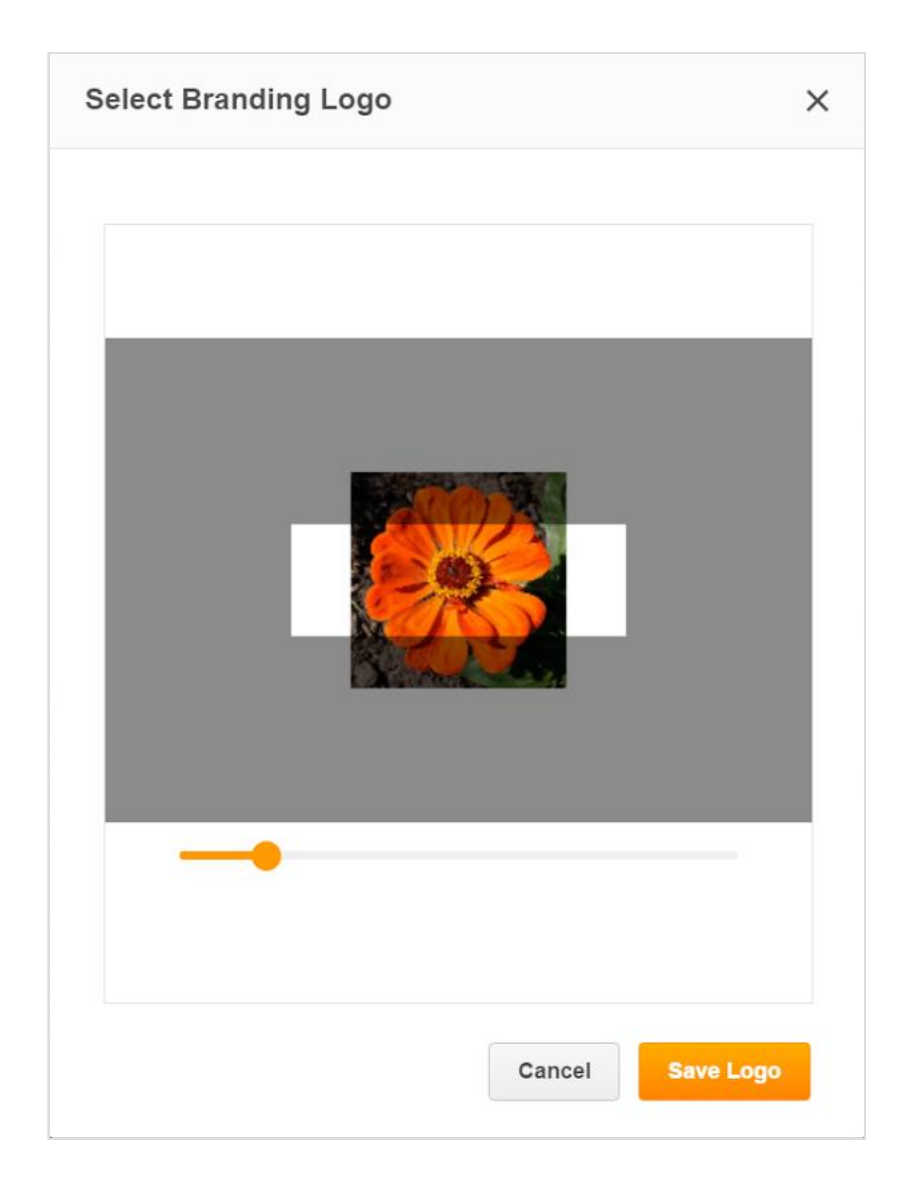

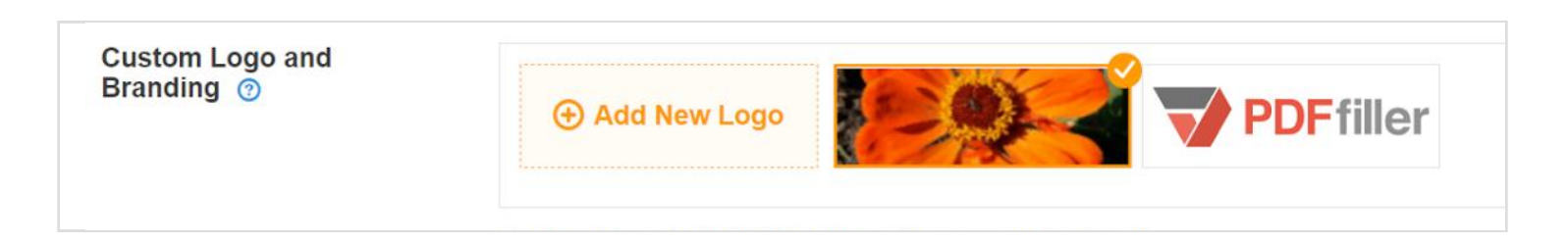

Whoever fills the document will see your logo in the top left corner of the page. If you choose not to use this option, the DaDaDocs' logo will appear by default.

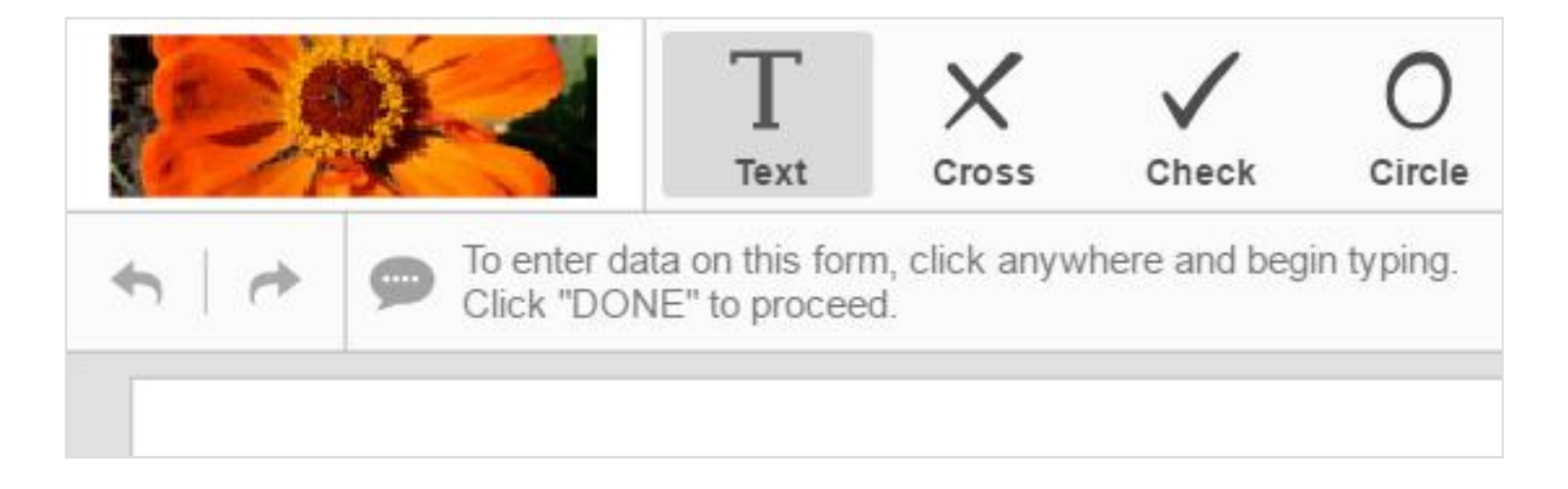

Author's Info. Add the name, company and job title of the document's author.

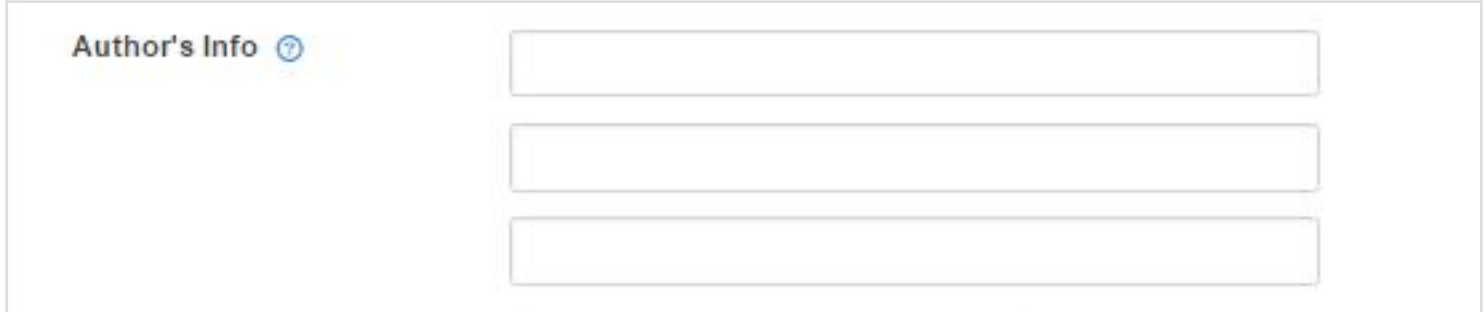

Welcome Agreement. Activate this option if you want to request the recipient's consent to the terms and conditions of the use of electronic records and signatures.

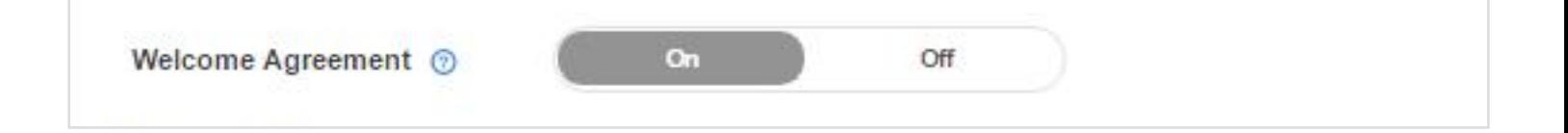

#### Message. Write a message such as instructions or a request.

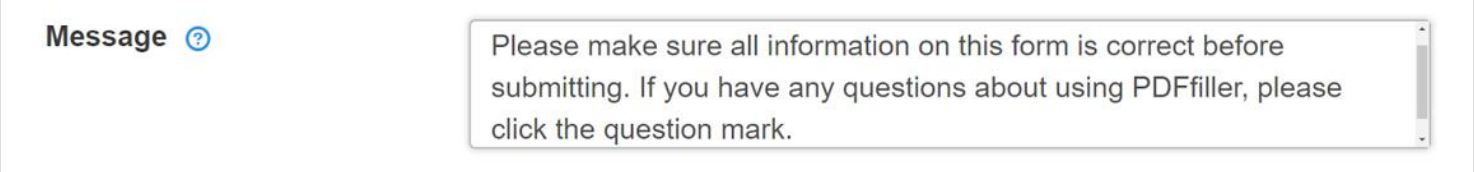

Video URL. Add an instructional, marketing or welcome video to the document by inserting a link to the video that you want to attach. Note that the video has to be published on YouTube.

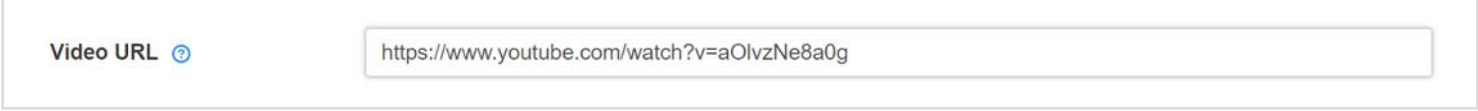

Whoever opens the document will be able to watch the video.

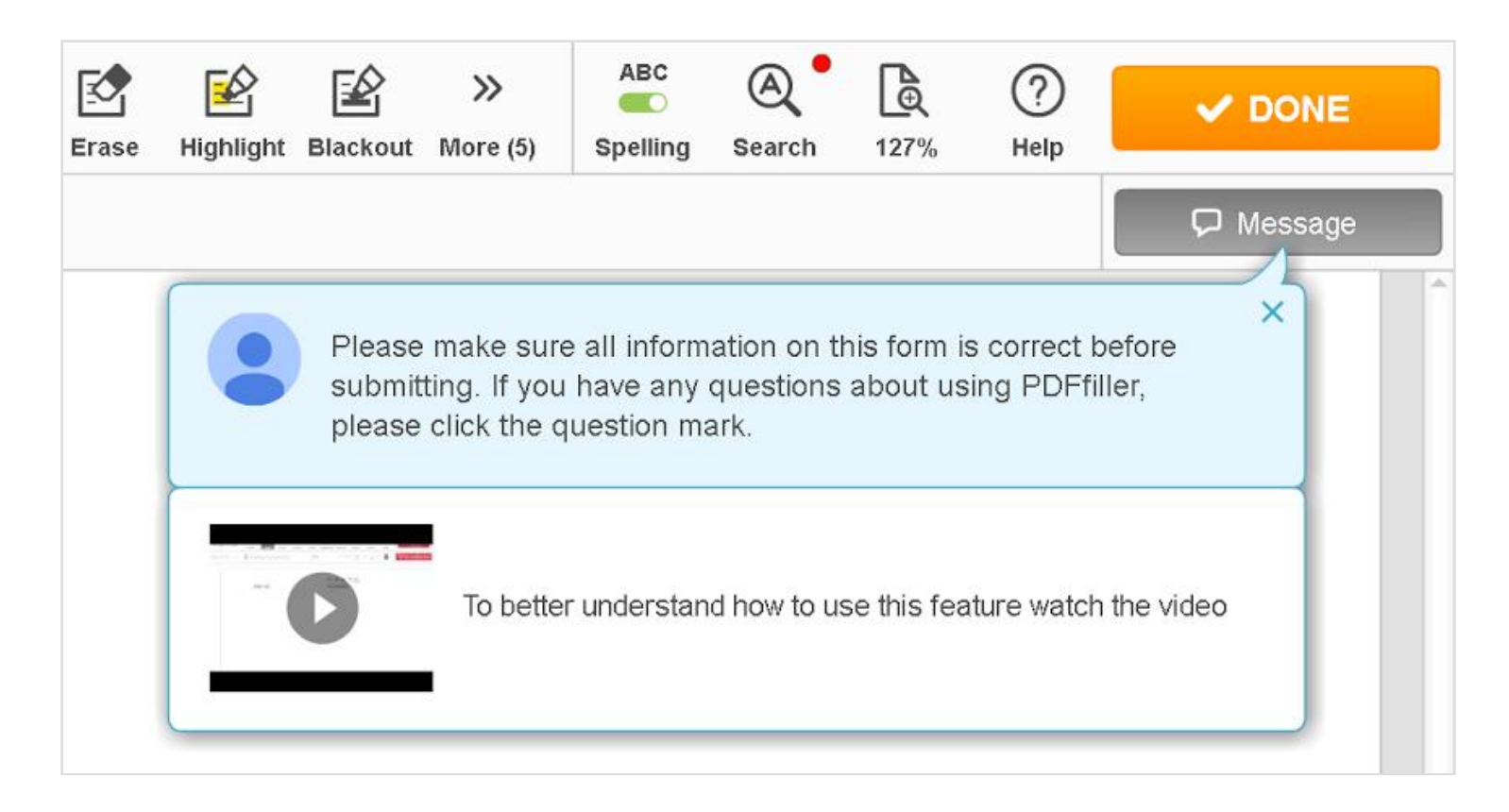

When you've finished customizing the HTML link, click Select Options in the bottom right corner of the page; this will open the Select Options tab.

# 2. Select Options

#### Select Options

Password Protection. Create a password to restrict access to the document. You will have to provide the password to those who need to access the document.

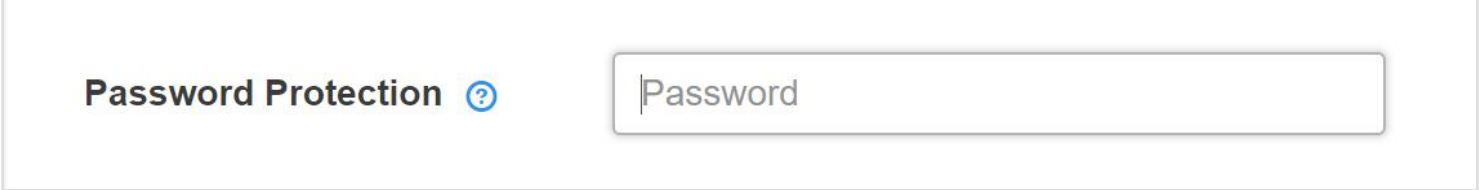

Permissions. Select Full Access to enable recipients to edit the document using all of DaDaDocs' tools or select Signature Only to limit editing access to signature and date only.

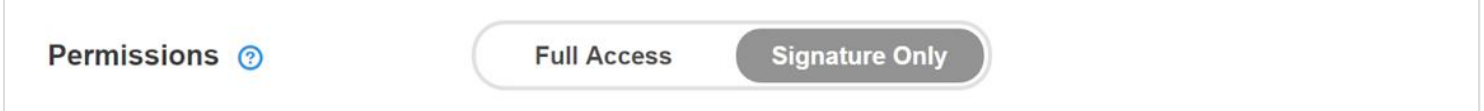

Signature Stamp. Choose whether you want to turn on the *Verified by PDFfiller* stamp next to every signature. It serves as a proof of notarization showing that a neutral third party has verified the date when a recipient signed the document.

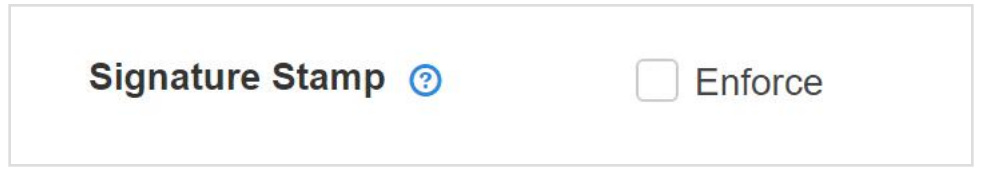

Submission Requirements. You may request the name and email address from a

person submitting the document.

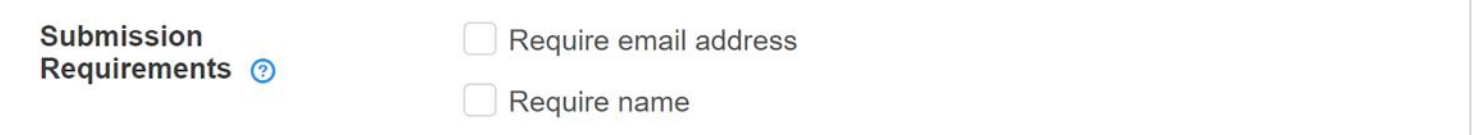

Download Options. If you permit downloads, whoever fills the document will be able to download a copy of it.

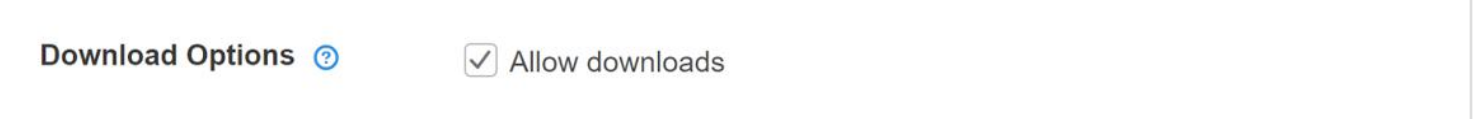

Redirect After Submission. As soon as visitors of your site submit the document, you can redirect them to any webpage you like — just insert the URL address of the web page in the text field.

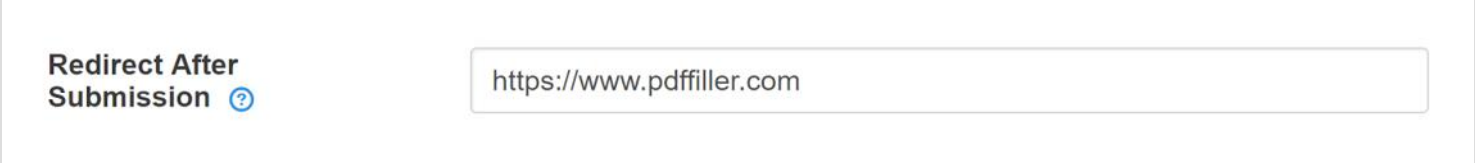

Notifications. You can choose whether or not to receive an email notification every time somebody submits the document. Enter the email addresses of those who need to receive notifications.

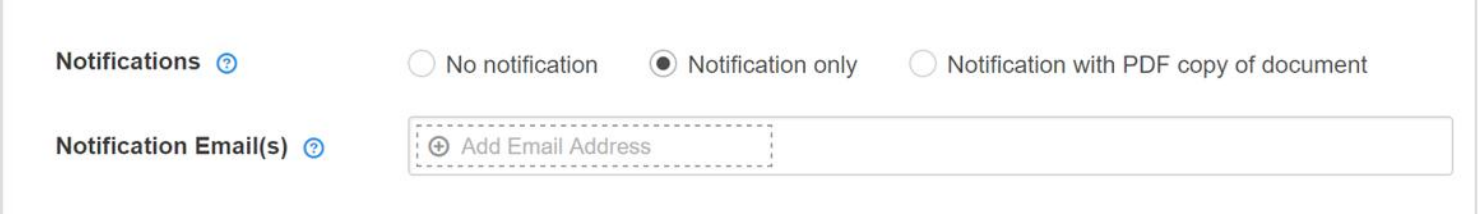

After you've selected all the relevant options, click **Activate** at the bottom of the page; this will open the **Activate** tab.

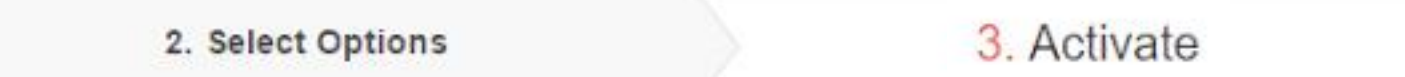

#### Setting the Document Status. Change the document's status to *Active* or *Inactive*.

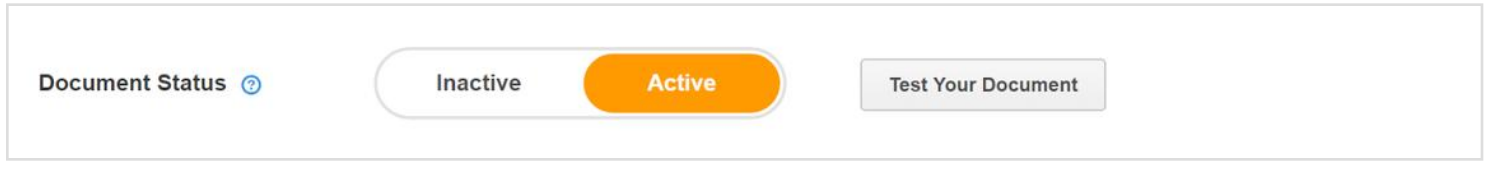

Once the document is active, you will be able to distribute it using its URL address, HTML code, or QR code.

#### Distribute Your Document

URL. Provide a URL to those who need to complete your document.

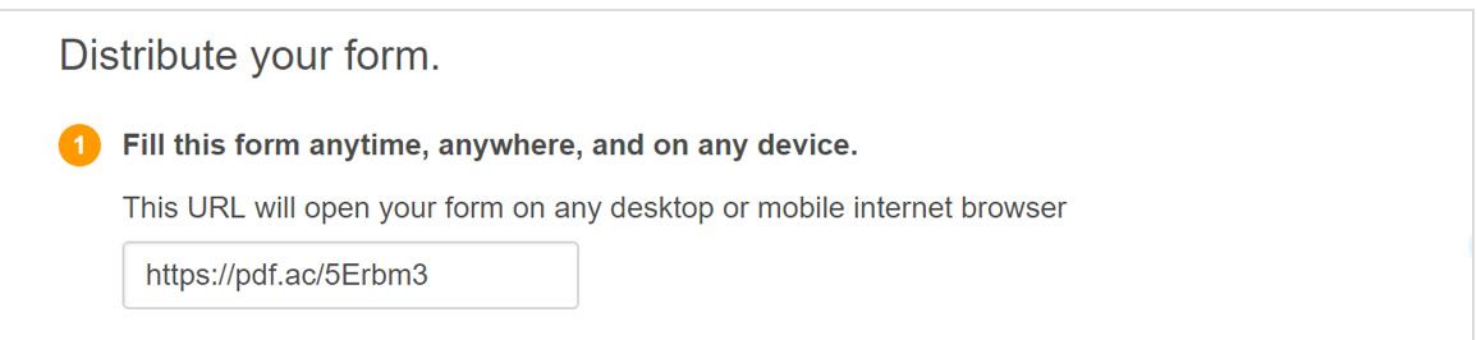

Copied into the address bar of any web browser, the URL will open your document in the DaDaDocs editor for completing, signing and submitting.

QR Code. Download the QR code and add it to any printed document, booklet, leaflet, etc.

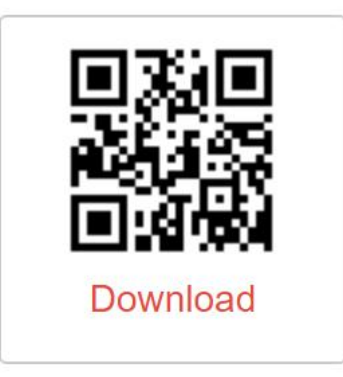

Smartphone users will be able to scan the code with their cameras to easily access the document on their devices.

HTML Link. To create a button or a text link on your website, copy and paste the HTML code to your website's HTML.

Add the Fill Form button to your website.

Copy and paste this code into your website's HTML to display the button or text link you have designed:

<link rel="stylesheet" type="text/css" href="https://www.pdffiller.com/css\_v2/link2fill-0.1.min.css"> <a href="http://pdf.ac/4JJVV1" target=" blank" title="PDFfiller.com: " style="color:#2e72e7;background:#00ff9c" class="pdffillerfill form htp ndffillor fill form htp. Jorga"Nci class="ndffillor fill form htp. joon"Ncura vmlns="http://www.w?.org/2000/evg"

Your website's visitors will be able to open the document in the DaDaDocs editor where they can easily fill, sign, and submit the document with just a few clicks.

Social Networks. You can also share your document through social networks such as Facebook, Twitter or Google+.

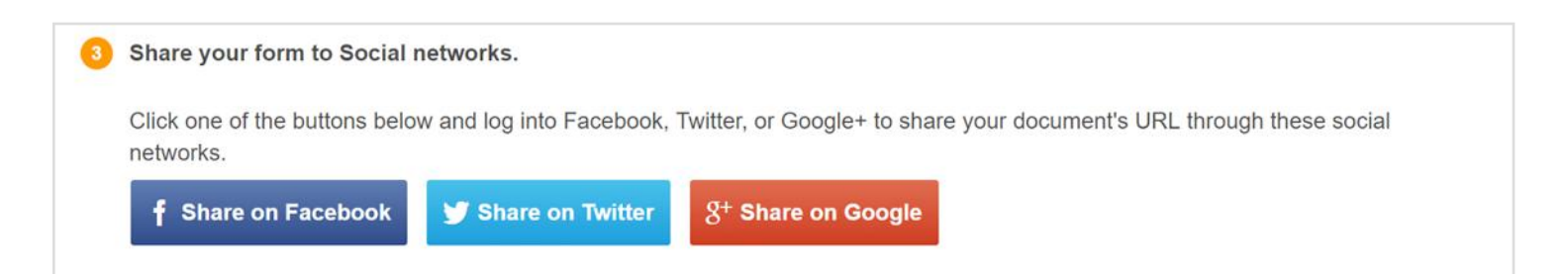

Finally, press the **Done** button in the bottom right corner of the page.

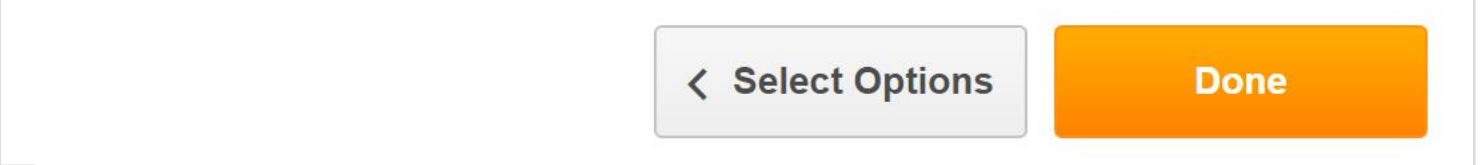

The the URL of the fillable document will be saved in your notes.

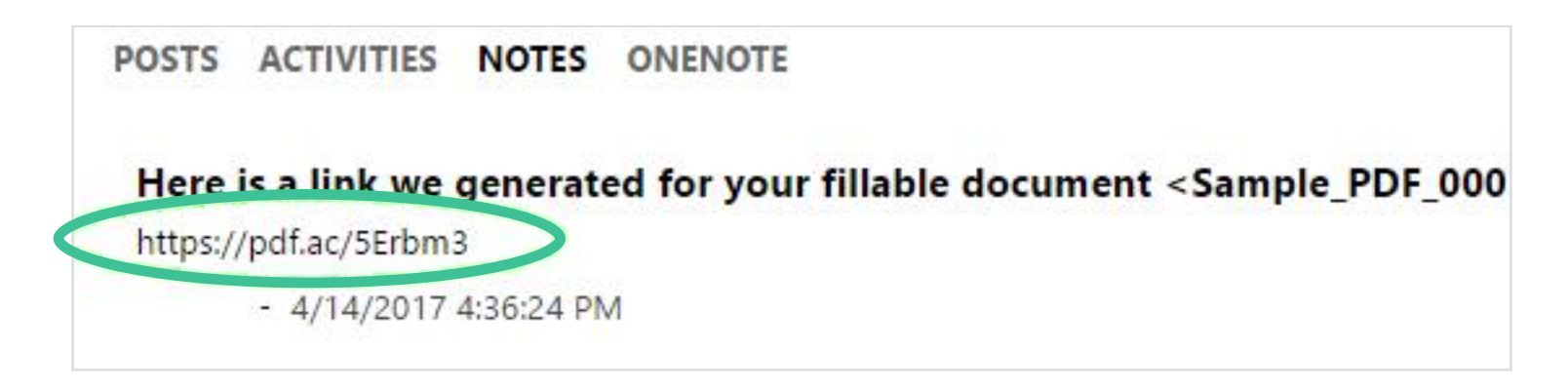

Every time somebody fills and submits the document, a new note will be generated and the document will be saved as an attachment to that note.

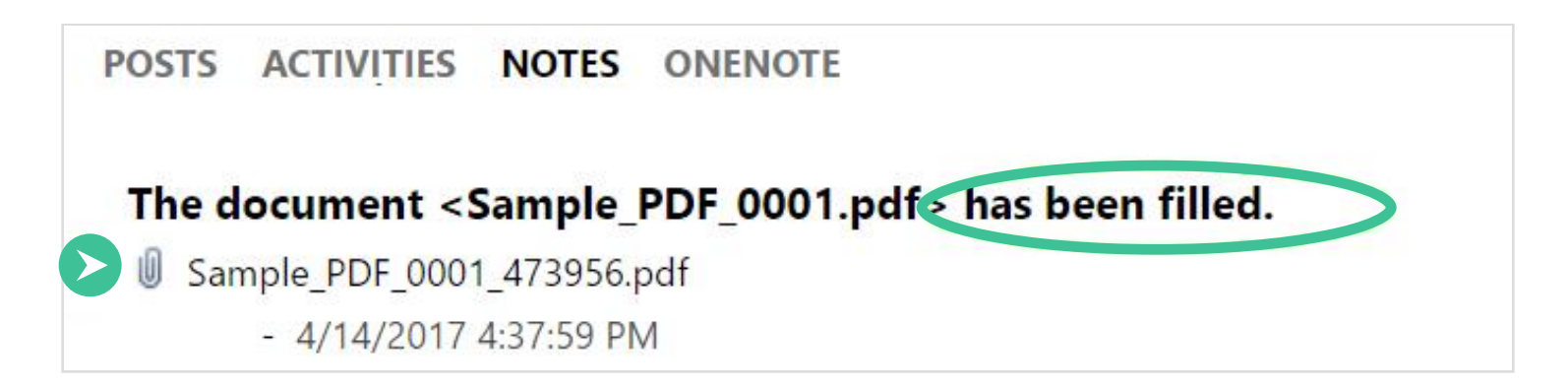

Click the link to download the filled document to your local drive.